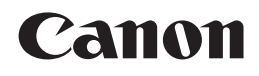

## **PIXMA** MX885

# Guida Rapida Inbetriebnahme Démarrage Getting Started

Make sure to read this manual before using the machine. Please keep it in hand for future reference.

Veillez à lire ce manuel avant d'utiliser la machine. Conservez-le à portée de main afin de pouvoir vous y reporter ultérieurement.

Bitte lesen Sie dieses Handbuch vor der Verwendung des Geräts. Bewahren Sie es so auf, dass Sie es bei Bedarf zur Hand haben.

Leggere questo manuale prima di utilizzare la stampante. Tenerlo a portato di mano per consultarlo all'occorrenza.

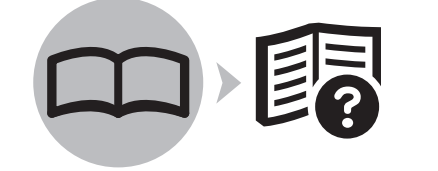

**FRANÇAIS DEUTSCH ENGLISH**

**ITALIANO** 

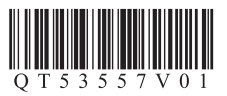

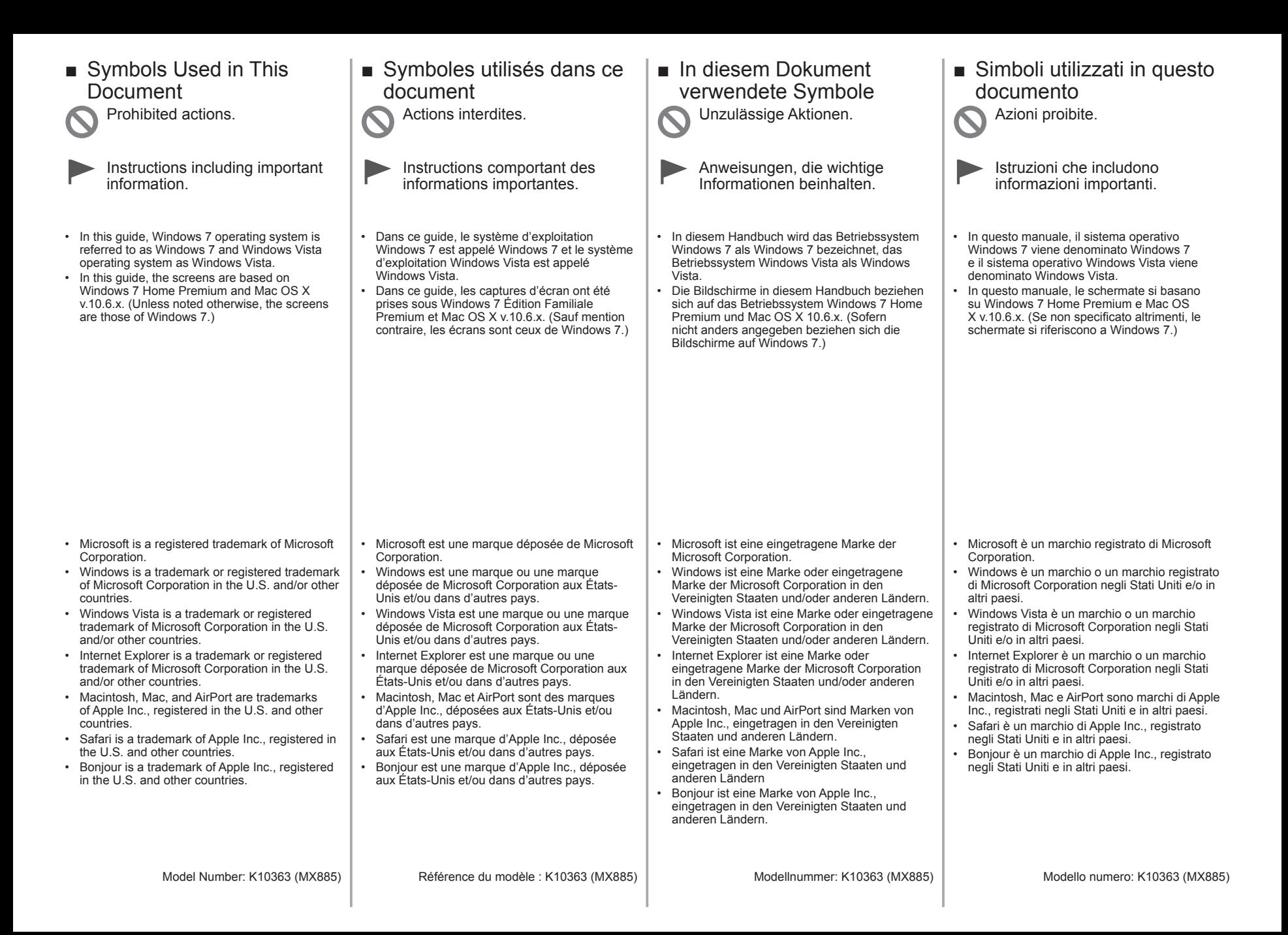

On-screen manuals can be viewed on a computer. They are included on the **Setup CD-ROM** and are installed during the software installation. Some parts of the manual may be displayed in English. For details on opening the on-screen manuals, refer to page 70.

Les manuels en ligne peuvent être visualisés sur un ordinateur. Ils figurent sur le CD-ROM d'installation et sont installés en même temps que le logiciel. Il est possible que certaines parties du manuel s'affichent en anglais. Pour plus d'informations sur l'ouverture des manuels en ligne, reportez-vous à la page 70.

Die Online-Handbücher können auf einem Computer angezeigt werden. Sie sind auf der **Installations-CD-ROM (Setup CD-ROM)** enthalten und werden zusammen mit der Software installiert. Einige Teile des Handbuchs werden möglicherweise in Englisch angezeigt. Weitere Informationen zum Öffnen der Online-Handbücher finden Sie auf Seite 70.

I manuali a video possono essere visualizzati su un computer. Tali manuali sono inclusi nel **CD-ROM di installazione (Setup CD-ROM)** e vengono installati durante l'installazione del software. È possibile che parti del manuale vengano visualizzate in lingua inglese. Per informazioni sull'apertura dei manuali a video, consultare la pagina 70.

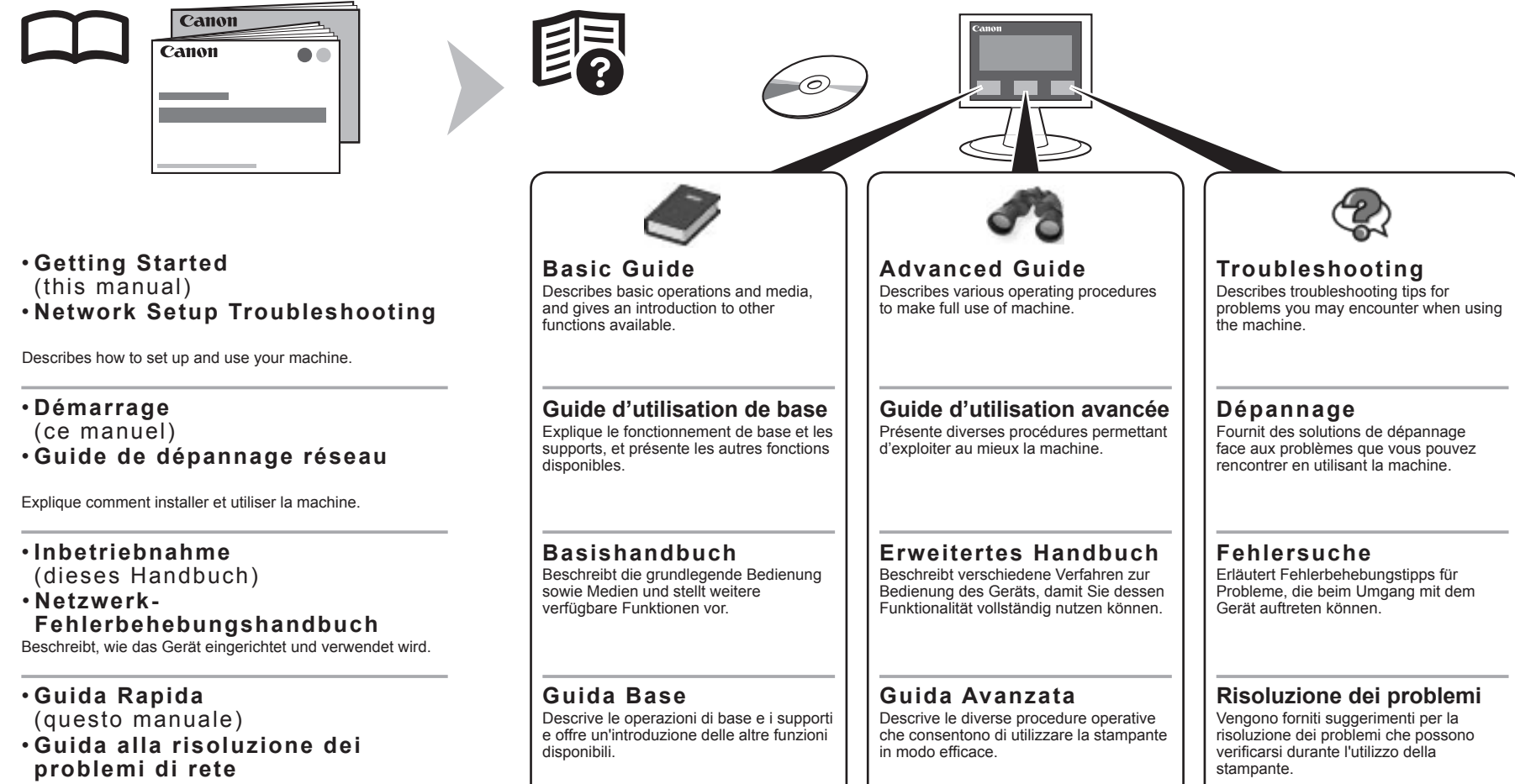

1

Vengono descritti l'impostazione e l'utilizzo del dispositivo.

## ■ Contents

- 1 Preparation P.5
- 2 Install the Print Head P.12
- 3 Install the Ink Tanks P.16
- 4 Align the Print Head P.20
- 5 Load Paper P.22
- 6 Set Up for Fax Reception P.26
- 7 Select Connection Method P.30
- 8 Install the Software (USB Connection) P.32
- Wireless Setup Using Easy Setup P.43 9 Wireless Setup P.41
- 10 Wired Setup P.48
- 11 Install the Software (Network Connection) P.52

Install the Software P.53 Registration (Macintosh) P.60 Information P.64

- 12 Use from Additional Computers P.68
- 13 Change from USB to Wireless Connection P.69
- 14 Application Software P.70
- 15 Try Using the Machine P.72

Print Photos from a Computer P.72 Try Copying P.75 Send Faxes P.77

- 16 Wireless Setup Using WPS (Wi-Fi Protected Setup) P.80
- 17 Wireless Setup Using WCN (Windows Connect Now) P.83
- 18 Specifications P.85

## ■ Sommaire

- 1 Préparation P.5
- 2 Installation de la tête d'impression P.12
- 3 Installation des réservoirs d'encre P.16
- 4 Alignement de la tête d'impression P.20
- 5 Chargement du papier P.22
- 6 Configuration pour la réception de fax P.26
- 7 Sélection de la méthode de connexion P.30
- 8 Installation du logiciel (connexion USB) P.32
- Configuration sans fil à l'aide de Configuration facile P.43 9 Configuration sans fil P.41
- 10 Configuration filaire P.48
- 11 Installation du logiciel (connexion réseau) P.52

Installation du logiciel P.53 Enregistrement (Macintosh) P.60 Informations P.64

- 12 Utilisation de la machine sur d'autres ordinateurs P.68
- 13 Passage d'une connexion USB à une connexion sans fil P.69
- 14 Logiciel d'application P.70
- Impression de photos depuis un ordinateur P.72 Première copie P.75 15 Essai d'utilisation de la machine P.72

Envoi de fax P.77

- 16 Configuration sans fil à l'aide de WPS (Wi-Fi Protected Setup) P.80
- 17 Configuration sans fil à l'aide de WCN (Windows Connect Now) P.83
- 18 Spécifications P.86

## ■ Inhalt

- 1 Vorbereitung S.5
- 2 Einbauen des Druckkopfs S.12
- 3 Einsetzen der Tintenpatronen S.16
- 4 Ausrichten des Druckkopfs S.20
- 5 Einlegen von Papier S.22
- 6 Einrichtung für den Faxempfang S.26
- 7 Auswählen der Verbindungsmethode S.30
- 8 Installieren der Software (USB-Verbindung) S.32
- Drahtlose Einstellungen mit Einfache Einrichtung (Easy Setup) S.43 9 Drahtlose Einstellungen S.41
- 10 Kabeleinstellungen S.48
- 11 Installieren der Software (Netzwerkverbindung) S.52 Installieren der Software S.53 Registrierung (Macintosh) S.60 Informationen S.64
- 12 Nutzung mit zusätzlichen Computern S.68
- 13 Wechseln von einer USB-Verbindung zu einer WLAN-Verbindung S.69
- 14 Anwendungssoftware S.70
- 15 Testen Sie das Gerät S.72
- Drucken von Fotos von einem Computer S.72 Kopieren S.75 Senden von Faxen S.77
- 16 Drahtlose Einstellungen mit WPS (Wi-Fi Protected Setup) S.80
- 17 Drahtlose Einstellungen mit WCN (Windows Connect Now) S.83
- 18 Technische Daten S.87

## ■ Sommario

- 1 Preparazione P.5
- 2 Installazione della testina di stampa P.12
- 3 Installazione dei serbatoi d'inchiostro P.16
- 4 Allineamento della testina di stampa P.20
- 5 Caricamento della carta P.22
- 6 Configurazione per la ricezione di fax P.26
- 7 Selezione del metodo di connessione P.30
- 8 Installazione del software (Connessione USB) P.32
- 9 Impostazione wireless P.41
- Impostazione wireless con Impost. facile (Easy Setup) P.43
- 10 Impostazione cablata P.48
- 11 Installazione del software (Connessione di rete) P.52

Installazione del software P.53 Registrazione (Macintosh) P.60 Informazioni P.64

- 12 Utilizzo della stampante da altri computer P.68
- 13 Passaggio dalla connessione USB alla connessione wireless P.69
- 14 Applicazioni software P.70
- 15 Utilizzo della stampante P.72

Stampa di foto da un computer P.72 Esecuzione di una copia P.75 Invio di fax P.77

- 16 Impostazione wireless con WPS (Wi-Fi Protected Setup) P.80
- 17 Impostazione wireless con WCN (Windows Connect Now) P.83
- 18 Specifiche P.89

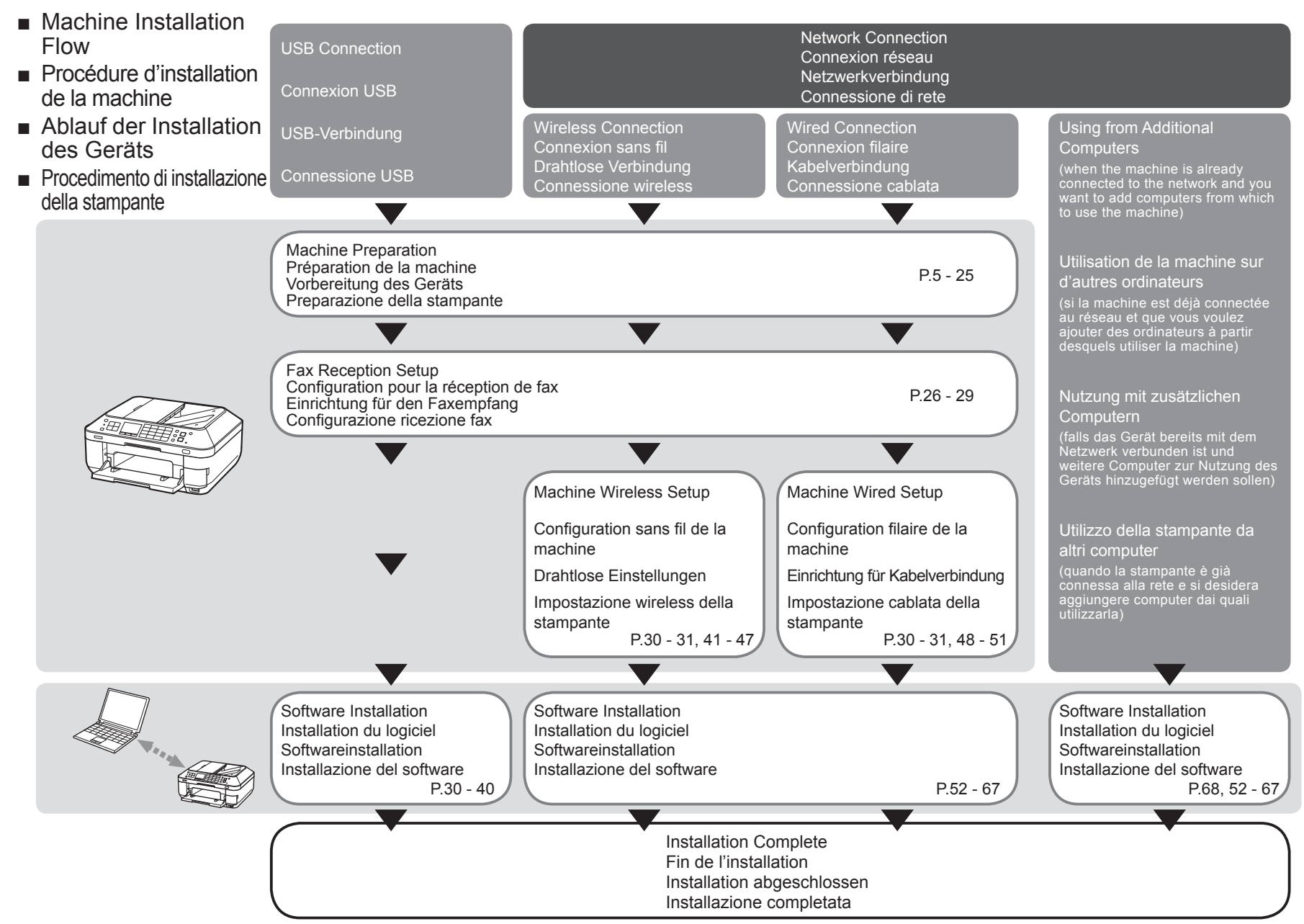

- Devices Required for Wireless/Wired Connection
- Périphériques requis pour une connexion sans fil/filaire
- Erforderliche Geräte für drahtlose/Kabelverbindung
- Dispositivi necessari per la connessione wireless/cablata

When using the machine over a wireless/wired connection, the following devices are required depending on the connection method.

Lorsque vous utilisez la machine via une connexion sans fil/filaire, les dispositifs suivants sont requis selon la méthode de connexion.

Wird das Gerät über eine drahtlose/Kabelverbindung verwendet, sind je nach Verbindungsmethode folgende Geräte erforderlich.

Quando si utilizza la stampante su una connessione wireless/cablata, è necessario disporre dei seguenti dispositivi a seconda del metodo di connessione.

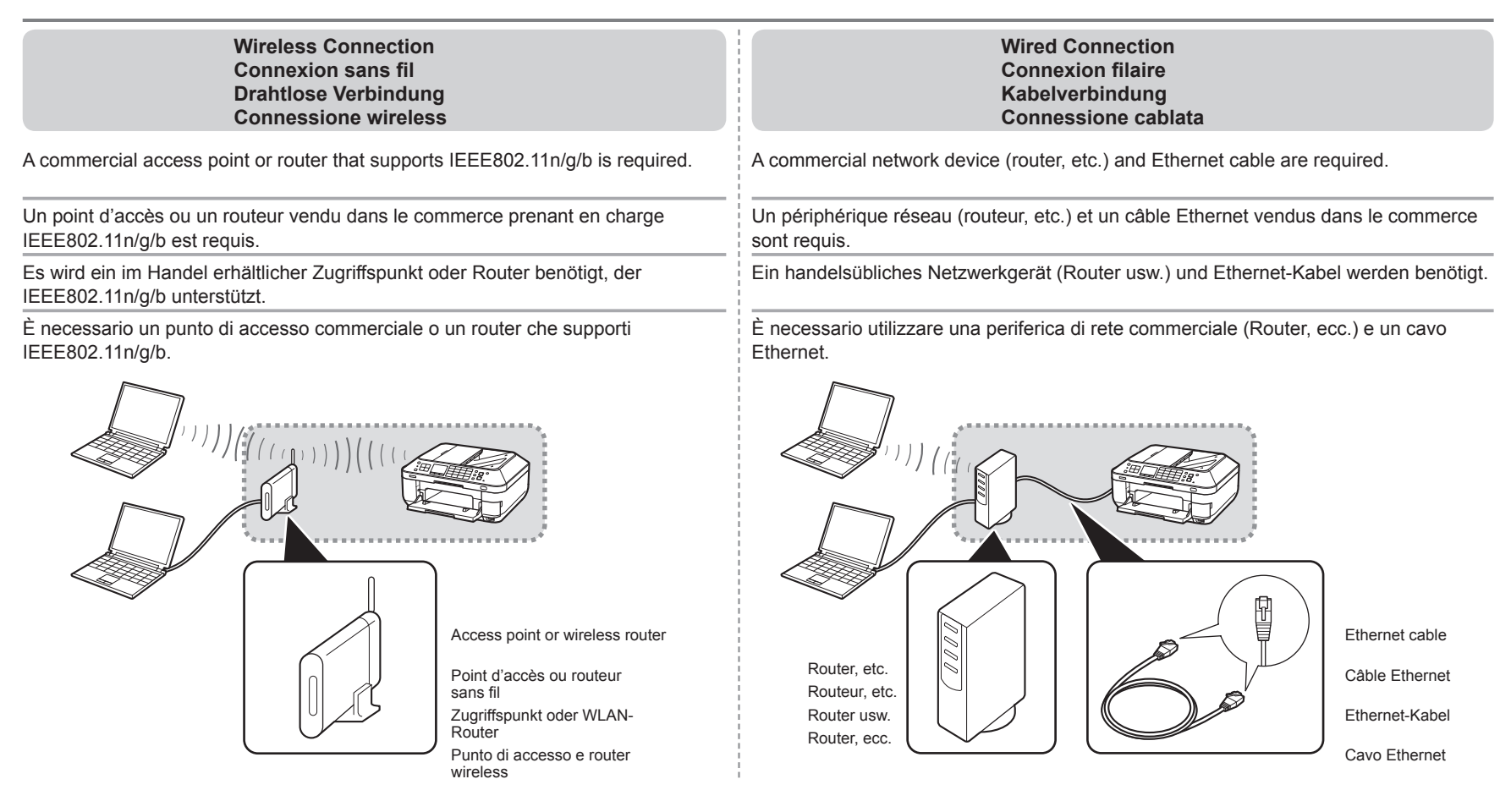

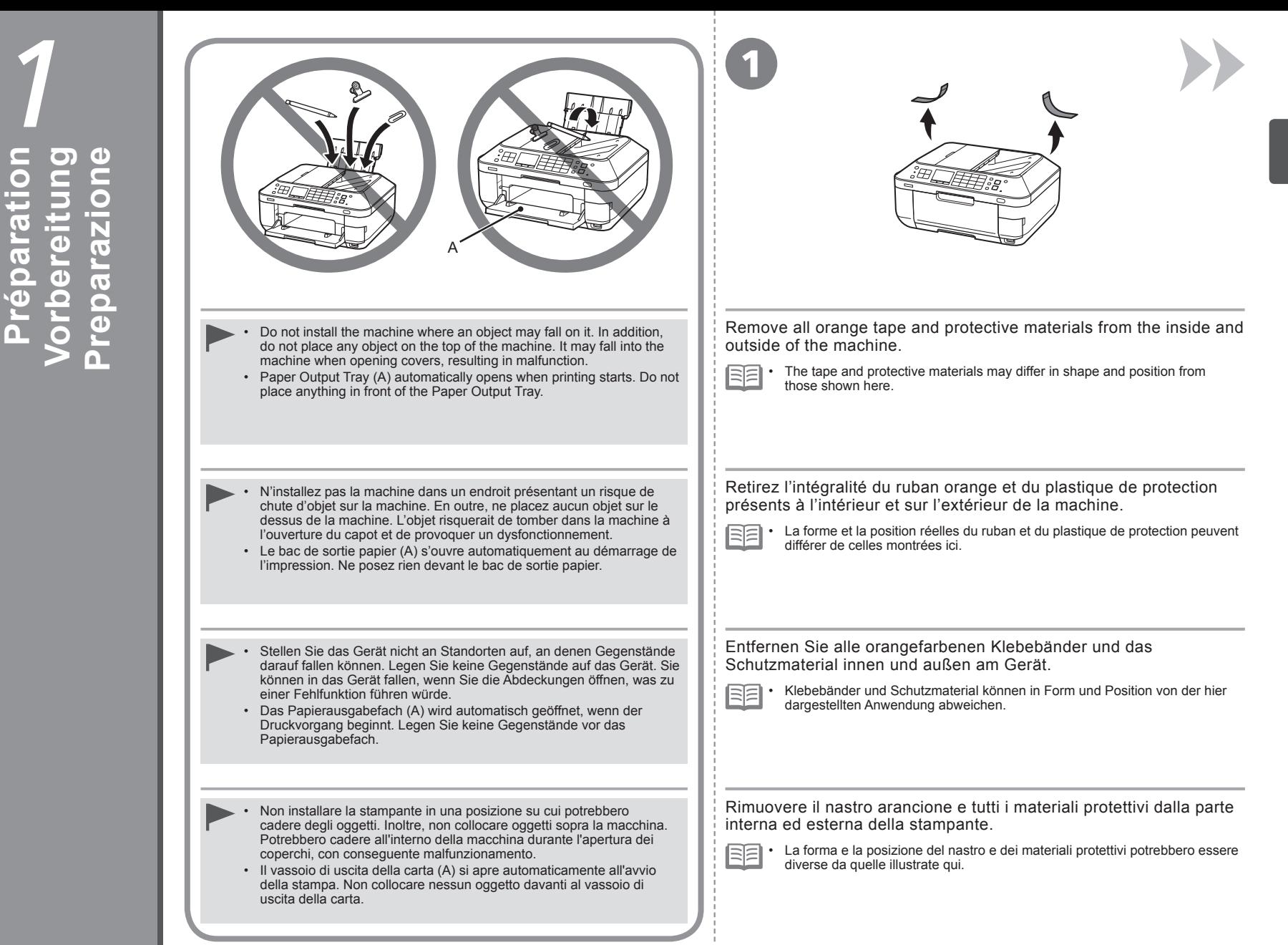

**Préparation**

 $\overline{\overline{6}}$  $\ddot{\mathbf{o}}$ 

 $\overline{\mathbf{a}}$ 

Ω.

rati

**Preparation**

Preparatio

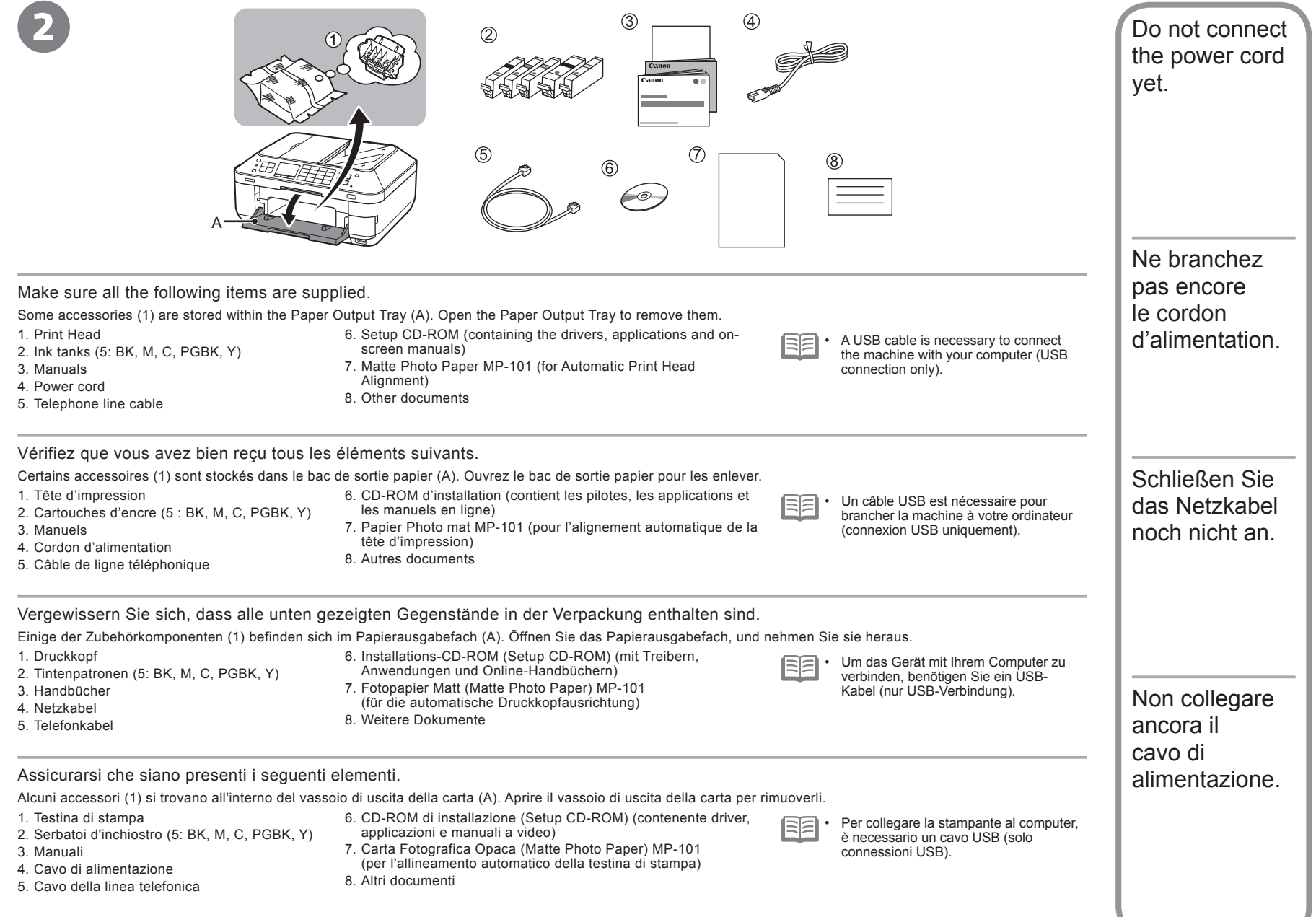

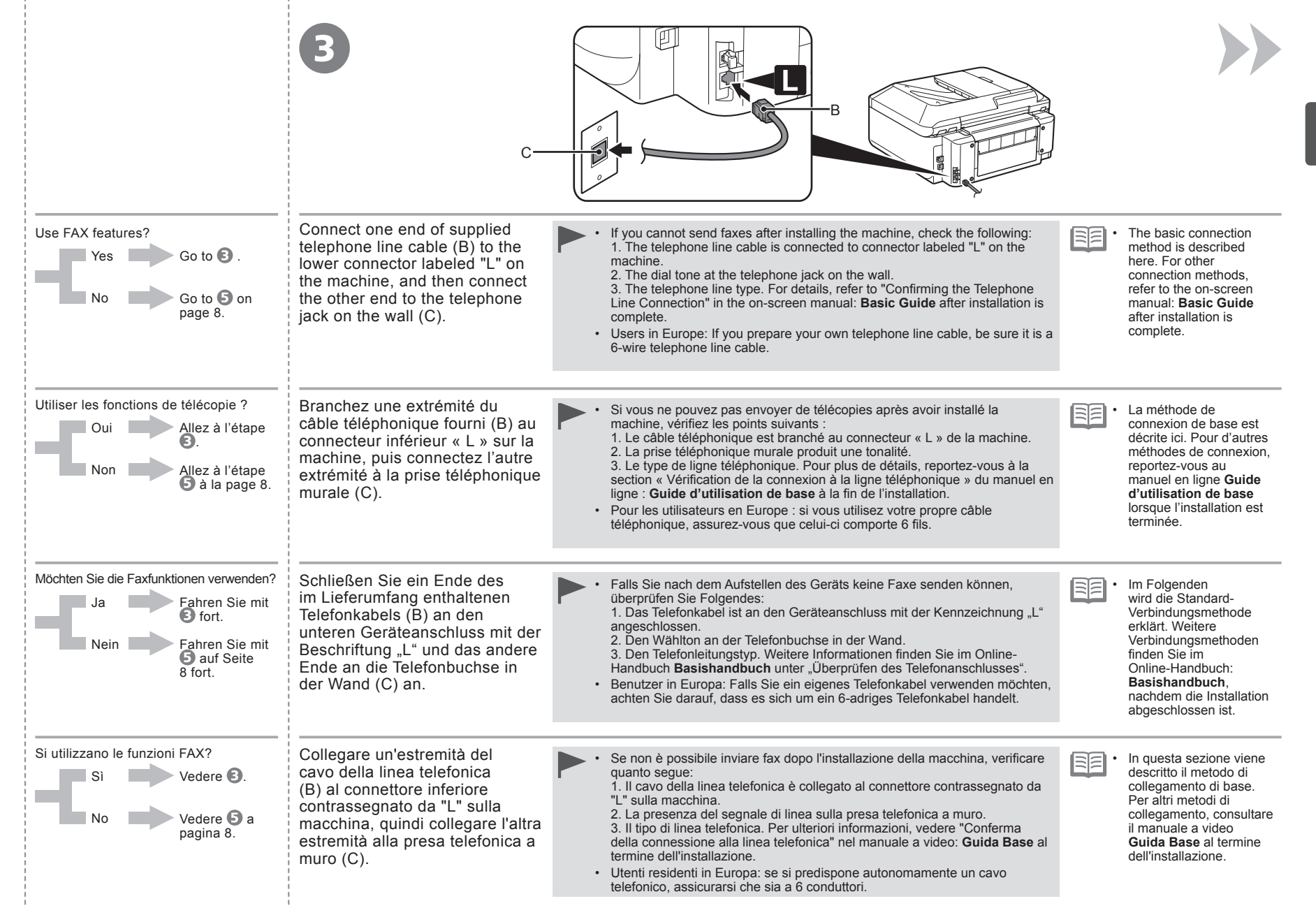

7

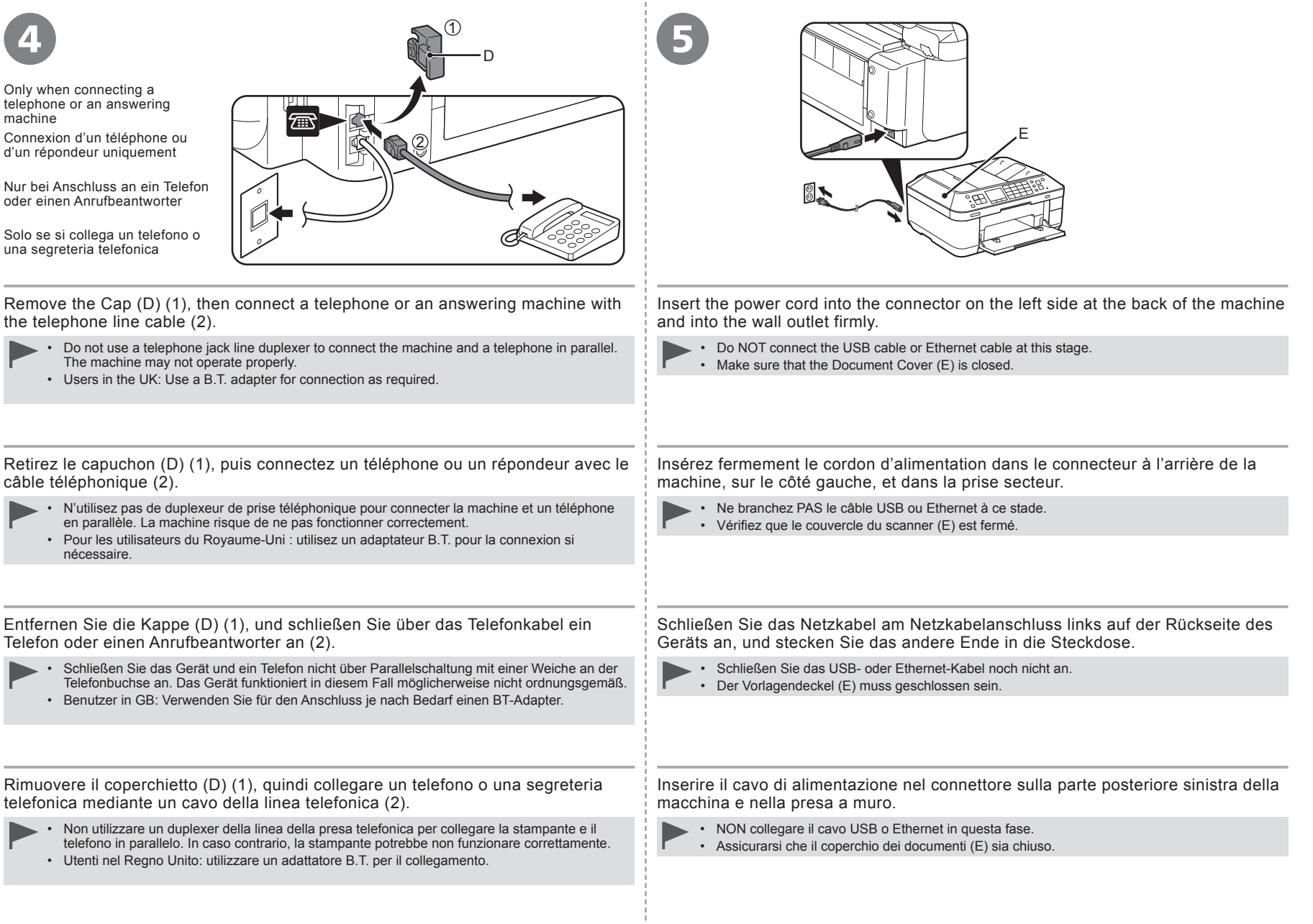

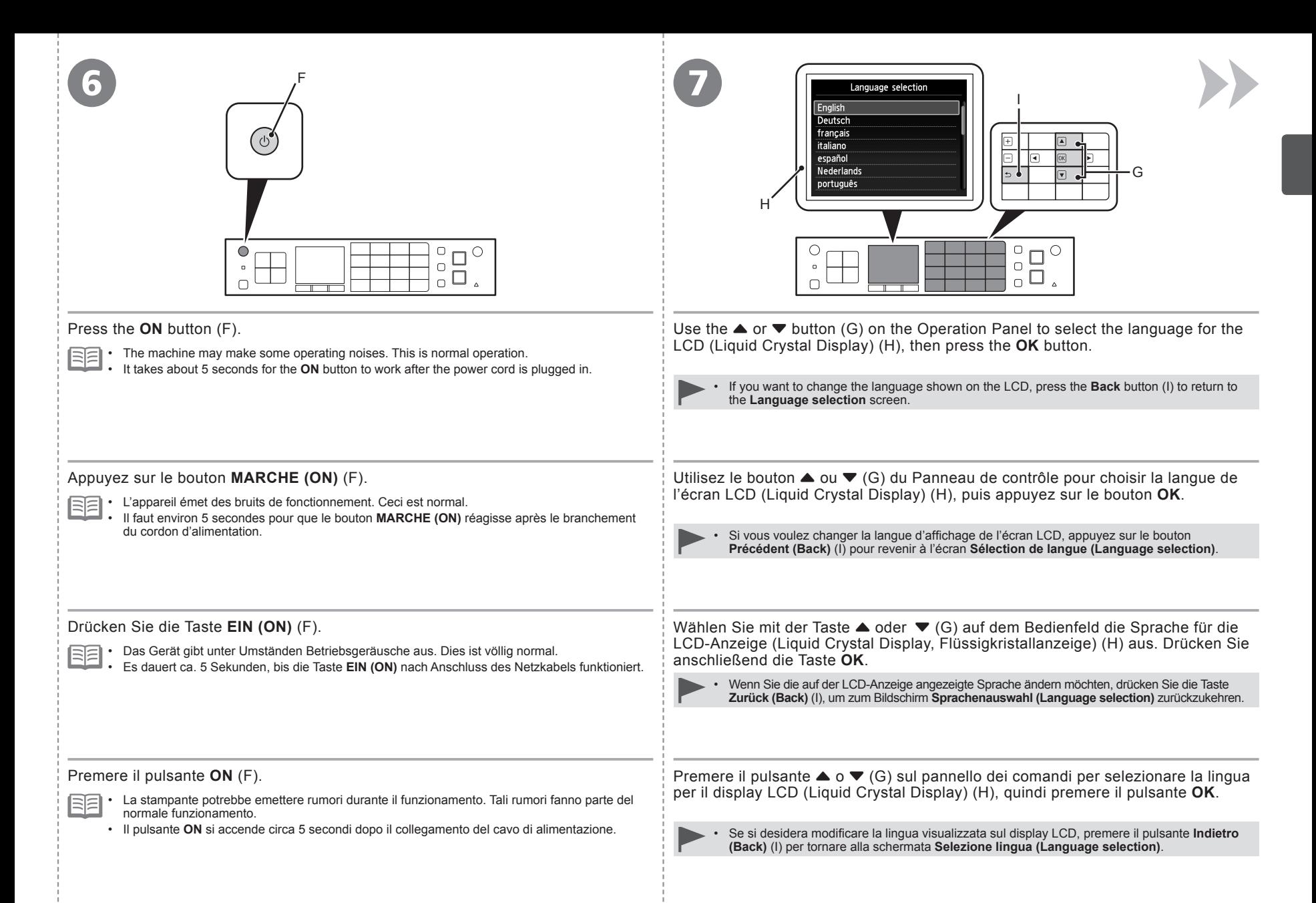

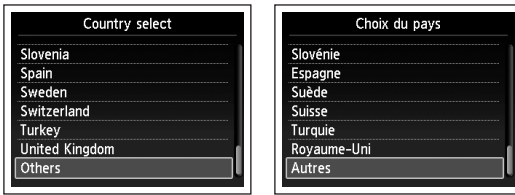

Press  $\overline{OK}$  and start the setup<br>by referring to the<br>"Getting Started" instructions.

Appuyez sur  $\overline{OK}$  pour démarrer<br>la configuration en suivant les<br>instructions "Démarrage".

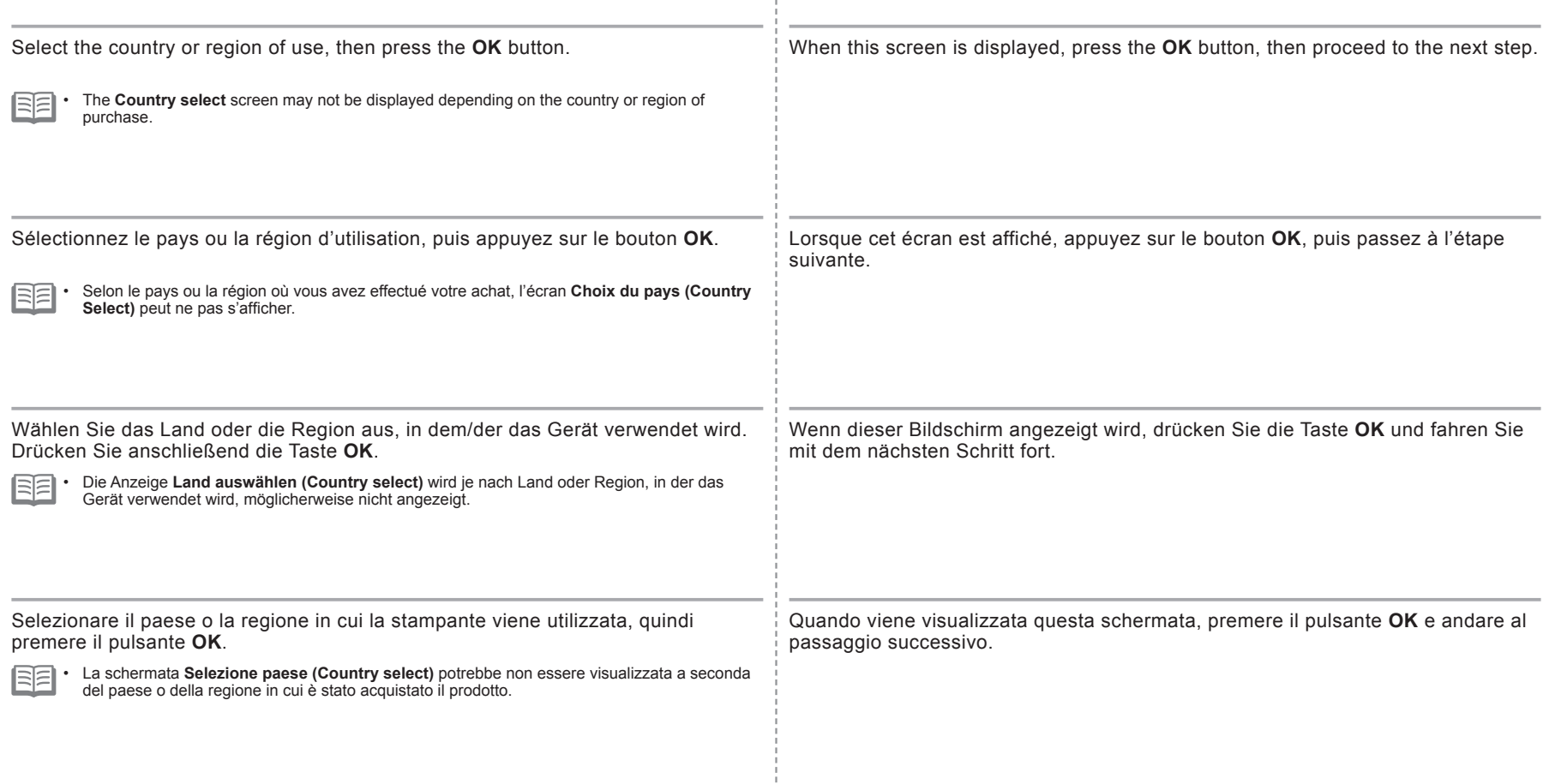

### **When it is necessary to turn off the machine**

**Lorsqu'il est nécessaire de mettre la machine hors tension**

**Wenn das Gerät ausgeschaltet werden muss**

**Se è necessario spegnere la stampante**

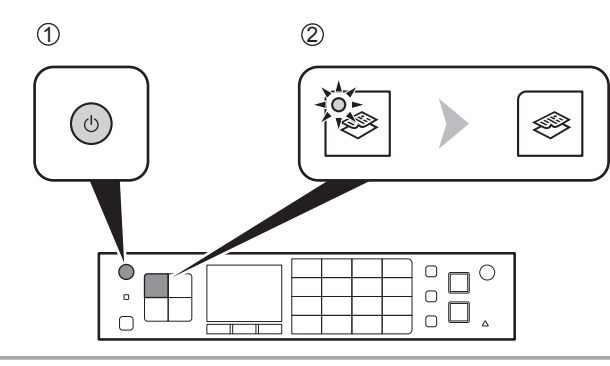

Be sure to follow the procedure below.

- 1. Press the **ON** button to turn off the machine.
- 2. Make sure that all the lamps on the Operation Panel are not lit.

Operating noise may continue for up to 1 minute until the machine turns off.

Veillez à suivre la procédure ci-dessous.

- 1. Appuyez sur le bouton **MARCHE (ON)** pour mettre la machine hors tension.
- 2. Vérifiez que tous les voyants du Panneau de contrôle sont éteints.

Le bruit de fonctionnement peut rester audible jusqu'à 1 minute, jusqu'à ce que la machine soit hors tension.

Gehen Sie bitte wie nachfolgend beschrieben vor.

- 1. Drücken Sie die Taste **EIN (ON)**, um das Gerät auszuschalten.
- 2. Achten Sie darauf, dass die Anzeigen des Bedienfelds nicht leuchten.

Die Betriebsgeräusche können bis zu 1 Minute andauern, bis sich das Gerät ausschaltet.

Attenersi alla procedura illustrata di seguito.

- 1. Premere il pulsante **ON** per spegnere la stampante.
- 2. Assicurarsi che tutte le spie sul pannello dei comandi siano spente.

La macchina potrebbe continuare a emettere i rumori di funzionamento per 1 minuto, fino allo spegnimento.

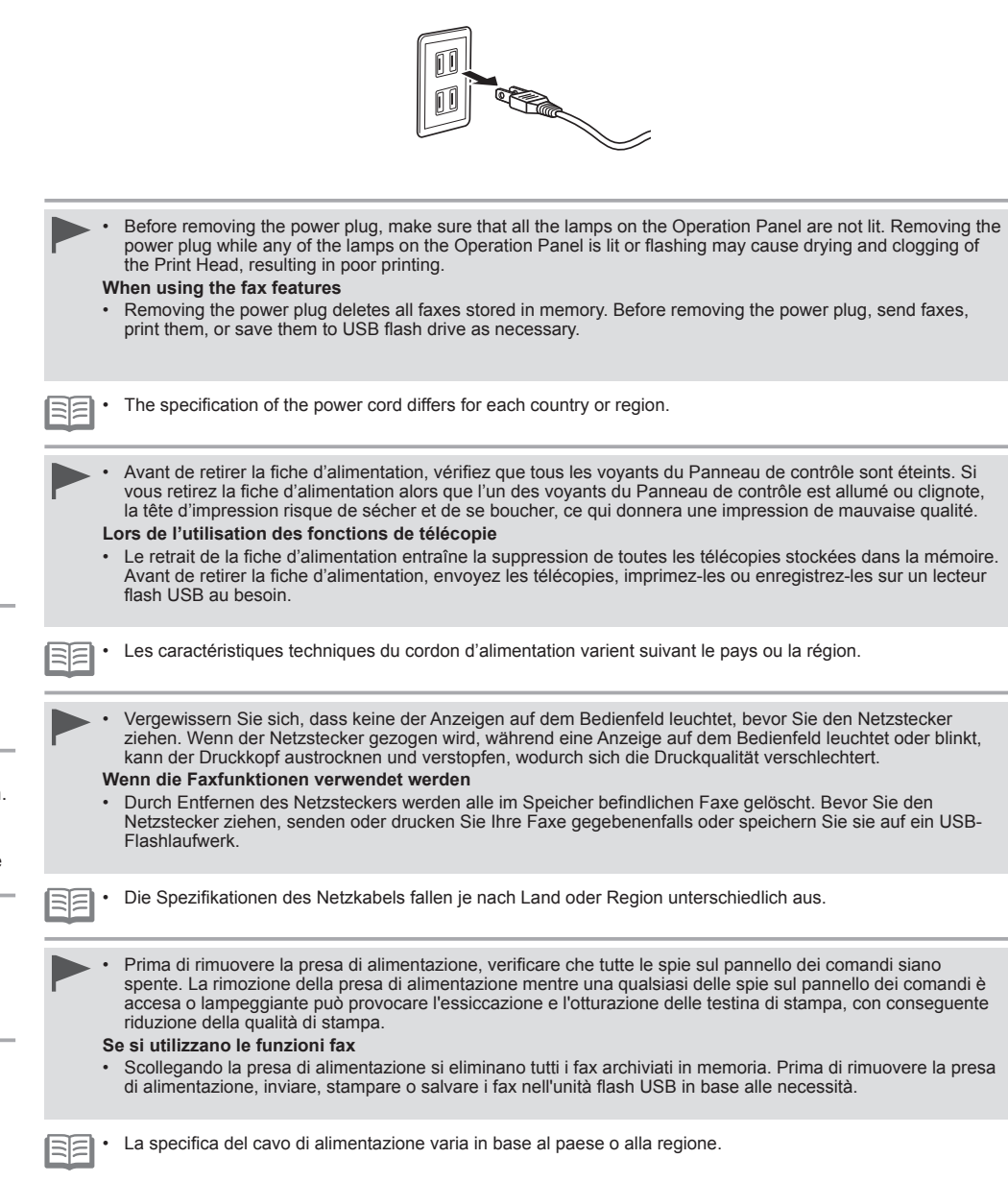

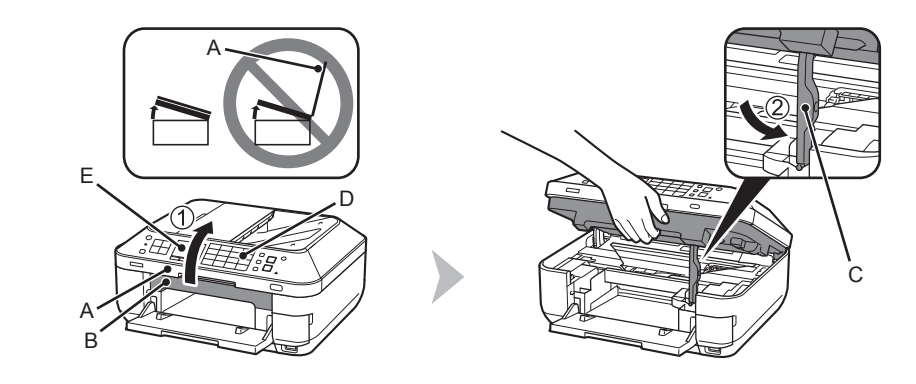

1. Make sure the Document Cover (A) is closed, then lift to open the Scanning Unit (Cover) (B). 2. Fix it with the Scanning Unit Support (C).

• When you lift the Scanning Unit (Cover), do not touch the buttons on the Operation Panel (D) or the LCD (E). May result in unintended operation.

1. Vérifiez que le couvercle du scanner (A) est fermé, puis soulevez l'unité de numérisation (capot) (B) pour l'ouvrir. 2. Fixez-la à l'aide du support de l'unité de numérisation (C).

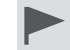

Lorsque vous soulevez l'unité de numérisation (capot), ne touchez pas aux boutons du Panneau de contrôle (D) ni à l'écran LCD (E). Vous risquez de perturber le fonctionnement de la machine.

1. Stellen Sie sicher, dass der Vorlagendeckel (A) geschlossen ist. Heben Sie dann das Scan-Modul (Abdeckung) (B) an, um es zu öffnen. 2. Fixieren Sie das Scan-Modul mit der Scan-Modul-Stütze (C).

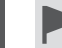

•

•

Achten Sie darauf, beim Anheben des Scan-Moduls (Abdeckung) nicht die Tasten auf dem Bedienfeld (D) oder die LCD-Anzeige (E) zu berühren. Dadurch können unbeabsichtigt Funktionen ausgelöst werden.

1. Assicurarsi che il coperchio dei documenti (A) sia chiuso, quindi sollevarlo per aprire l'unità di scansione (coperchio) (B).

2. Fissarla utilizzando il supporto dell'unità di scansione (C).

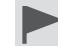

Quando si solleva l'unità di scansione (coperchio), non toccare i pulsanti sul pannello dei comandi (D) o il display LCD (E). Tale operazione potrebbe provocare un funzionamento diverso da quello desiderato. •

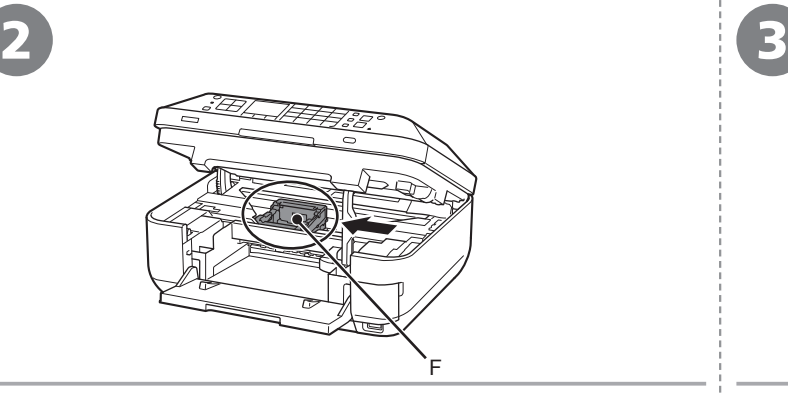

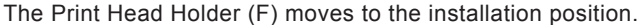

If the Print Head Holder does not move, make sure that the machine is turned on. For details, refer to  $\odot$  to  $\odot$  on page 8 in "1 Preparation."

Le Support de tête d'impression (F) se place en position d'installation.

Si le porte-tête d'impression ne bouge pas, vérifiez que la machine est sous tension. Pour plus d'informations, reportez-vous aux étapes  $\bigcirc$  à  $\bigcirc$  à la page 8 de la section « 1 Préparation ».

Der Druckkopfhalter (F) wird in die Installationsposition gefahren.

Falls sich die Druckkopfhalterung nicht verstellen lässt, überprüfen Sie, ob das Gerät eingeschaltet ist. Weitere Informationen finden Sie unter **6** bis **O** auf Seite 8 im Abschnitt .1 Vorbereitung".

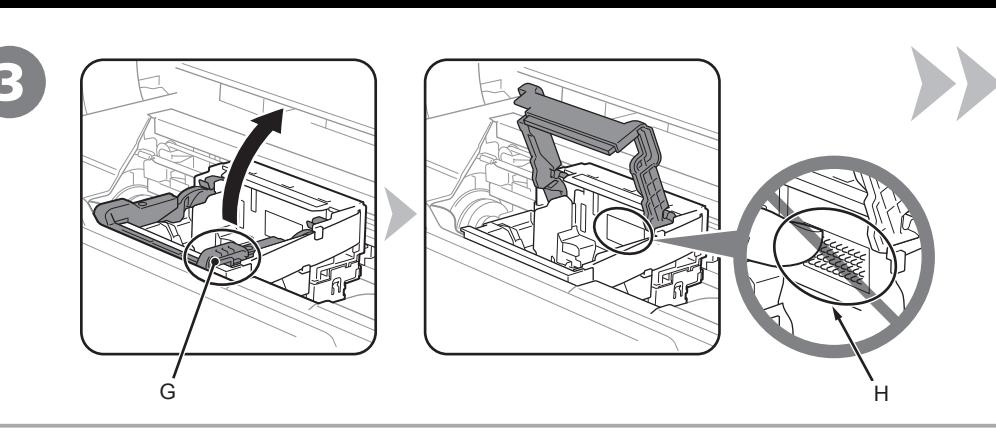

The Print Head Holder (F) moves to the installation position.  $\frac{1}{2}$  Firmly lift the part (G) of the Print Head Lock Lever in the Print Head Holder until it stops.

The Print Head Lock Lever may feel heavy.

• Do not touch the inside of the Print Head Holder (H). The machine may not print properly if you touch it.

Soulevez fermement la partie (G) du levier de verrouillage de tête d'impression du support de tête d'impression jusqu'à ce qu'il s'arrête.

Le levier de verrouillage de tête d'impression peut paraître lourd.

Ne touchez pas l'intérieur du support de tête d'impression (H). La machine risque de ne pas imprimer correctement si vous y touchez. •

Drücken Sie den Sperrhebel für den Druckkopf des Druckkopfhalters am Teil (G) bis zum Anschlag nach oben.

Der Sperrhebel für den Druckkopf kann schwergängig sein.

Vermeiden Sie jede Berührung der Komponenten im Inneren des Druckkopfhalters (H). Nach einer Berührung • druckt das Gerät unter Umständen nicht mehr einwandfrei.

Il supporto della testina di stampa (F) si sposta nella posizione di installazione.

Se il supporto della testina di stampa non si sposta, verificare che la stampante sia accesa. Per ulteriori informazioni, vedere da  $\Theta$  a  $\Theta$  a pagina 8 in "1 Preparazione". Sollevare la parte (G) della leva di bloccaggio della testina di stampa nel supporto della testina di stampa fino all'arresto.

La leva di bloccaggio della testina di stampa potrebbe sembrare dura.

Non toccare la parte interna del supporto della testina di stampa (H). In caso contrario, la stampante potrebbe non stampare correttamente. •

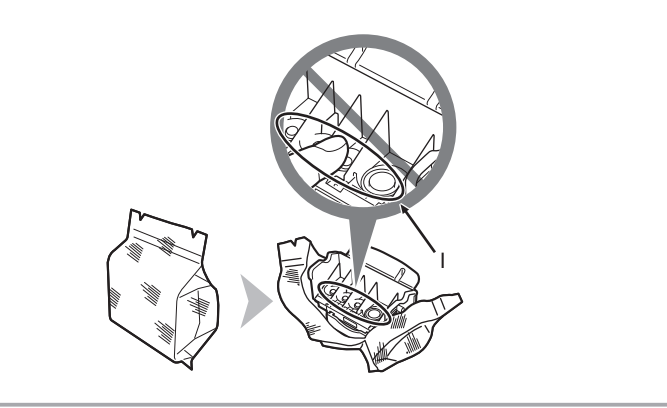

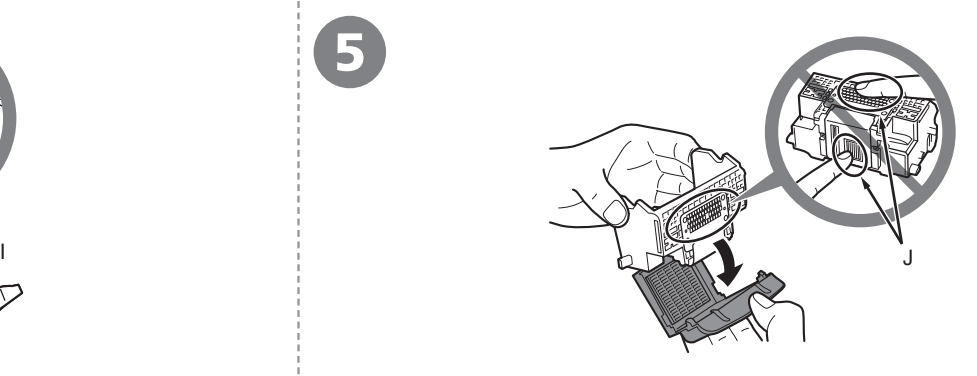

Remove the Print Head from the silver package. Remove the orange protective cap.

- Handle the Print Head carefully. Do not drop or apply excessive pressure to it.
- Do not touch the inside (I) or metal parts (J) of the Print Head. The machine may not print properly if you touch them.
- There may be some transparent or light blue ink on the inside of the bag the Print Head comes in, or the inside of the protective cap this has no effect on print quality. Be careful not to get ink on yourself when handling these items.

5

Retirez la tête d'impression de l'emballage argenté. Retirez la capsule de protection orange.

- Manipulez la tête d'impression avec précaution. Ne la faites pas tomber et n'exercez pas une trop grande pression dessus. •
- Ne touchez pas l'intérieur (I) ni les parties métalliques (J) de la tête d'impression. La machine risque de ne pas imprimer correctement.
- · Il peut y avoir de l'encre transparente ou bleu clair à l'intérieur du sachet de la tête d'impression ou dans la capsule de protection. Cela n'affecte pas la qualité d'impression. Veillez à ne pas mettre d'encre sur vous lors de la manipulation de ces éléments.

Nehmen Sie den Druckkopf aus der Silberfolie. Ziehen Sie die orangefarbene Schutzkappe ab.

- Behandeln Sie den Druckkopf vorsichtig. Lassen Sie ihn nicht fallen, und üben Sie keinen übermäßigen Druck auf ihn aus. •
- Vermeiden Sie jede Berührung der Komponenten im Inneren (I) oder der Metallteile (J) des Druckkopfs. Nach einer Berührung druckt das Gerät unter Umständen nicht mehr einwandfrei.
- Auf der Innenseite der Umverpackung, in der der Druckkopf geliefert wird, oder auf der Innenseite der Schutzkappe ist unter Umständen ein transparenter oder hellblauer Tintenfilm zu sehen. Auf die Druckqualität hat das aber keinen Einfluss. Achten Sie beim Umgang mit Teilen der Tintenversorgung darauf, dass keine Tinte auf Ihre Kleidung gelangt.

Rimuovere la testina di stampa dalla confezione di colore argento. Rimuovere il cappuccio protettivo arancione.

- Maneggiare con cura la testina di stampa. Evitare di farla cadere o di applicarvi una pressione eccessiva. •
- Non toccare la parte interna (I) o le parti in metallo (J) della testina di stampa. In caso contrario, la stampante potrebbe non stampare correttamente.
- All'interno della confezione della testina di stampa o del cappuccio protettivo è possibile che siano presenti tracce di inchiostro trasparente o blu chiaro. Ciò non influisce sulla qualità di stampa. Fare attenzione a non sporcarsi quando si maneggiano tali elementi.

4

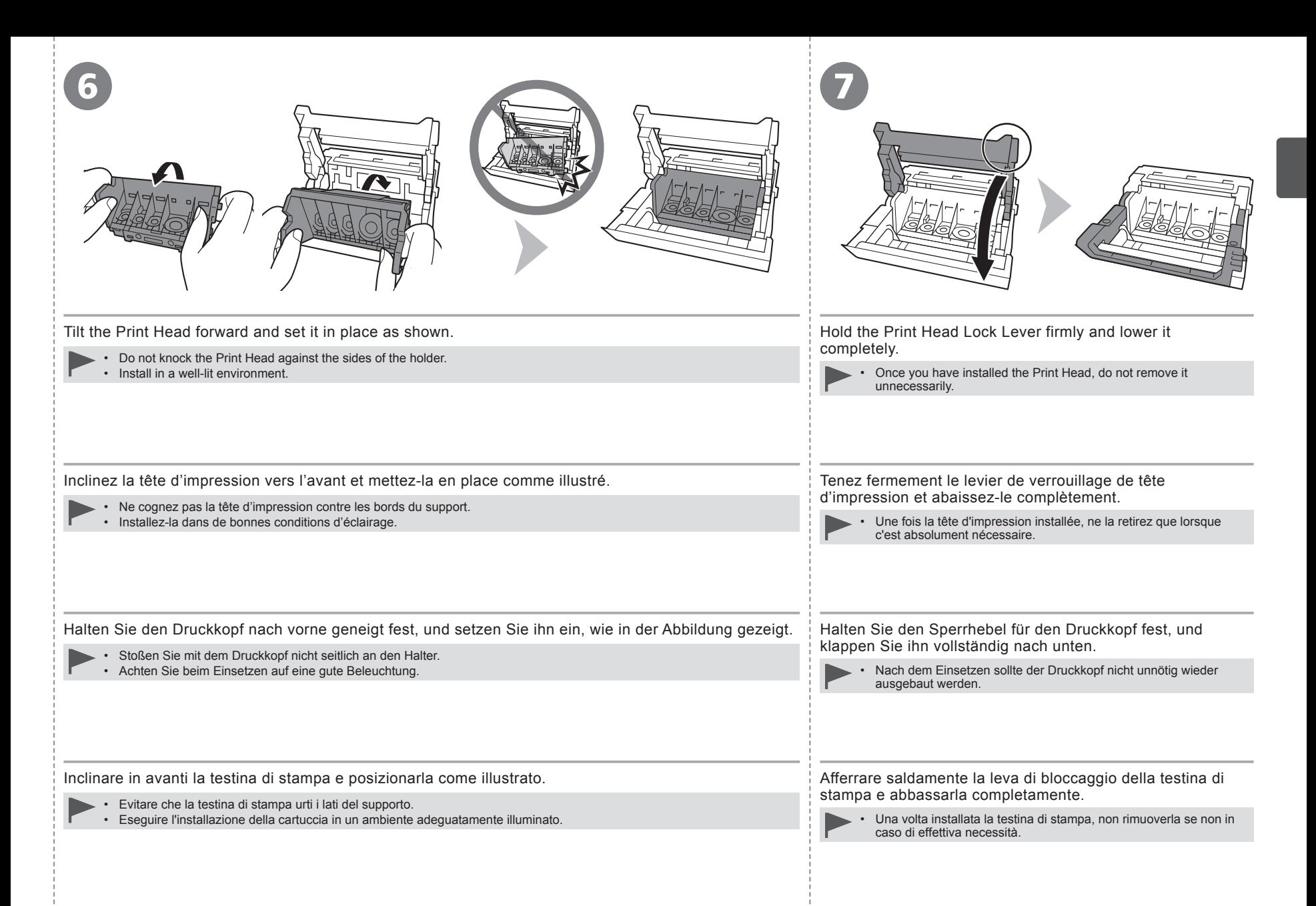

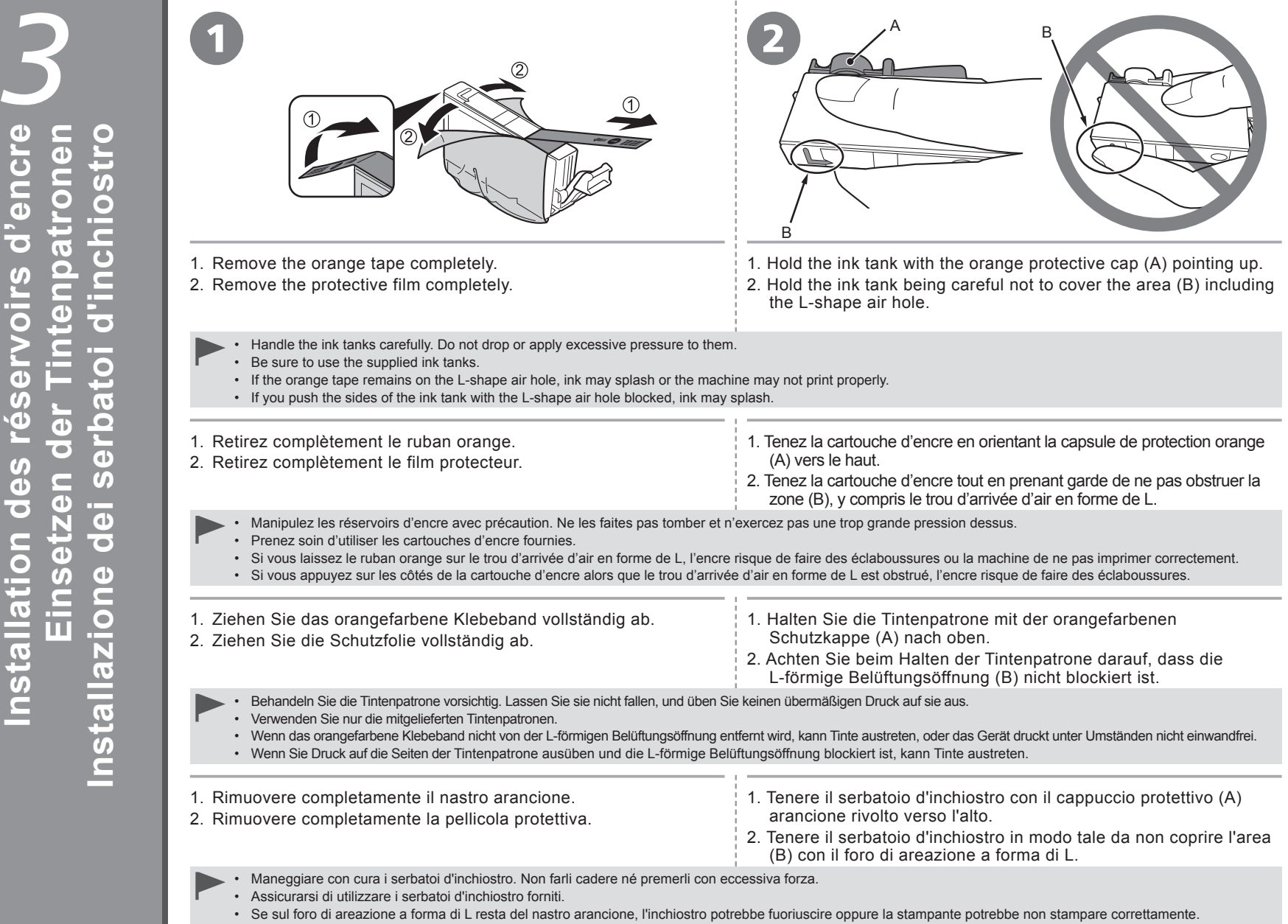

• Se il serbatoio d'inchiostro viene premuto dai lati mentre il foro di areazione a forma di L è bloccato, l'inchiostro potrebbe fuoriuscire.

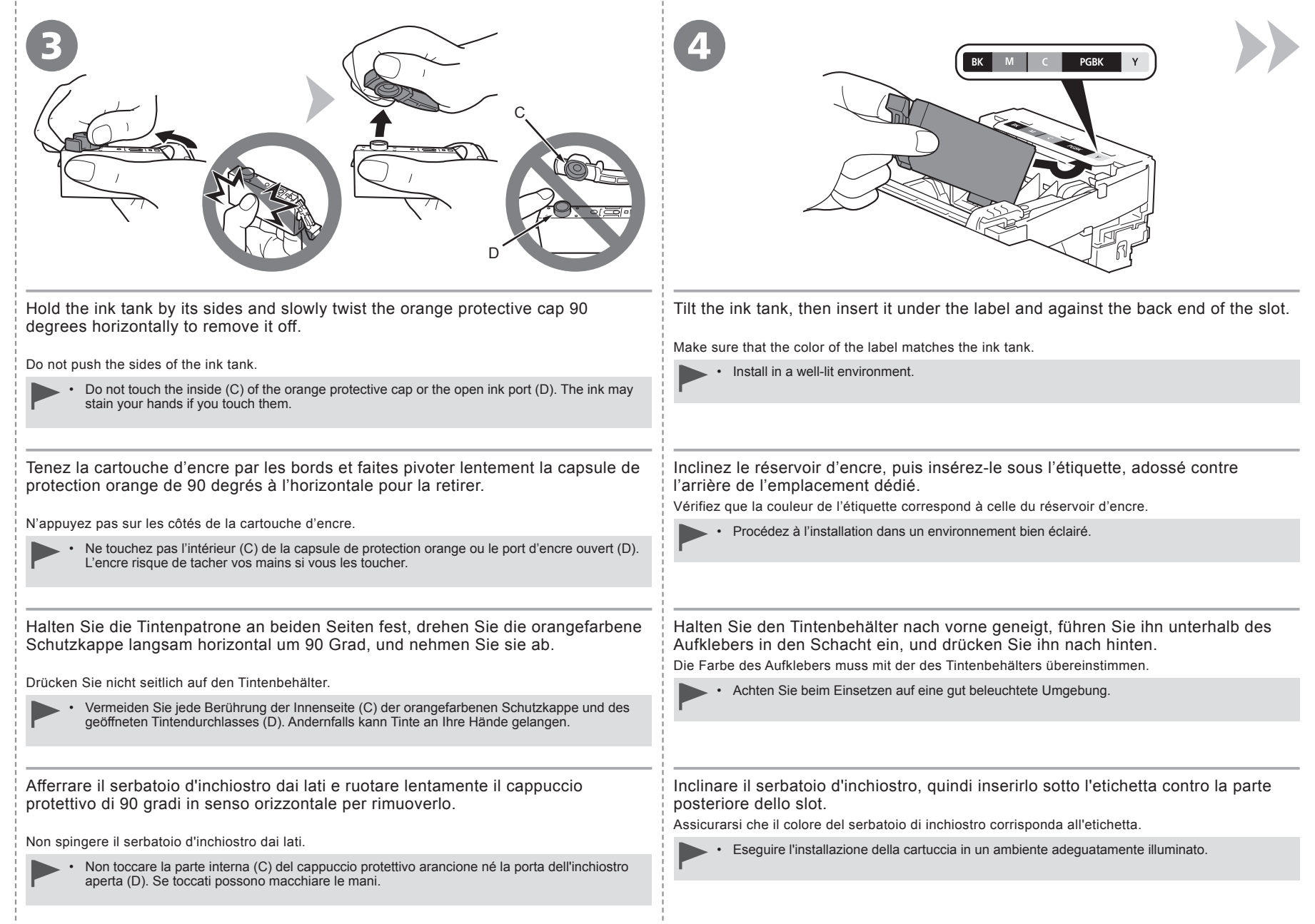

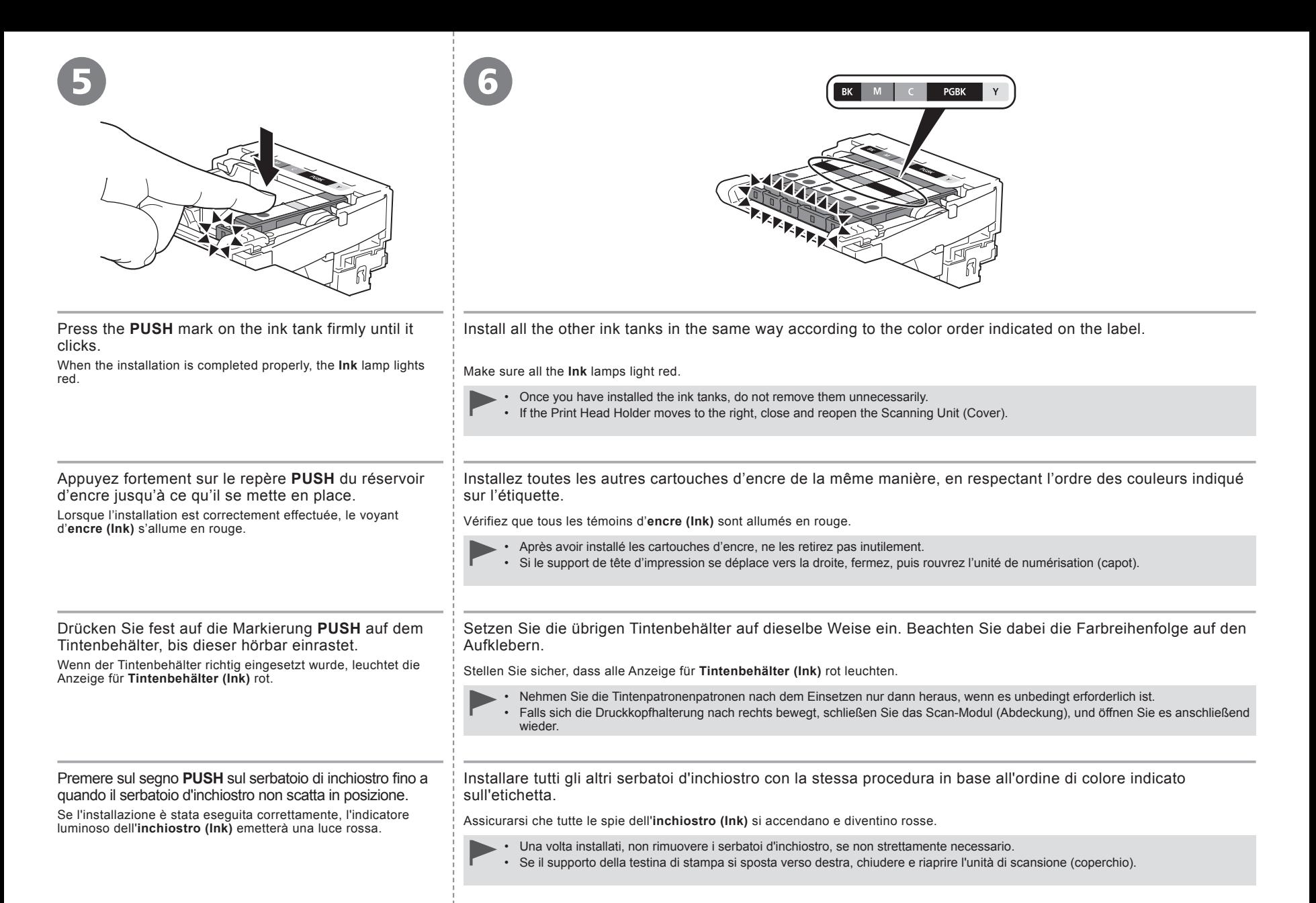

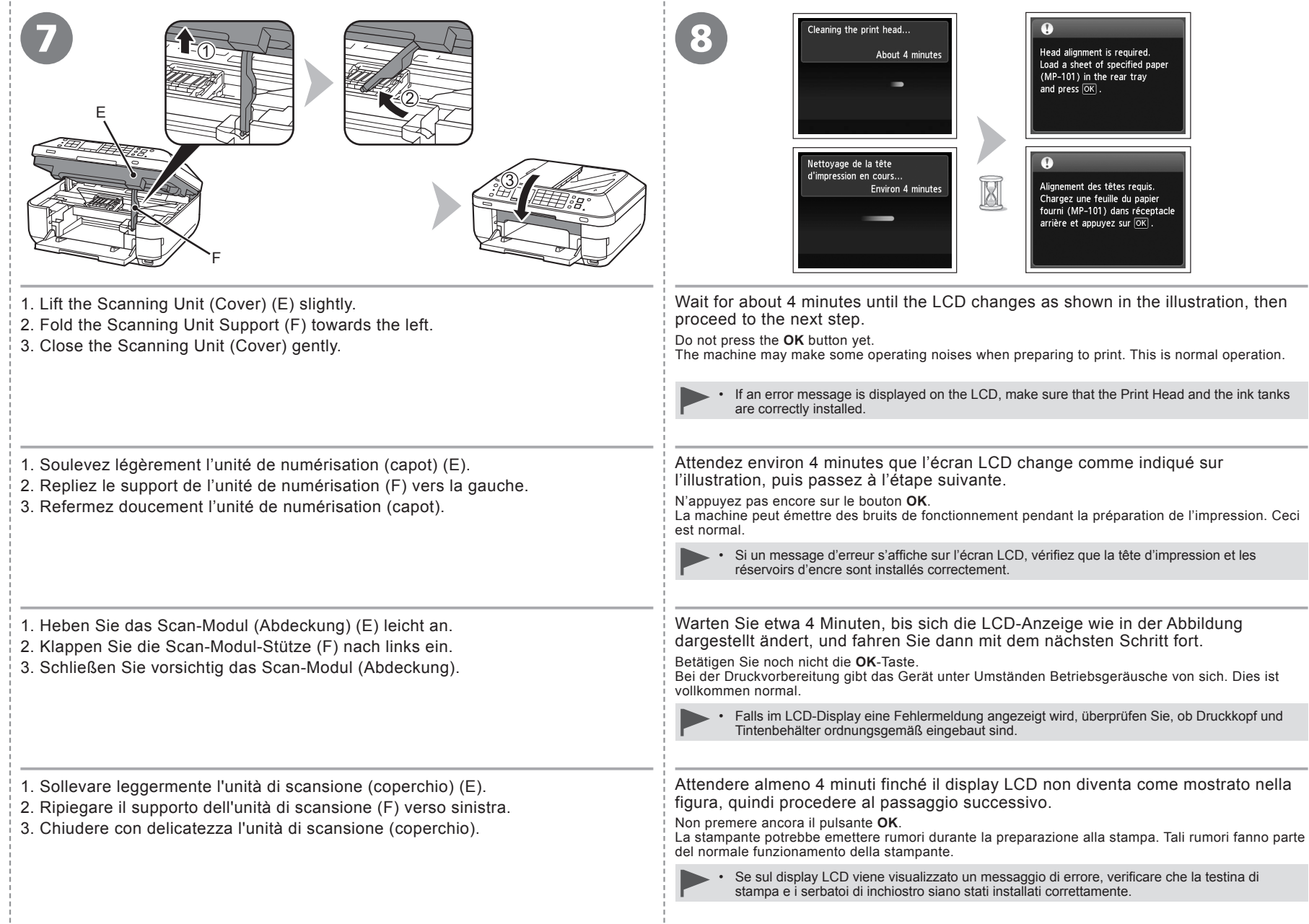

÷.

÷

Align the Print Head **Ausrichten des Druckkopfs Allineamento della testina di stampa Align the Print Head Alignement de la tête d'impression**

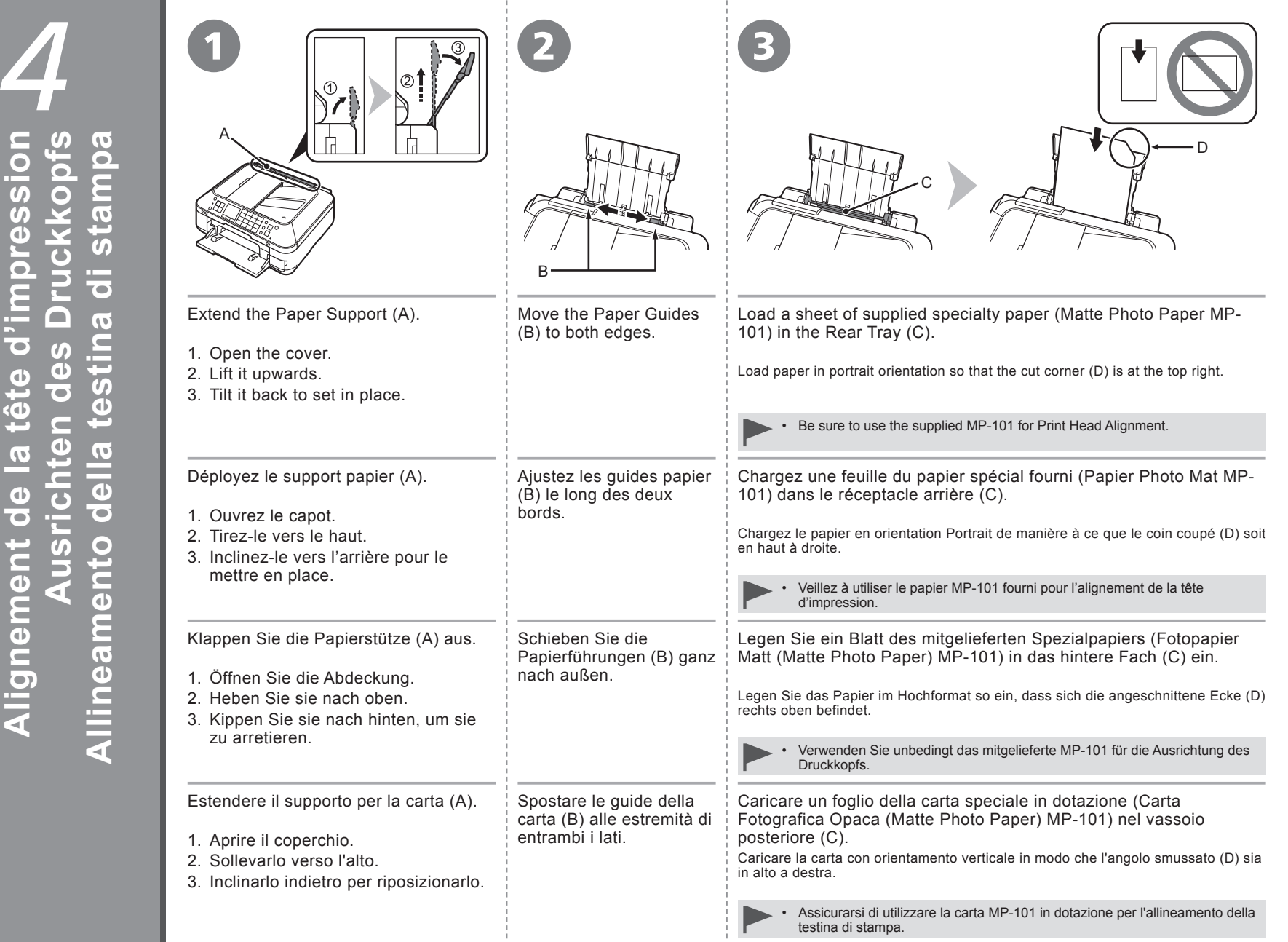

ш.

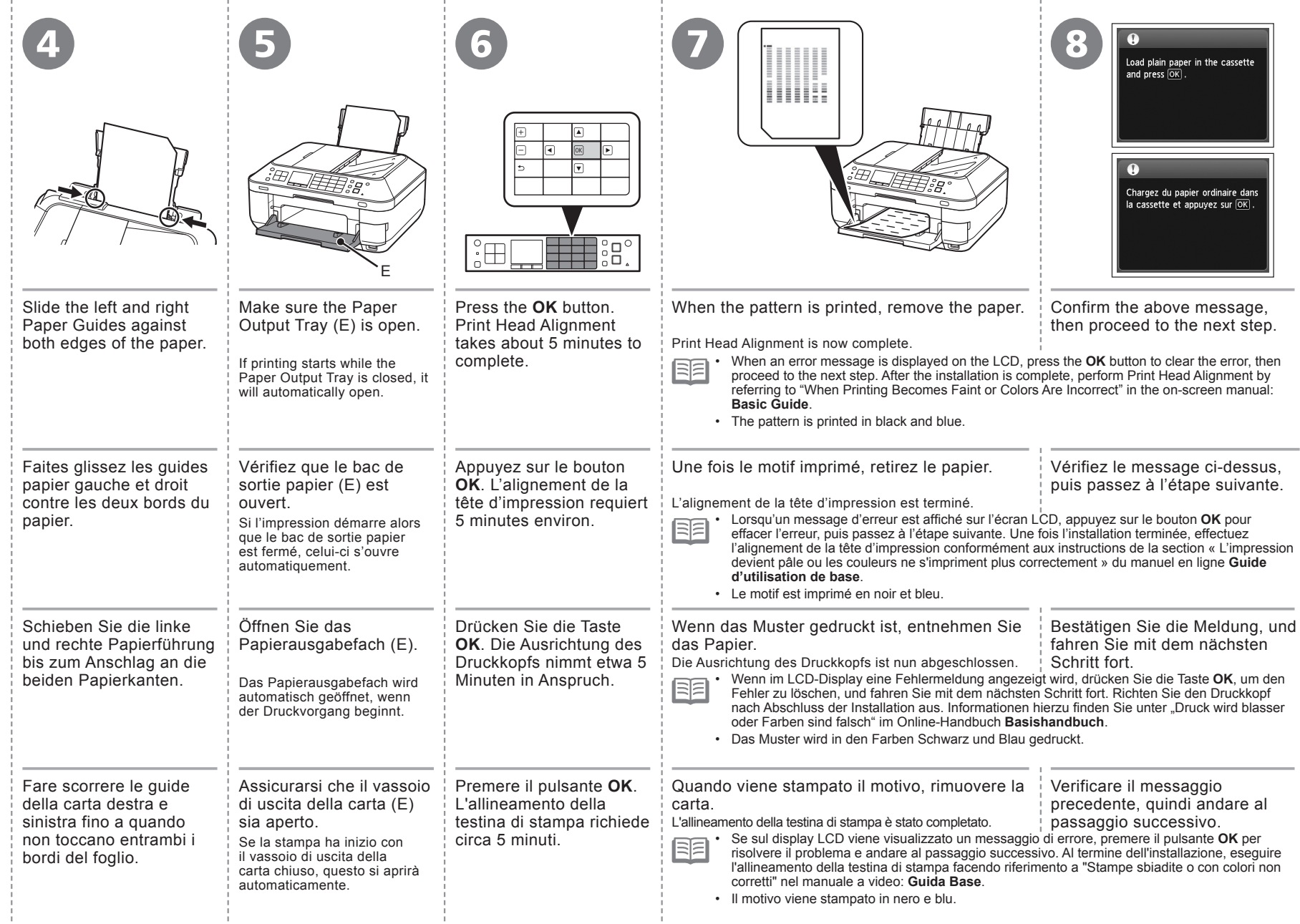

With the machine, the paper source varies depending on the media type.

Avec la machine, la source du papier varie en fonction du type de support.

Die Papierquelle des Geräts richtet sich nach dem verwendeten Medientyp.

Con la stampante, l'alimentazione della carta varia in base al tipo di supporto.

**Specialty paper including photo paper** Load paper in the Rear Tray (A).

**Papier spécial y compris le papier photo** Chargez du papier dans le réceptacle arrière (A).

**Spezialpapier einschließlich Fotopapier** Legen Sie das Papier in das hintere Fach (A) ein.

**Carta speciale, inclusa la carta fotografica** Caricare la carta nel vassoio posteriore (A).

**Plain paper** Load paper in the Cassette (B).

**Papier ordinaire** Chargez du papier dans la cassette (B).

**Normalpapier** Legen Sie das Papier in die Kassette (B) ein.

**Carta comune** Caricare la carta nel cassetto (B).

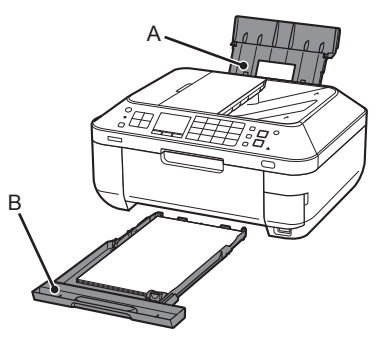

• For details on how to handle paper, refer to "Loading Paper" in the on-screen manual: **Basic Guide** after installation is complete.

RF •

匡

Pour plus d'informations sur la manipulation du papier, reportez-vous à la section « Chargement du papier » dans le manuel en ligne **Guide d'utilisation de base** lorsque l'installation est terminée.

RF Details zum Umgang mit Papier können Sie unter "Einlegen von Papier" im Online-Handbuch: **Basishandbuch** nachlesen, nachdem die Installation • abgeschlossen ist.

陌

• Per informazioni su come maneggiare la carta, consultare "Caricamento della carta" nel manuale a video: **Guida Base** al termine dell'installazione.

This section describes how to load plain paper in the Cassette.

For details on how to load specialty paper in the Rear Tray, refer to  $\bigcirc$  to  $\bigcirc$  in "4 Align the Print Head" on page 20.

Cette section explique comment charger du papier ordinaire dans la cassette.

 Pour plus d'informations sur le chargement de papier spécial dans le réceptacle arrière, reportez-vous aux étapes à de la section « 4 Alignement de la tête d'impression » à la page 20.

In diesem Abschnitt wird das Einlegen von Normalpapier in die Kassette beschrieben.

Details zum Einlegen von Spezialpapier in das hintere Fach finden Sie unter @ bis *C* im Abschnitt "4 Ausrichten des Druckkopfs" auf Seite 20.

In questa sezione viene descritto come caricare la carta comune nel cassetto.

C consultare da  $\Box$  a  $\Box$  in "4 Allineamento della testina di stampa" a pagina 20.

Loading specialty paper

- Load paper in portrait orientation with the printing side facing up. •
- Make sure that the height of the paper stack does not exceed the line (C).

Caricare la carta con orientamento verticale con il lato di stampa rivolto verso l'alto. • • Verificare che l'altezza della pila di carta non superi la linea (C). Caricamento della carta speciale Chiudere il vassoio di Fistrarre il cassetto (E). uscita della carta (D). Legen Sie das Papier im Hochformat mit der zu bedruckenden Seite nach oben ein. • • Vergewissern Sie sich, dass die Höhe des Papierstapels nicht die Linie (C) übersteigt. Einlegen von Spezialpapier Schließen Sie das Ziehen Sie die Kassette (E) heraus.<br>Papierausgabefach (D). oriargerinerit du papier speciai<br>• Chargez du papier dans le sens de la hauteur (orientation Portrait), face à imprimer vers qui element de papi le haut. Vérifiez que la hauteur du papier chargé ne dépasse pas la ligne (C). • Chargement du papier spécial

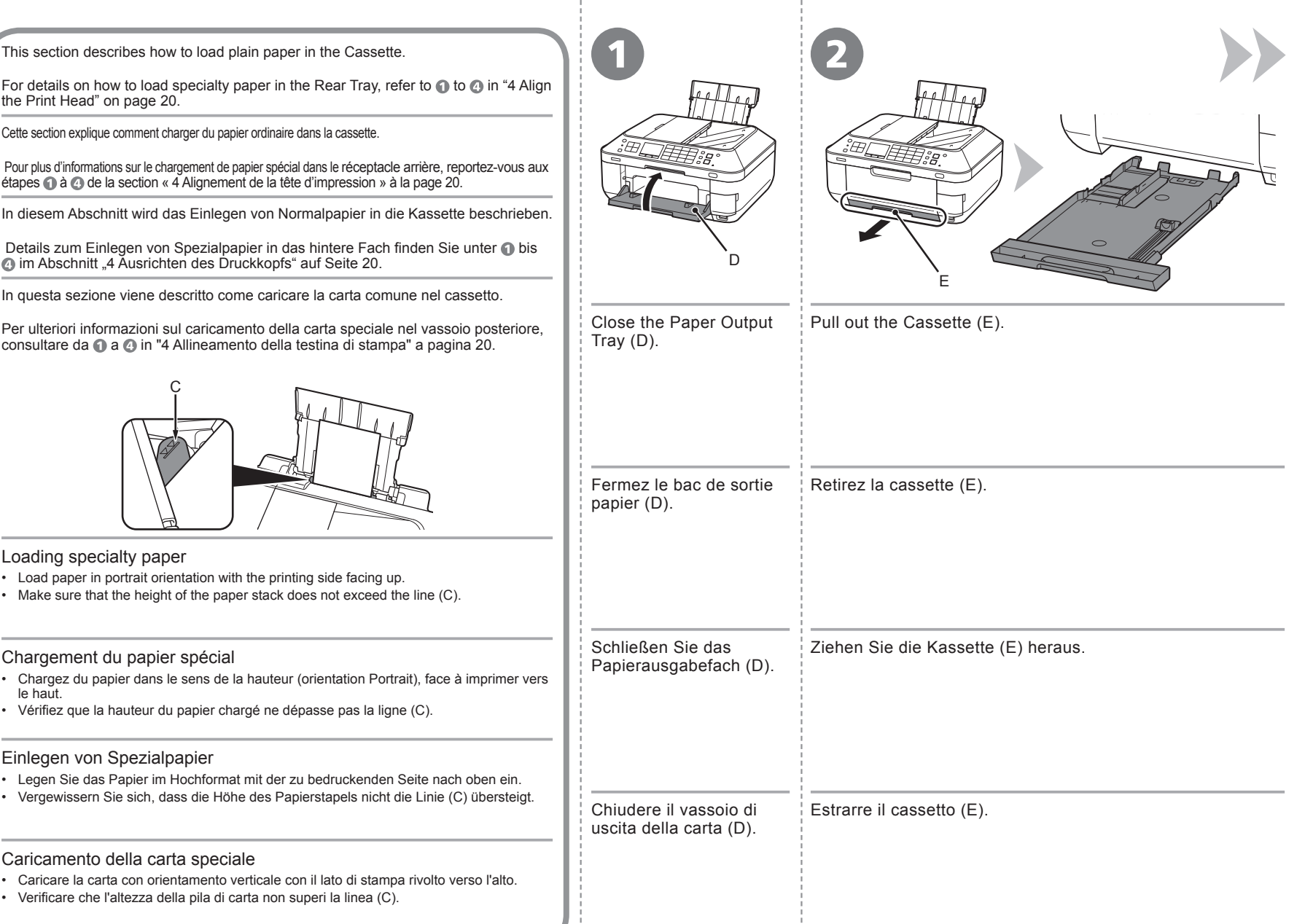

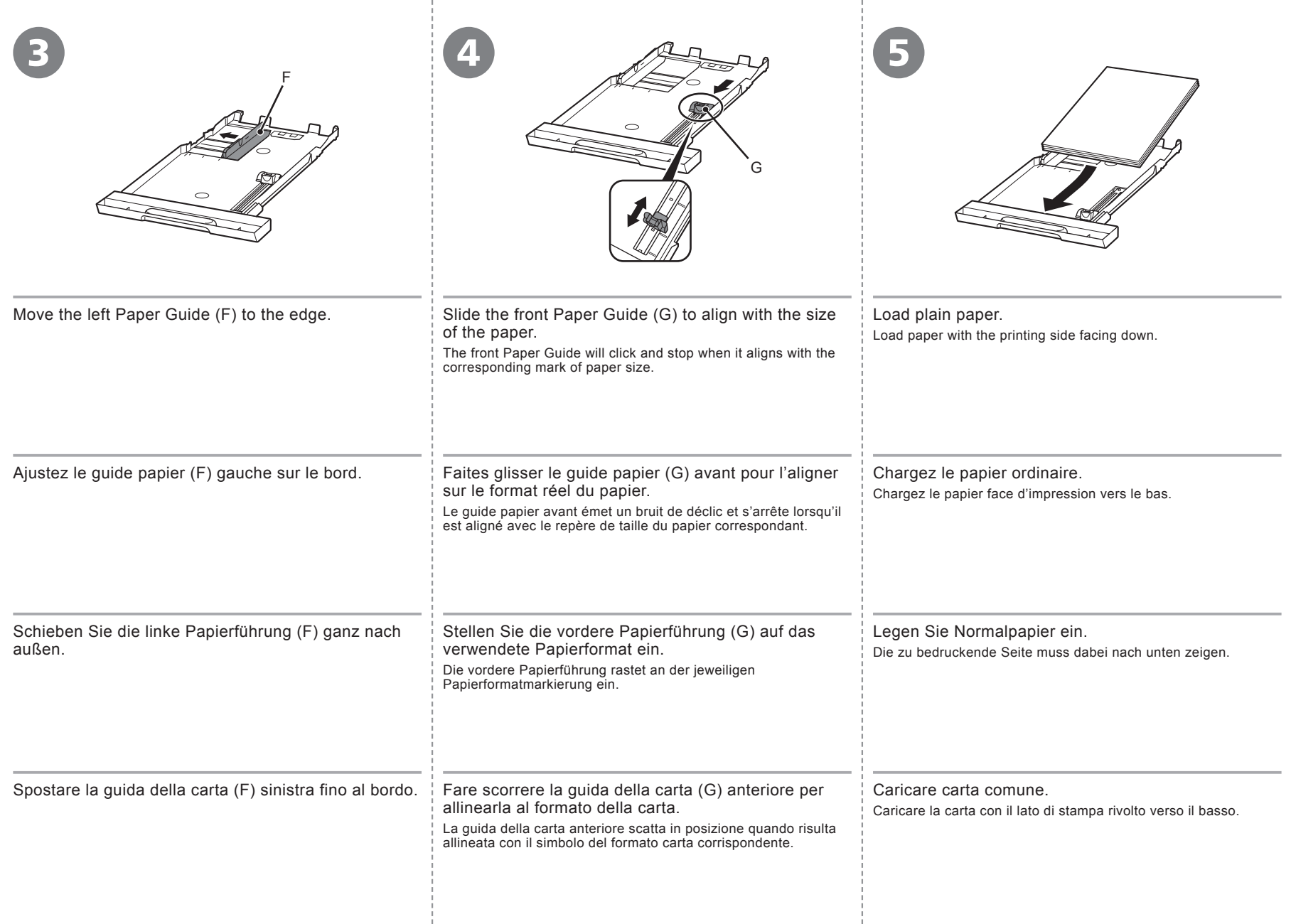

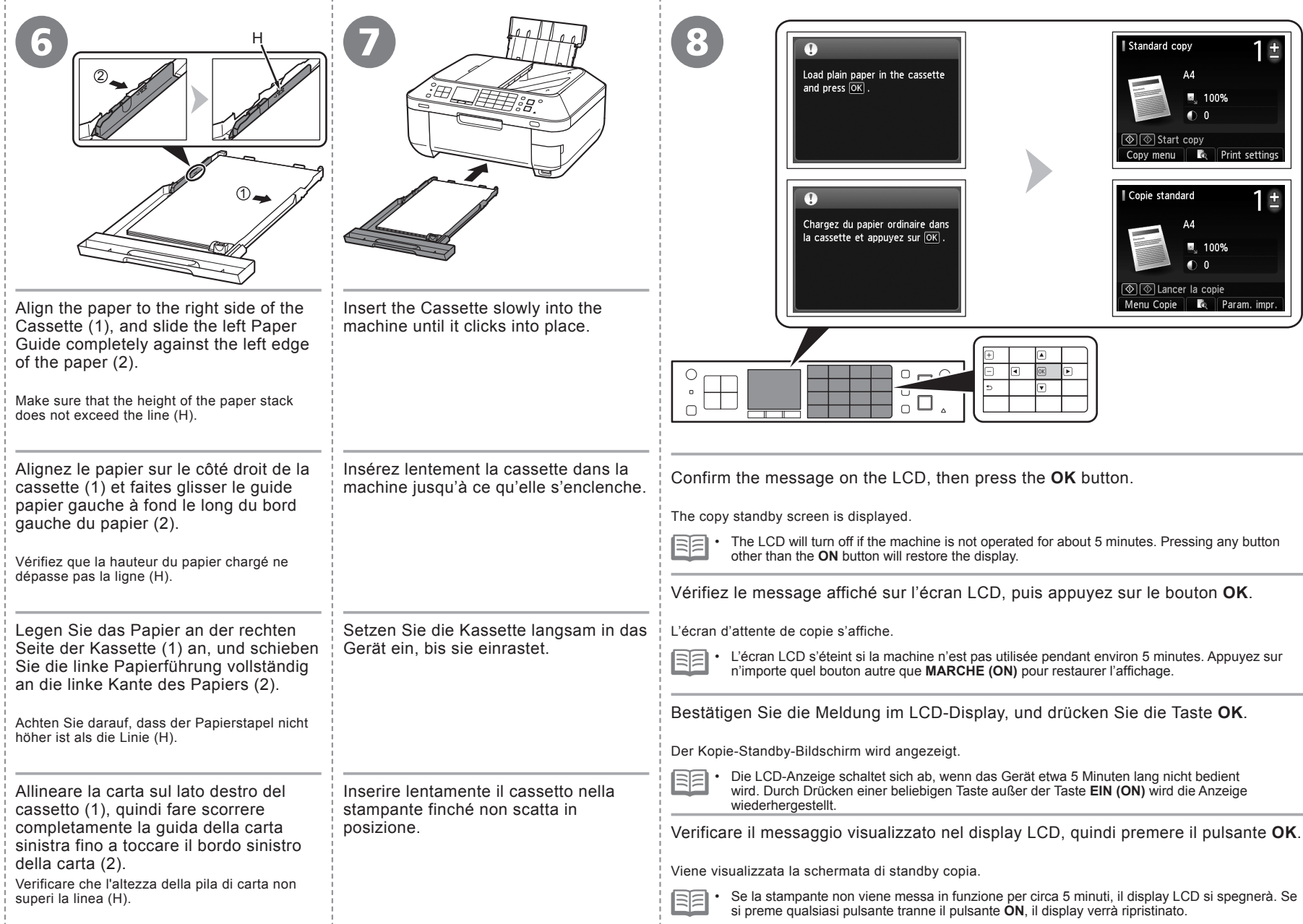

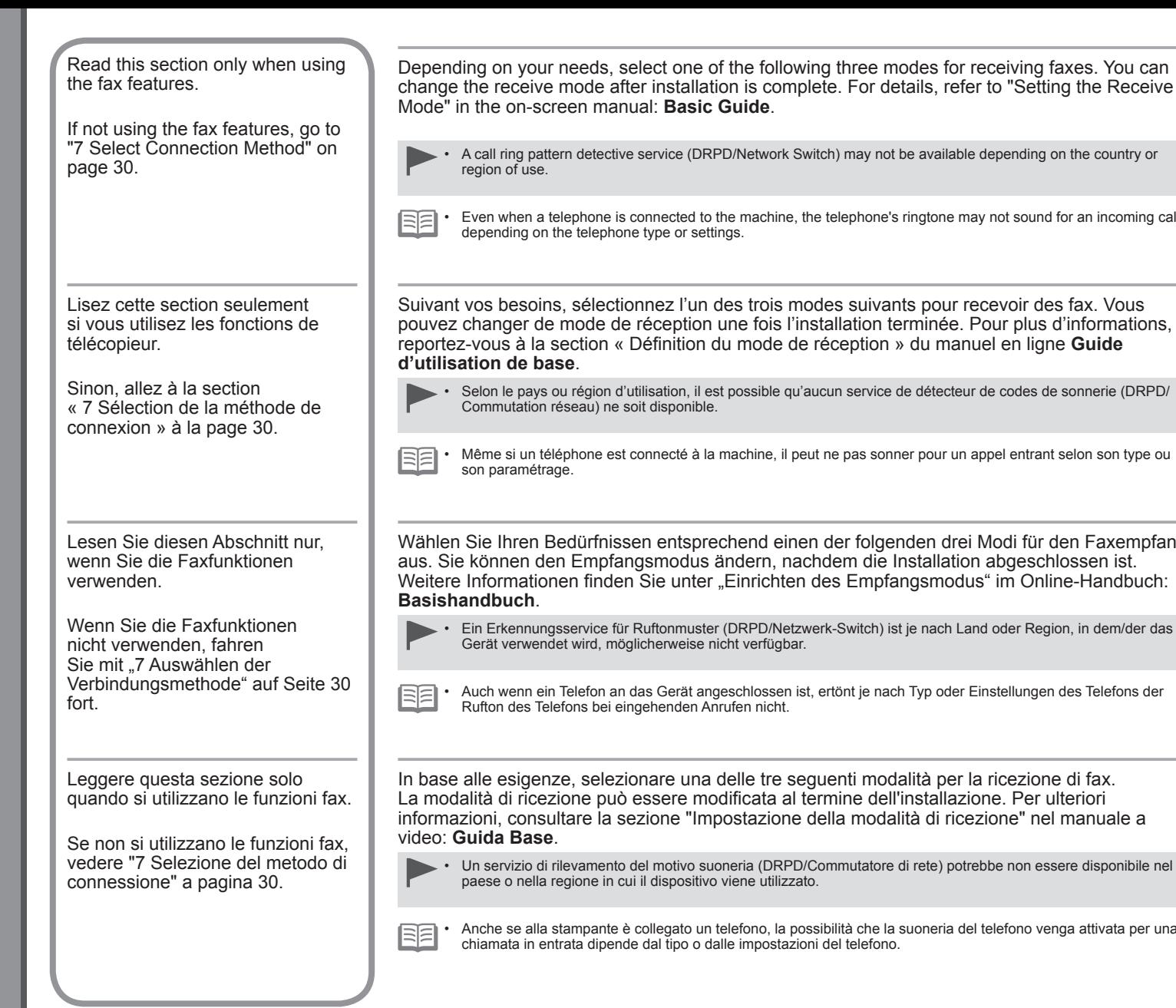

le, the telephone's ringtone may not sound for an incoming call Switch) may not be available depending on the country or

modes suivants pour recevoir des fax. Vous l'installation terminée. Pour plus d'informations, de réception » du manuel en ligne **Guide** 

qu'aucun service de détecteur de codes de sonnerie (DRPD/

peut ne pas sonner pour un appel entrant selon son type ou

inen der folgenden drei Modi für den Faxempfang nachdem die Installation abgeschlossen ist. ten des Empfangsmodus" im Online-Handbuch:

etzwerk-Switch) ist je nach Land oder Region, in dem/der das

n ist, ertönt je nach Typ oder Einstellungen des Telefons der

seguenti modalità per la ricezione di fax. al termine dell'installazione. Per ulteriori ne della modalità di ricezione" nel manuale a

PD/Commutatore di rete) potrebbe non essere disponibile nel<br>zzato. paese o nella regione in cui il dispositivo viene utilizzato.

possibilità che la suoneria del telefono venga attivata per una azioni del telefono.

**Utilizzo desiderato Verwendungszweck Empfangsmodus Utilisation prévue Intended Use Receive Mode**

- **Use a single telephone line for both voice and fax calls.** •
- **Prioritize voice calls over fax reception.** •
- **Connect an answering machine.** •
- **Utiliser une même ligne téléphonique pour les appels vocaux et les fax.** •
- **Donner la priorité à la réception des appels vocaux par rapport à la réception des télécopies.** •
- **Connecter un répondeur.** •
- **Es soll eine Telefonleitung für Telefonanrufe und Faxe genutzt werden.** •
- **Der Faxempfang soll Priorität vor der Annahme von Telefonanrufen haben.** •
- **Es soll ein Anrufbeantworter angeschlossen werden.** •
- **Utilizzare una linea telefonica per chiamate vocali e fax.** •
- **Dare priorità alle chiamate vocali rispetto alla ricezione di fax.** •
- **Collegare una segreteria telefonica.** •
- **Use a dedicated fax line.** •

**Receive only faxes.** •

- **Utiliser une ligne de télécopieur dédiée.** •
- **Ne recevoir que des fax.** •
- **Es soll eine eigene Faxleitung verwendet werden.** •
- **Nur Faxempfang.** •
- **Utilizzare una linea fax dedicata.** •
- **Ricevere solo fax.** •

• **Use a call ring pattern detection service (DRPD/Network Switch).**

- **Utiliser un service de détection de codes de sonneries (DRPD/Commutation réseau).**
- **Es soll ein Erkennungsservice für Ruftonmuster (DRPD/Netzwerk-Switch) verwendet werden. DRPD/Netzwerk-Switch**

• **Utilizzare un servizio di rilevamento del motivo suoneria (DRPD/Commutatore di rete).**

**Modalità di ricezione Mode Réception**

**TEL priority mode**

**Mode priorité tél**

**Telefon-Prioritätsmodus**

**Modo priorità tel.**

Voice calls cannot be received unless a telephone is connected.

Les appels vocaux ne peuvent pas être reçus si aucun téléphone n'est connecté.

Telefonanrufe können nur angenommen werden, wenn ein Telefon angeschlossen ist.

È possibile ricevere chiamate vocali solo se un telefono è collegato.

#### **FAX only mode**

**Mode Fax seulement**

**Nur Fax-Modus**

**Solo modo fax**

#### **DRPD/Network Switch**

**DRPD/Commutation réseau**

**DRPD/Commutatore di rete**

**Risponde alle chiamate in ogni modalità Anrufannahme im jeweiligen Modus Réponses aux appels dans chaque mode Responses to Calls in Each Mode**

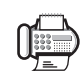

**Quando si riceve una chiamata fax Quando si riceve una chiamata vocale Wenn ein Faxanruf eingeht Wenn ein Telefonanruf eingeht Lorsqu'un appel de télécopie arrive Lorsqu'un appel vocal arrive When a fax call arrives When a voice call arrives**

While the telephone's ringtone sounds, pick up the handset. When the fax reception starts, replace the handset. If an answering machine is connected, the fax is received automatically. Telefon-Prioritätsmodus Telefon-Prioritätsmodus Lorsque le téléphone sonne, décrochez le combiné. Lorsque la réception du fax démarre, replacez le combiné. Si un répondeur est connecté, le fax est reçu automatiquement. **TEL** priority mode TEL priority mode Vlodo priorità tel. Modo priorità tel. Mode priorité tél Mode priorité tél Nehmen Sie den Hörer ab, während das Rufzeichen des Telefons ertönt. Wenn der Faxempfang beginnt, legen Sie den Hörer wieder auf. Ist ein Anrufbeantworter angeschlossen, wird das Fax automatisch empfangen. Sollevare il ricevitore mentre il telefono squilla. Quando la ricezione fax viene avviata, riposizionare il ricevitore. Se è collegata una segreteria telefonica, la ricezione del fax avviene automaticamente. The fax is received automatically. The call cannot be answered. Solo modo fax Solo modo fax Le fax est reçu automatiquement. Il est impossible de répondre à l'appel. mode<br>Mode Fax Das Fax wird automatisch empfangen. Der Anruf kann nicht angenommen werden. Mode Fax seulement seulement FAX only Nur Fax-Nur Fax-La ricezione del fax avviene automaticamente. Non è possibile rispondere alla chiamata. Modus The telephone's ringtone sounds. The fax is received automatically when the machine detects the fax ring pattern. DRPD/Network Switch must be supported by your telephone service provider. Please contact them for service details. Le téléphone sonne. Le fax est reçu automatiquement lorsque la machine DRPD/Commutation réseau DRPD/Commutation réseau DRPD/Commutatore di rete DRPD/Commutatore di rete détecte le code de sonnerie du fax. DRPD/Commutation réseau doit être pris en charge par votre fournisseur DRPD/Netzwerk-Switch DRPD/Netzwerk-Switch de service téléphonique. Veuillez le contacter pour les détails du service. DRPD/Network Switch DRPD/Network SwitchDas Rufzeichen des Telefons ertönt. Das Fax wird automatisch empfangen, wenn das Gerät das Faxruftonmuster erkennt. Der Telefonanbieter muss DRPD/Netzwerk-Switch unterstützen. Wenden Sie sich an den Anbieter, um Informationen zum Dienst zu erhalten. Il telefono squilla. Il fax viene ricevuto automaticamente quando la macchina rileva il motivo suoneria del fax. DRPD/Commutatore di rete deve essere supportato dal gestore dei servizi telefonici. Per ulteriori informazioni sui servizi offerti, contattare il gestore.

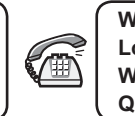

While the telephone's ringtone sounds, pick up the handset to answer the call.

Lorsque le téléphone sonne, décrochez le combiné pour répondre à l'appel.

Nehmen Sie den Hörer ab, während das Rufzeichen des Telefons ertönt, um den Anruf entgegenzunehmen.

Per rispondere alla chiamata, sollevare il ricevitore mentre il telefono squilla.

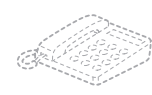

The telephone continues to ring. Pick up the handset to answer the call.

Das Telefon klingelt weiter. Nehmen Sie den Hörer ab, um den Anruf entgegenzunehmen. Le téléphone continue de sonner. Décrochez le combiné pour répondre<br>à l'appel.

Il telefono continua a squillare. Sollevare il ricevitore per rispondere alla chiamata.

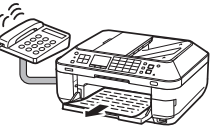

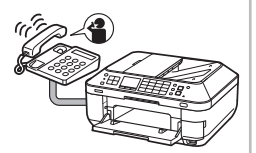

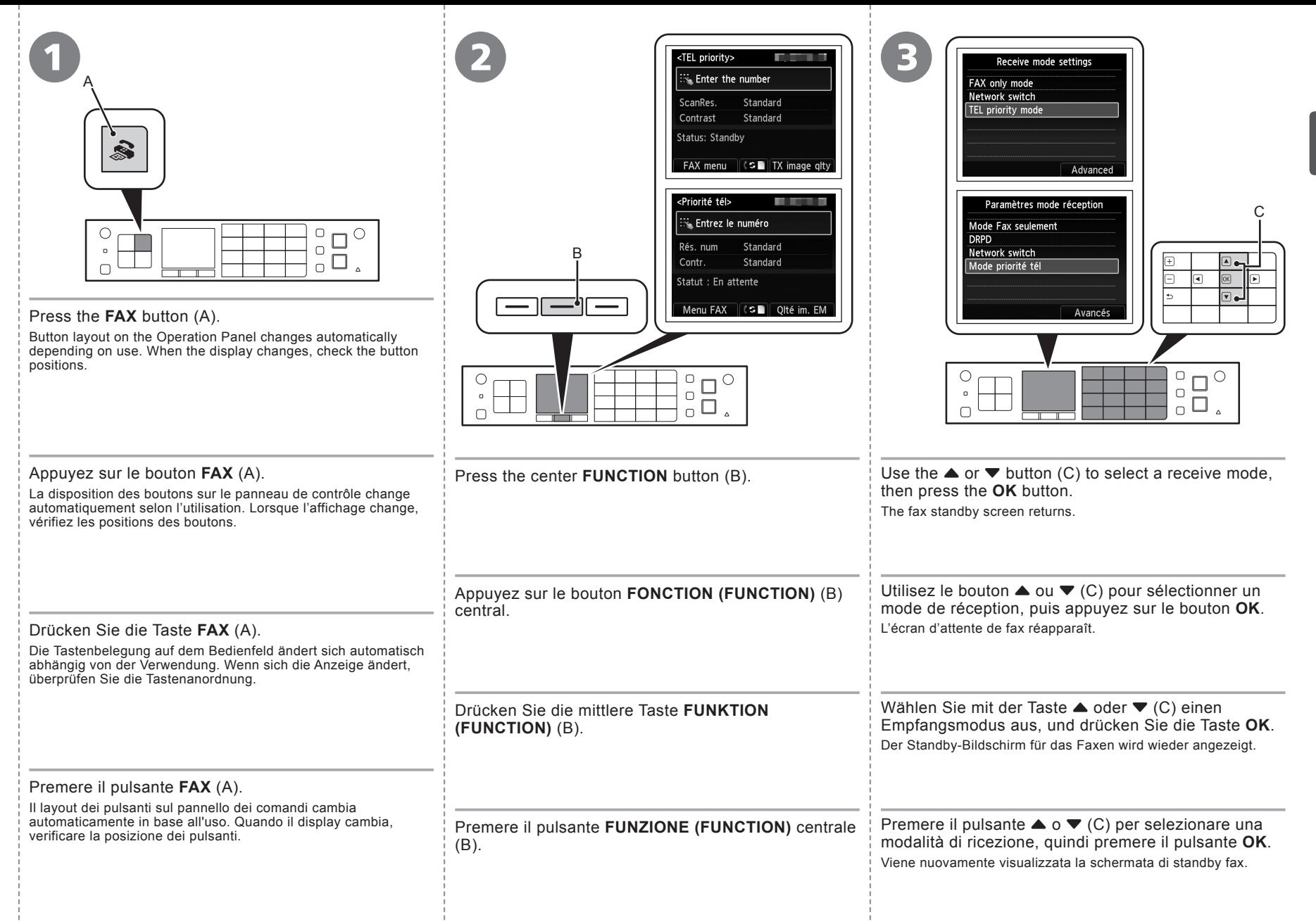

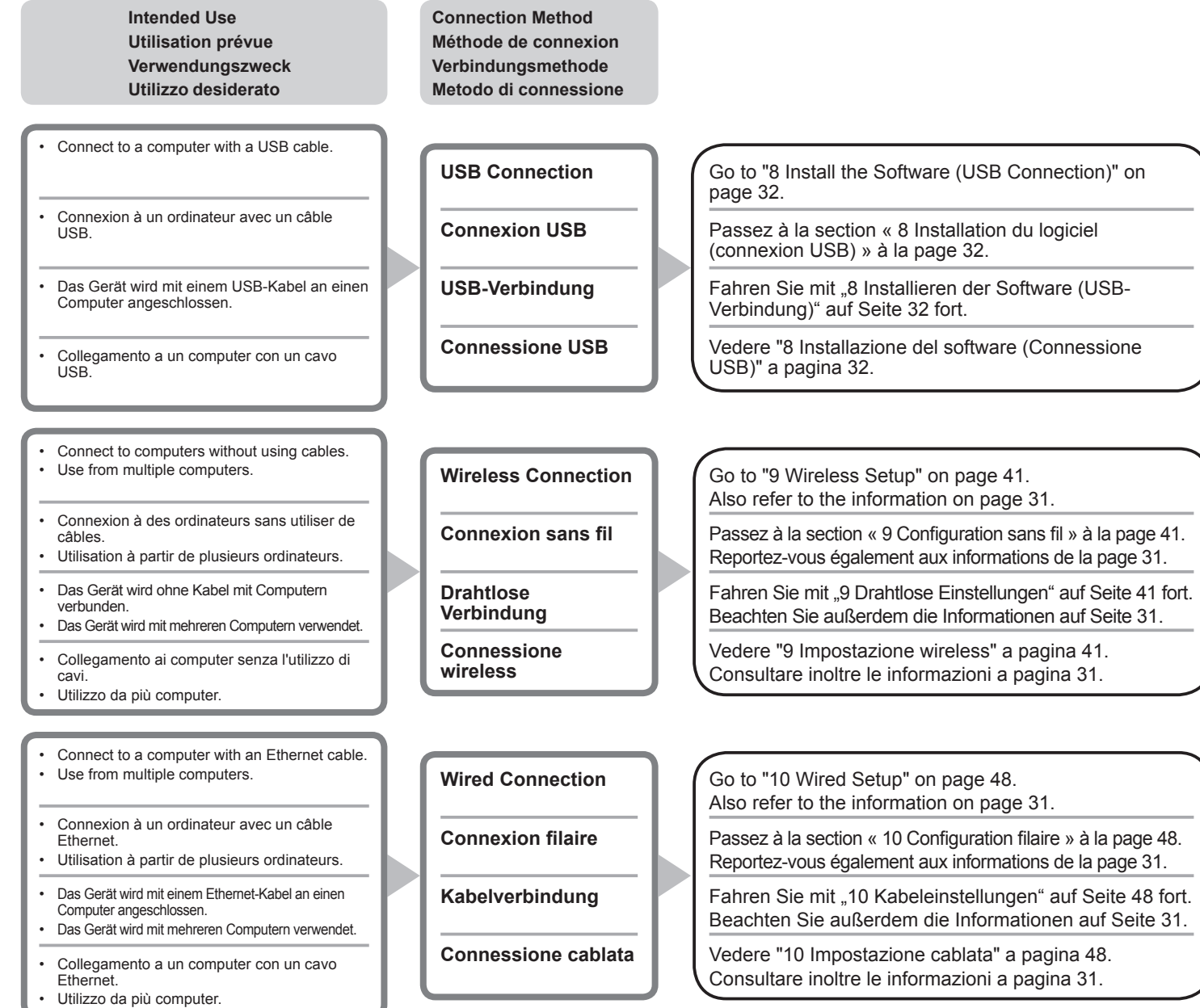

#### **What is Network?**

A system to exchange information between computers by connecting them to each other with cables or via wireless communication. The Internet and LAN are types of networks.

#### **What is LAN (Local Area Network)?**

A type of network that connects computers to each other within a limited area (room, building, etc.).

#### **Qu'est-ce qu'un réseau ?**

Un système permettant d'échanger des informations entre des ordinateurs en les connectant entre eux avec des câbles ou via un système de communication sans fil. Citons, par exemple, les réseaux Internet et LAN

#### **Qu'est-ce qu'un réseau LAN (Local Area Network) ?**

Un type de réseau qui connecte des ordinateurs entre eux dans une zone restreinte (pièce, bâtiment, etc.).

#### **Was ist ein Netzwerk?**

Ein System zum Informationsaustausch zwischen Computern, die mit Kabeln oder drahtlos miteinander verbunden sind. Das Internet und LAN sind Arten von Netzwerken.

#### **Was ist ein LAN (Local Area Network)?**

Ein Netzwerktyp, der Computer in einem begrenzten Umkreis (Raum, Gebäude usw.) miteinander verbindet.

If you are not certain whether your device (access point, router, etc.) supports wireless connection or wired connection, refer to the manual supplied with the device, or contact its manufacturer.

#### **If Your Device Supports Wireless Connection**

Check if it supports IEEE802.11n/g/b.

#### **If Your Device Supports Wired Connection**

Check if it supports simultaneous connection of multiple computers and network devices.

Si vous n'êtes pas sûr de savoir si votre périphérique (point d'accès, routeur, etc.) prend en charge la connexion sans fil ou filaire, reportez-vous au manuel fourni avec celui-ci ou contactez son fabricant.

#### **Si votre périphérique prend en charge la connexion sans fil**

Vérifiez s'il prend en charge le protocole IEEE802.11n/g/b.

#### **Si votre périphérique prend en charge la connexion filaire**

Vérifiez s'il prend en charge la connexion simultanée de plusieurs ordinateurs et périphériques réseau.

Wenn Sie nicht wissen, ob Ihr Gerät (Zugriffspunkt, Router usw.) drahtlose oder Kabelverbindungen unterstützt, sehen Sie im Handbuch des Geräts nach, oder wenden Sie sich an den Hersteller.

#### **Wenn Ihr Gerät drahtlose Verbindungen unterstützt**

Überprüfen Sie, ob es den Standard IEEE802.11n/g/b unterstützt.

#### **Wenn Ihr Gerät Kabelverbindungen unterstützt**

Überprüfen Sie, ob es eine gleichzeitige Verbindung mit mehreren Computern und Netzwerkgeräten unterstützt.

#### **Definizione di rete**

Un sistema per lo scambio di informazioni tra computer collegati uno all'altro con cavi o tramite comunicazione wireless. Internet e LAN sono tipi di reti.

#### **Definizione di LAN (Local Area Network)**

Un tipo di rete che collega i computer uno all'altro entro un'area limitata (stanza, edificio e così via).

Se non si è certi che la periferica in uso (punto di accesso, router e così via) supporti la connessione wireless o la connessione cablata, consultare il manuale fornito con la periferica o contattare il produttore.

#### **Se il dispositivo in uso supporta la connessione wireless**

verificare che supporti IEEE802.11n/g/b.

#### **Se il dispositivo in uso supporta la connessione cablata**

verificare che supporti la connessione simultanea di più computer e di dispositivi di rete.

Per utilizzare la stampante collegandola a un computer, nel software sono disponibili i driver da copiare (installare) sul disco rigido del computer. Il processo di installazione richiede circa 20 minuti. La durata dell'installazione varia a seconda dell'ambiente del computer o del numero di applicazioni da installare. Prima di eseguire l'installazione, chiudere tutte le applicazioni in esecuzione. Accedere al computer come amministratore (o membro del gruppo • Administrators). • Non alternare account utente diversi durante il processo di installazione. Durante l'installazione potrebbe essere necessaria la connessione a Internet. È possibile che siano presenti costi di connessione a carico del cliente. Consultare il provider Internet. • Durante la procedura di installazione potrebbe essere necessario riavviare il computer. Attenersi alle istruzioni visualizzate e non rimuovere il **CD-ROM di installazione (Setup CD-ROM)** durante il riavvio. L'installazione riprende dopo il riavvio del computer. • Per i requisiti di sistema, vedere "18 Specifiche". • • Non collegare ancora il cavo USB. Um das Gerät in Verbindung mit einem Computer verwenden zu können, müssen Software und Treiber auf die Festplatte des Computers kopiert bzw. installiert werden. Der Installationsvorgang nimmt ca. 20 Minuten in Anspruch. (Die Installationsdauer hängt von der Computerumgebung sowie der Anzahl der zu installierenden Anwendungen ab.) Schließen Sie vor der Installation alle offenen Anwendungen. Melden Sie sich als Administrator (oder Mitglied der Administratorgruppe) an. Wechseln Sie während des Installationsvorgangs nicht den Benutzer. • Während der Installation ist möglicherweise eine Internetverbindung • erforderlich. Möglicherweise fallen Verbindungsgebühren an. Wenden Sie sich hierzu an Ihren Internetprovider. Möglicherweise muss während des Installationsvorgangs der Computer • neu gestartet werden. Folgen Sie in diesem Fall den Anweisungen auf dem Bildschirm. Nehmen Sie die **Installations-CD-ROM (Setup CD-ROM)** während des Neustarts nicht heraus. Die Installation wird nach dem Neustart des Computers fortgesetzt. • Informationen zu den Systemanforderungen finden Sie unter "18 Technische Daten". • • Schließen Sie das USB-Kabel noch nicht an. Pour pouvoir utiliser la machine à partir d'un ordinateur, vous devez copier (installer) le logiciel, de même que les pilotes, sur le disque dur. Le processus d'installation prend environ 20 minutes. (La durée de l'installation varie selon l'environnement informatique et le nombre d'applications à installer.) Quittez toutes les applications en cours d'exécution avant l'installation. Connectez-vous en tant qu'administrateur (ou membre du groupe Administrateurs). Ne changez pas d'utilisateur au cours du processus d'installation. • Une connexion Internet peut s'avérer nécessaire lors de l'installation. • Des frais de connexion peuvent vous être facturés. Consultez votre fournisseur d'accès Internet. Vous devrez peut-être redémarrer votre ordinateur durant le processus • d'installation. Suivez les instructions à l'écran et ne retirez pas le **CD-ROM d'installation** pendant le redémarrage. Une fois l'ordinateur redémarré, le processus d'installation reprend là où il s'était interrompu. • Pour connaître la configuration système requise, reportez-vous à la section « 18 Spécifications ». • • Ne branchez pas encore le câble USB. To use the machine by connecting it to a computer, software including the drivers needs to be copied (installed) to the computer's hard disk. The installation process takes about 20 minutes. (The installation time varies depending on the computer environment or the number of application software to be installed.) Quit all running applications before installation. Log on as the administrator (or a member of the Administrators group). • Do not switch users during the installation process. • Internet connection may be required during the installation. Connection fees may apply. Consult the internet service provider. • It may be necessary to restart your computer during the installation process. Follow the on-screen instructions and do not remove the **Setup CD-ROM** during restart. The installation resumes once your computer has restarted. • For the system requirements, refer to "18 Specifications." • • Do not connect the USB cable yet.

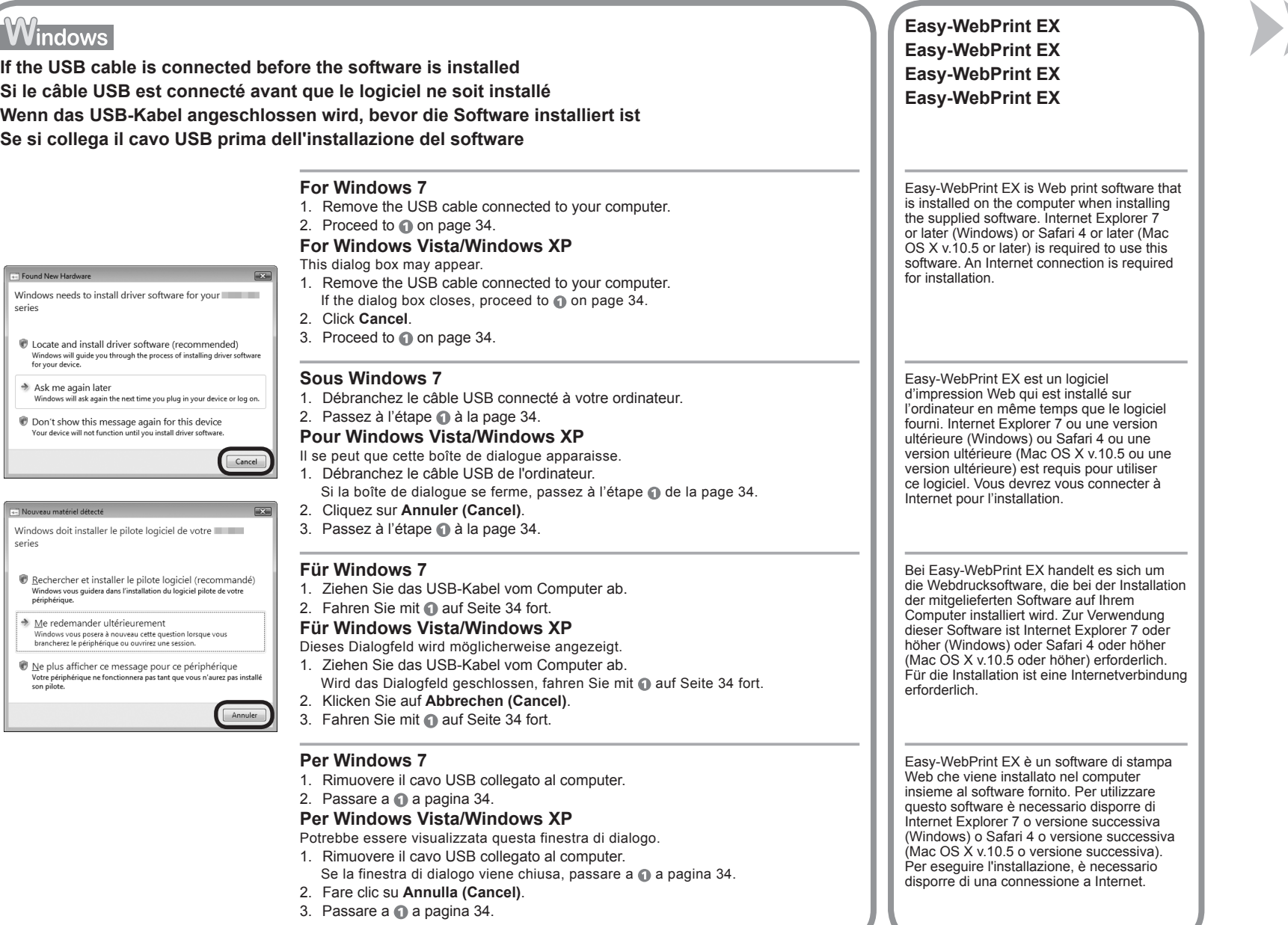

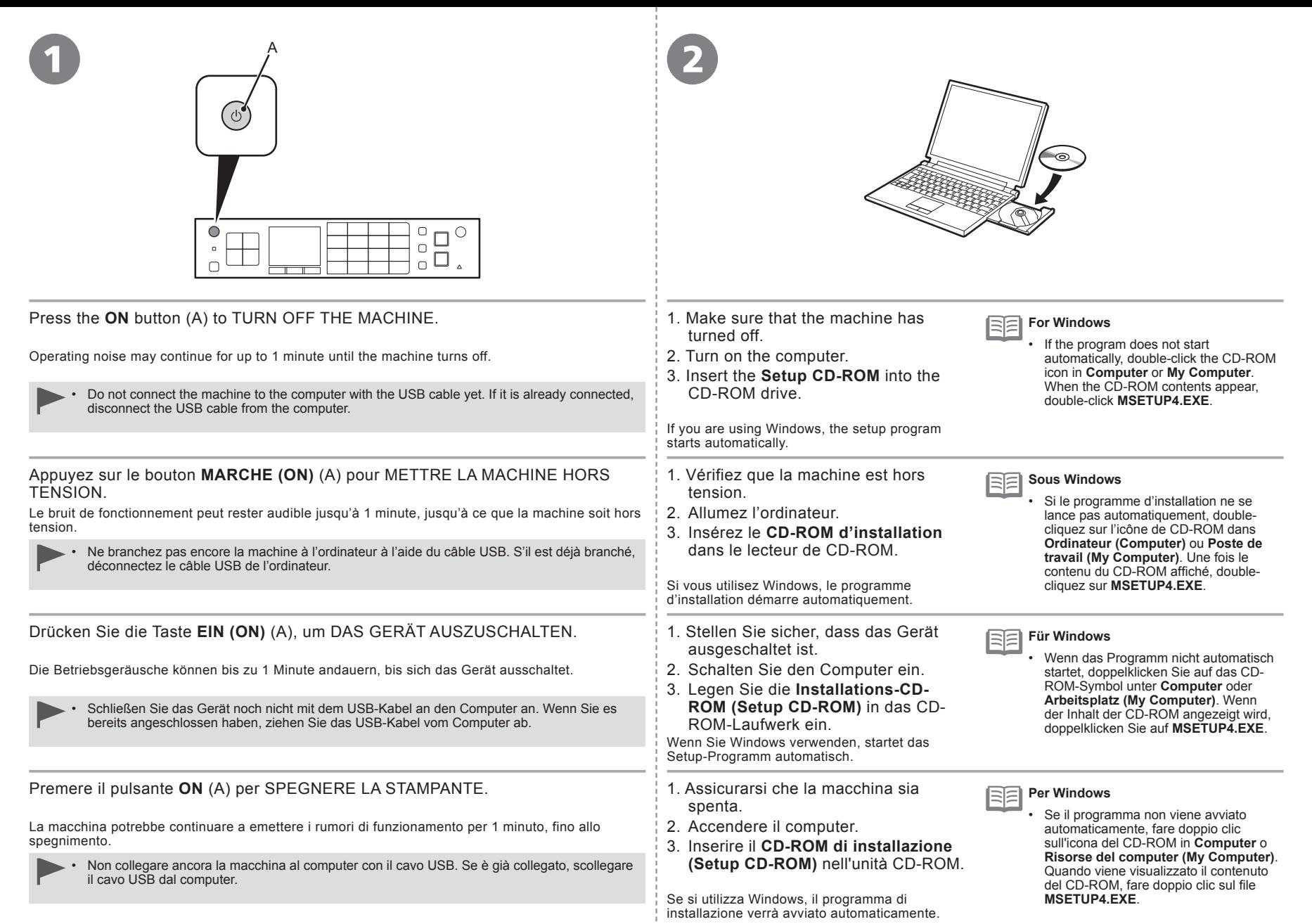
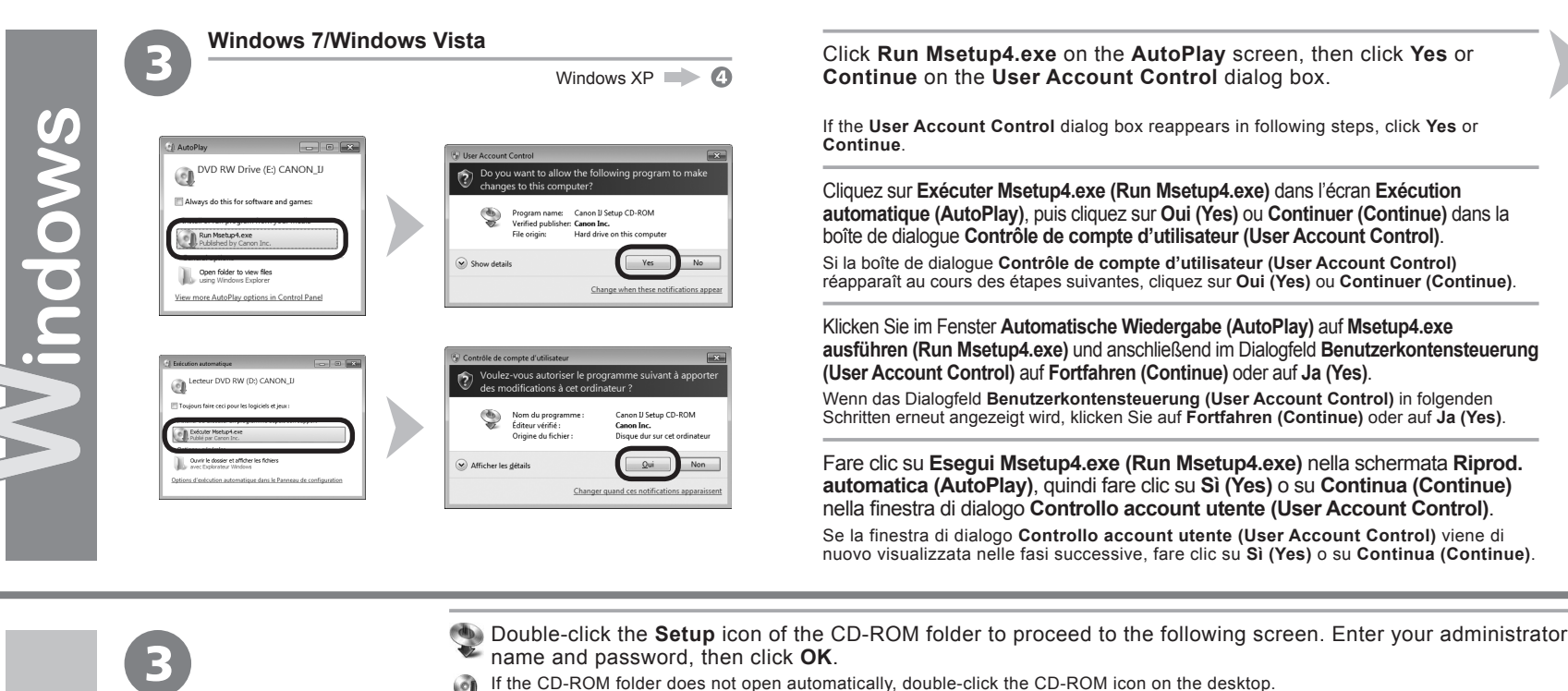

CANON\_U ll items, Ille MB availab

 $\overline{\mathbf{z}}$ 

CANON\_U

-------

io<br>G

Type yo

 $\overline{\phantom{a}}$ 

 $\epsilon$ 

- name and password, then click **OK**. ΘÌ
	- If the CD-ROM folder does not open automatically, double-click the CD-ROM icon on the desktop.
- $\bigcap$ If you do not know your administrator name or password, click the help button, then follow the on-screen instructions.
- Double-cliquez sur l'icône **Setup** dans le dossier du CD-ROM pour passer à l'écran suivant. Entrez votre nom et votre mot de passe d'administrateur, puis cliquez sur **OK**.
- Si le dossier du CD-ROM ne s'ouvre pas automatiquement, double-cliquez sur l'icône du CD-ROM sur le bureau.
- Si vous ne connaissez pas votre nom ou votre mot de passe d'administrateur, cliquez sur le bouton d'aide, puis suivez les instructions à l'écran.
- Doppelklicken Sie auf das Symbol **Setup** des CD-ROM-Ordners, um zum folgenden Fenster zu wechseln. Geben Sie Ihren Administratornamen und Ihr Kennwort ein, und klicken Sie auf **OK**.
	- Wenn sich der CD-ROM-Ordner nicht automatisch öffnet, doppelklicken Sie auf dem Desktop auf das CD-ROM-Symbol.
- Wenn Sie Ihren Administratornamen oder das Kennwort vergessen haben, klicken Sie auf Hilfe, und folgen Sie dann den Anweisungen auf dem Bildschirm.
- Fare doppio clic sull'icona **Setup** nella cartella del CD-ROM per passare alla schermata seguente. Immettere il nome e la password dell'amministratore, quindi fare clic su **OK**.
- Se la cartella del CD-ROM non si apre automaticamente, fare doppio clic sull'icona del CD-ROM nel desktop. ЮÌ
- $(2)$ Se non si conoscono il nome o la password dell'amministratore, fare clic sul pulsante ? (Help), quindi seguire le istruzioni a video.

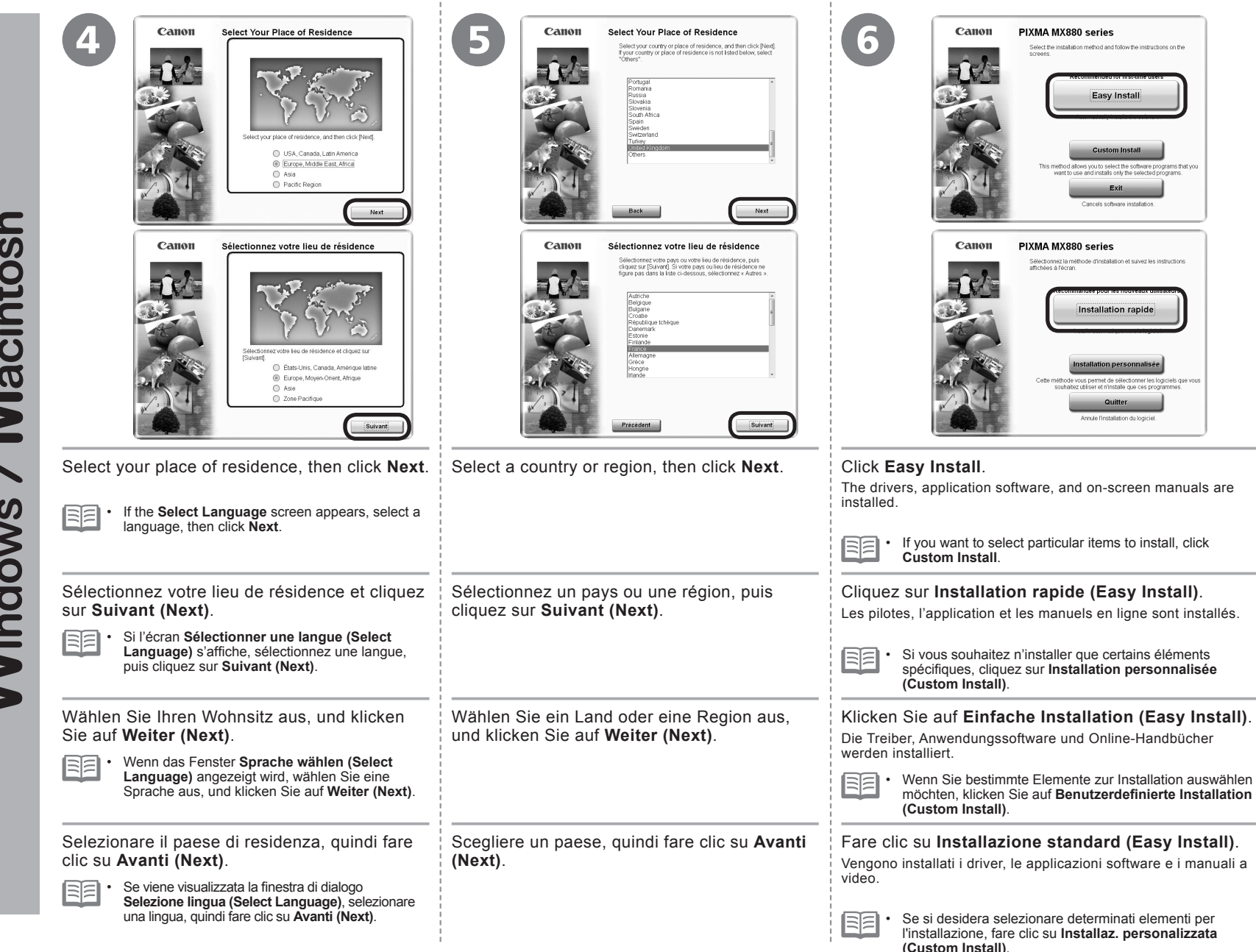

Macintosh **Windows** 

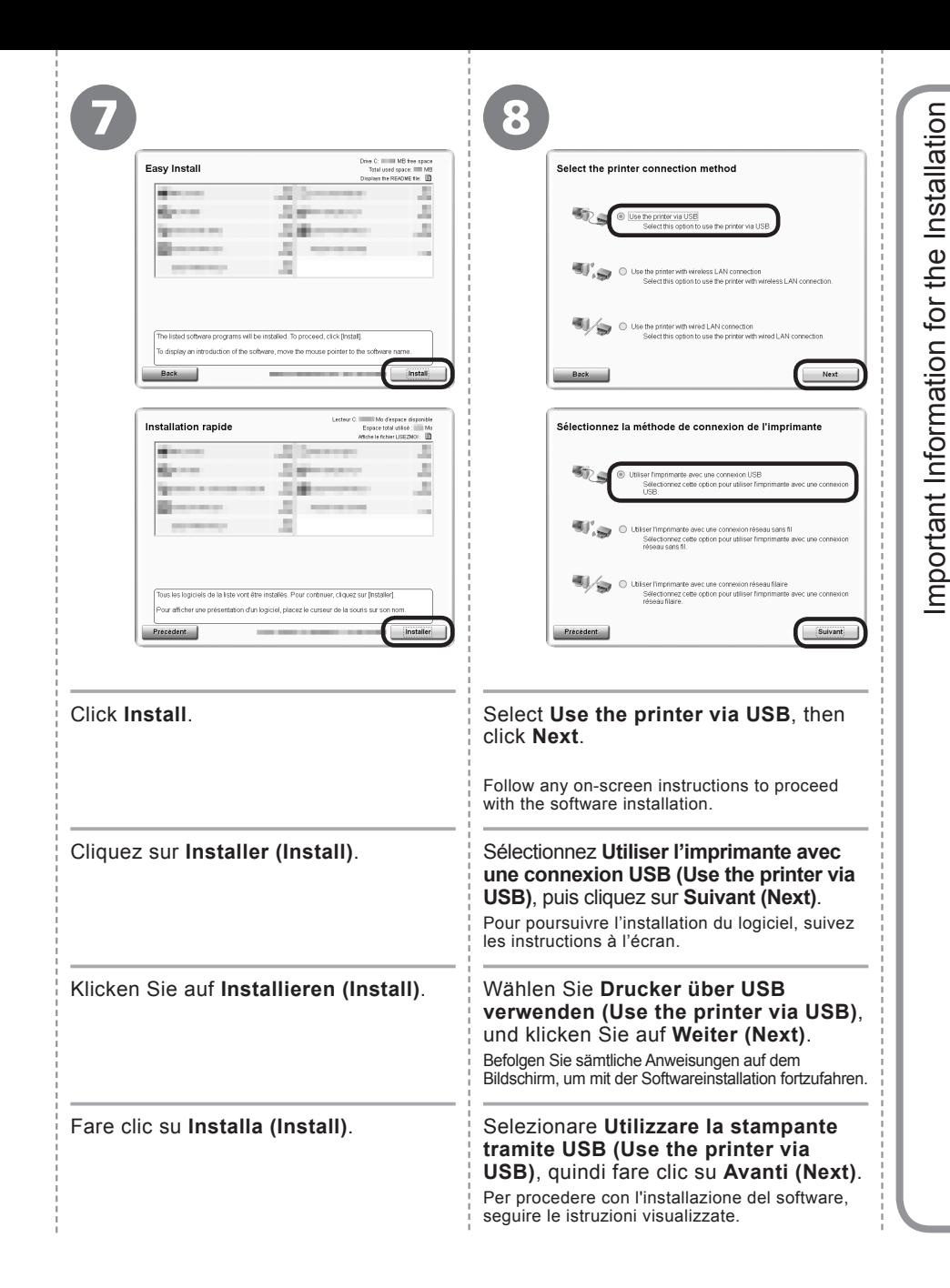

Informationen für die Installation stallazione Informazioni importanti per l'installazione **USB Port**Wichtige Informationen für die Installation **Port USB USB-Anschluss Porta USB** per l'ins Informazioni importanti When the **Printer Connection** screen appears, connect the machine to the

computer with a USB cable.

After connecting the cable, TURN ON THE MACHINE.

Informations importantes concernant l'installation

Wichtige

nformations importantes concernant l'installation

The USB Port is located on the right side at the back of the machine. The lower port is for USB.

Lorsque l'écran **Connexion de l'imprimante (Printer Connection)** s'affiche, connectez la machine à l'ordinateur à l'aide d'un câble USB. Après avoir connecté le câble, METTEZ LA MACHINE SOUS TENSION.

Le port USB se trouve à l'arrière de la machine, sur le côté droit. Le port inférieur est destiné à la connexion USB.

Wird der Bildschirm **Druckeranschluss (Printer Connection)** angezeigt, schließen Sie das Gerät mit einem USB-Kabel an den Computer an. Schalten Sie das Gerät ein, nachdem Sie das Kabel angeschlossen haben.

Der USB-Anschluss befindet sich rechts auf der Rückseite des Geräts. Der untere Anschluss ist für USB.

Quando viene visualizzata la schermata **Connessione stampante (Printer Connection)**, collegare la stampante al computer con un cavo USB. Dopo avere collegato il cavo, ACCENDERE LA MACCHINA.

La porta USB si trova sul lato posteriore destro della stampante. La porta inferiore è riservata al cavo USB.

If the serial number is not displayed on the registration screen, input the number found inside the machine. **If the Extended Survey Program screen appears**

Si le numéro de série n'apparaît pas à l'écran d'enregistrement, saisissez le numéro de série qui se trouve à **Si l'écran Extended Survey Program apparaît**<br>l'intérieur de la machine.

Wenn die Seriennummer nicht im Registrierungsbildschirm angezeigt wird, geben Sie die Nummer ein, die im<br>Geräteinneren angegeben ist.

Se il numero di serie non viene visualizzato nella schermata di registrazione, immettere il numero che si trova<br>all'interno della macchina

Wenn das Fenster für das Extended Survey Program **angezeigt wird**

Se viene visualizzata la schermata Extended Survey **Program**

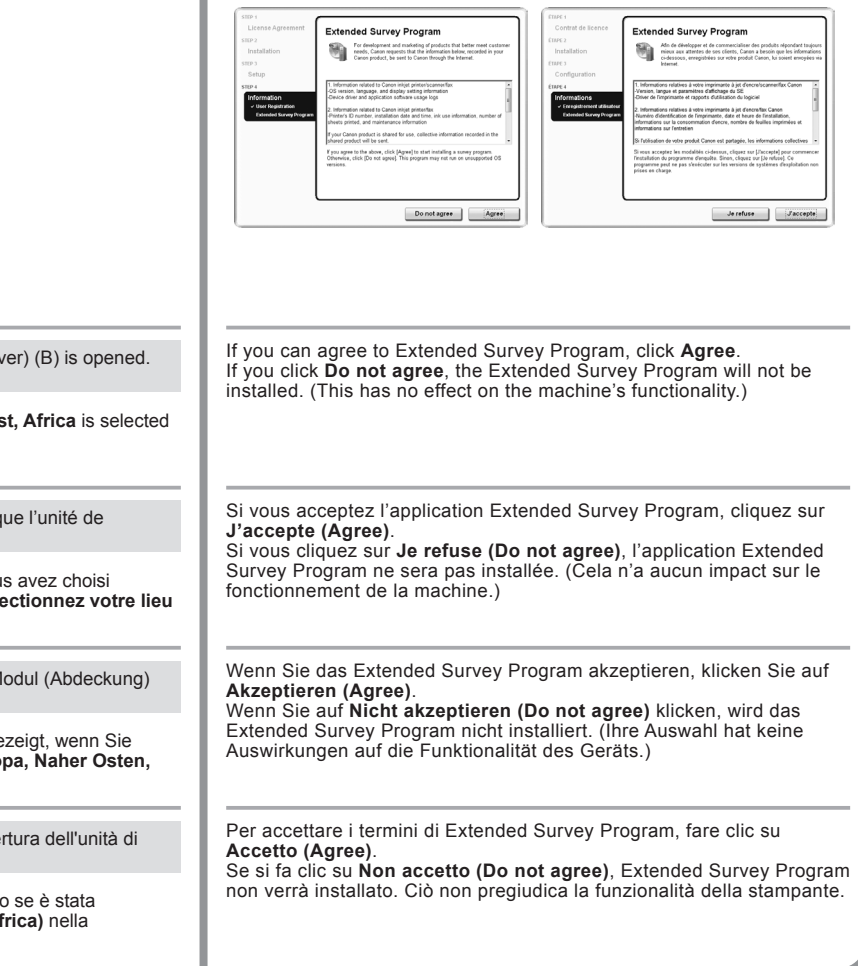

l≡F

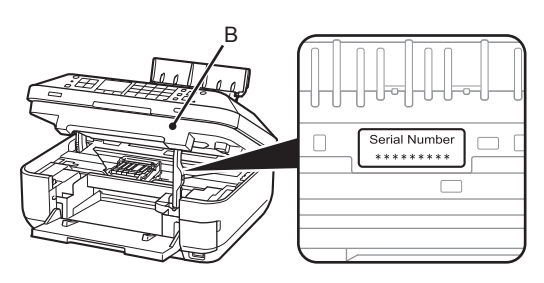

- If the power is on, the Print Head Holder will move when the Scanning Unit (Cover) (B) is opened.
- The **User Registration** screen will only be displayed when **Europe, Middle East, Africa** is selected on the **Select Your Place of Residence** screen. •
- Si la machine est sous tension, le support de tête d'impression se déplace lorsque l'unité de numérisation (capot) (B) est ouverte. •
- 陌 L'écran **Enregistrement utilisateur (user Registration)** ne s'affiche que si vous avez choisi • **Europe, Moyen-Orient, Afrique (Europe, Middle East, Africa)** sur l'écran **Sélectionnez votre lieu de résidence (Select Your Place of Residence)**.
	- Ist das Gerät eingeschaltet, bewegt sich der Druckkopfhalter, wenn das Scan-Modul (Abdeckung) (B) geöffnet wird. •
- Der Bildschirm Benutzerregistrierung (User Registration) wird nur dann angezeigt, wenn Sie l§E • auf dem Bildschirm **Wohnsitz wählen (Select Your Place of Residence) Europa, Naher Osten, Afrika (Europe, Middle East, Africa)** ausgewählt haben.
	- Se la stampante è accesa, il supporto della testina di stampa si sposterà all'apertura dell'unità di scansione (coperchio) (B). •
- La schermata **Registrazione utente (User Registration)** verrà visualizzata solo se è stata l∋la • selezionata l'opzione **Europa, Medio Oriente, Africa (Europe, Middle East, Africa)** nella schermata **Scegliere l'area di residenza (Select Your Place of Residence)**.

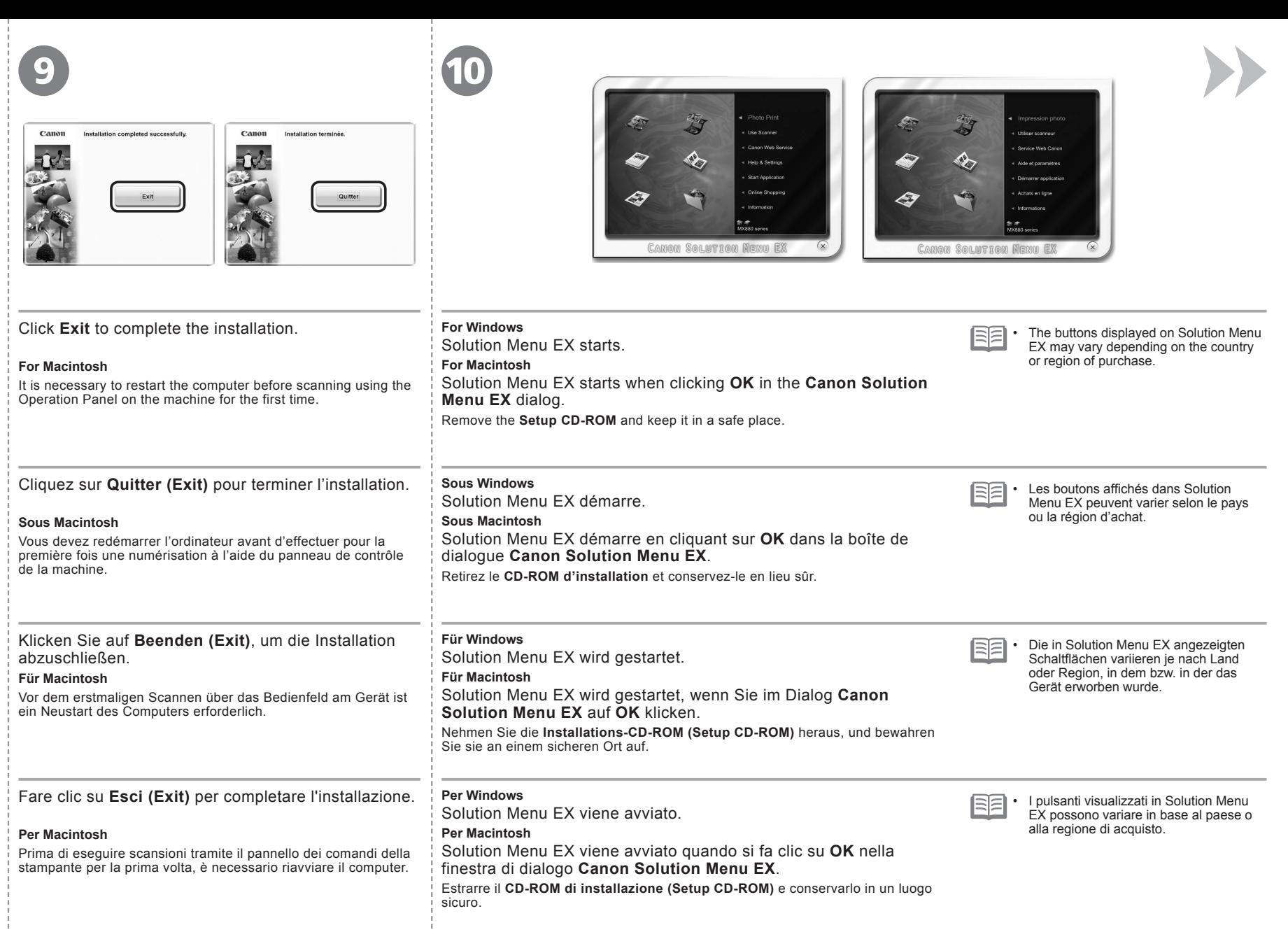

Macintosh  $\overline{\phantom{0}}$ **Windows**  Congratulations! Setup is complete. To learn more about the Solution Menu EX and on-screen manual, proceed to page 70. To start using the machine, proceed to page 72.

Félicitations ! L'installation est terminée. Pour en savoir plus sur Solution Menu EX et le manuel en ligne, allez à la page 70. Pour commencer à utiliser la machine, allez à la page 72.

Glückwunsch! Die Installation ist abgeschlossen. Weitere Informationen über Solution Menu EX und das Online-Handbuch finden Sie auf Seite 70. Informationen zur Inbetriebnahme des Geräts finden Sie auf Seite 72.

Congratulazioni. L'installazione è completata. Per ulteriori informazioni relative a Solution Menu EX e al manuale a video, andare alla pagina 70. Per iniziare a utilizzare la macchina, andare a pagina 72.

# **Windows**

# **Installing the XPS Printer Driver**

In Windows 7 and Windows Vista SP1 or later, the XPS Printer Driver can be installed additionally. To install, perform from  $\bullet$  on page 34 in "8 Install the Software (USB Connection)." Click **Custom Install** in  $\textcircled{a}$ , then select **XPS Printer Driver** in the **Custom Install** screen.

For details on useful functions of the XPS Printer Driver, refer to the on-screen manual: **Advanced Guide**.

#### **Installation du Pilote d'imprimante XPS (XPS Printer Driver)**

Sous Windows 7 et Windows Vista SP1 ou une version ultérieure, le Pilote d'imprimante XPS (XPS Printer Driver) peut être installé en complément. Pour procéder à l'installation, exécutez la procédure décrite à partir de l'étape à la page 34 dans la section « 8 Installation du logiciel (connexion USB) ». Cliquez sur **Installation personnalisée (Custom Install)** à l'étape , puis sélectionnez **Pilote d'imprimante XPS (XPS Printer Driver)** dans l'écran **Installation personnalisée (Custom Install)**.

Pour plus d'informations sur les fonctions pratiques du Pilote d'imprimante XPS (XPS Printer Driver), reportez-vous au manuel en ligne **Guide d'utilisation avancée**.

#### **Installieren des XPS-Druckertreibers (XPS Printer Driver)**

Unter Windows 7 und ab Windows Vista SP1 kann der XPS-Druckertreiber (XPS Printer Driver) zusätzlich installiert werden. Führen Sie zur Installation den Schritt nunter "8 Installieren der Software (USB-Verbindung)" auf Seite 34 aus. Klicken Sie in Schritt auf **Benutzerdefinierte Installation (Custom Install)**, und wählen Sie im Bildschirm **Benutzerdefinierte Installation (Custom Install)** die Option **XPS-Druckertreiber (XPS Printer Driver)** aus. Weitere Informationen über nützliche Funktionen des XPS-Druckertreibers (XPS Printer Driver) finden Sie im Online-Handbuch **Erweitertes Handbuch**.

#### **Installazione del Driver stampante XPS (XPS Printer Driver)**

In Windows 7 e Windows Vista SP1 o versione successiva è possibile installare anche il Driver stampante XPS (XPS Printer Driver). Per effettuare l'installazione, eseguire @ a pagina 34 in "8 Installazione del software (Connessione USB)". Fare clic su **Installazione personalizzata (Custom Install)** in  $\odot$  quindi selezionare **Driver stampante XPS (XPS Printer Driver)** nella schermata **Installazione personalizzata (Custom Install)**.

Per ulteriori informazioni sulle funzioni utili del Driver stampante XPS (XPS Printer Driver), consultare il manuale a video: **Guida Avanzata**.

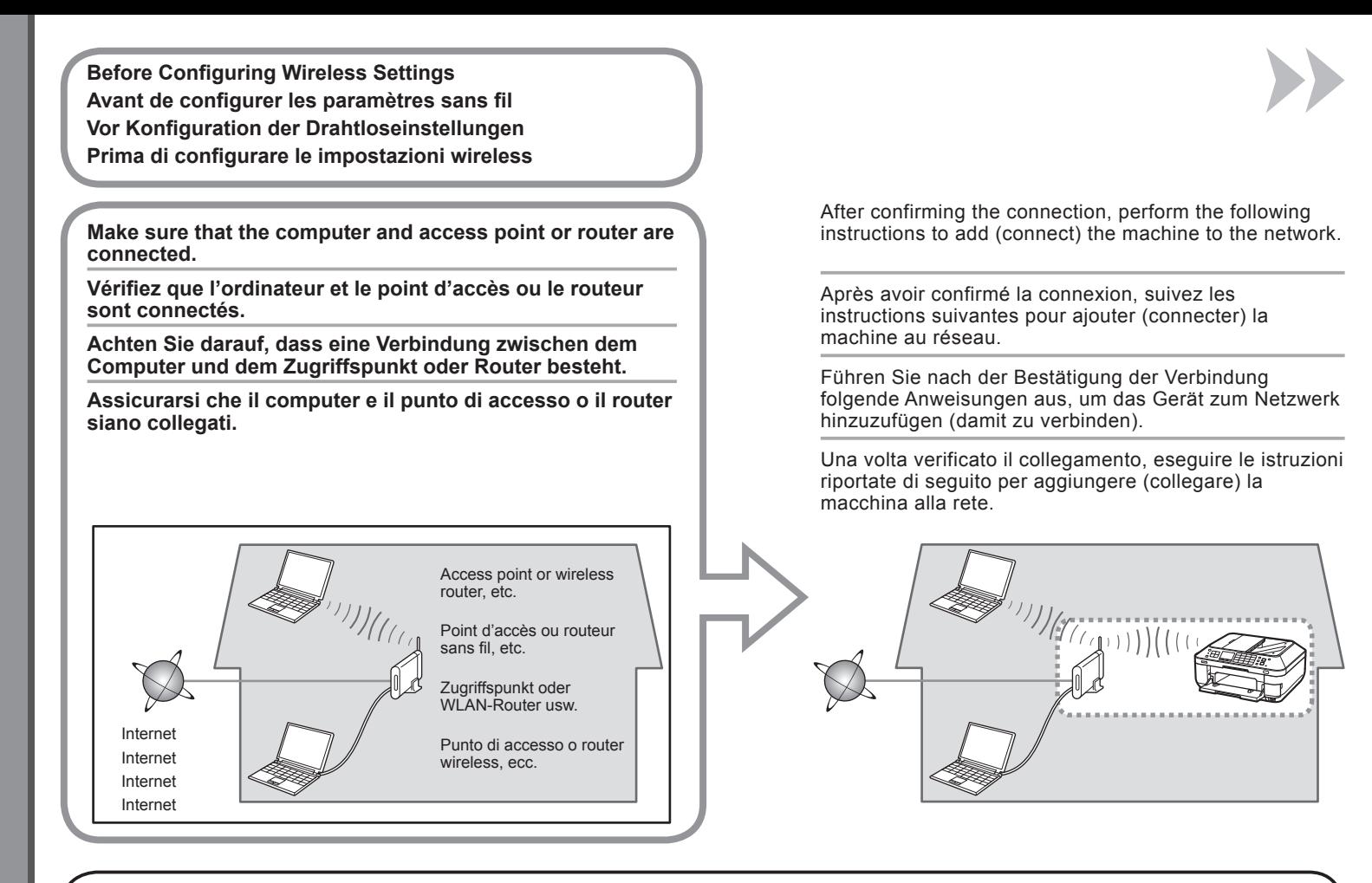

An "Ad-hoc connection," which establishes a direct connection to the computer over a wireless connection without using an access point, is not supported.

La « connexion ad-hoc », qui établit une connexion directe à l'ordinateur via une connexion sans fil sans utiliser de point d'accès, n'est pas prise en charge.

Eine "Ad-hoc-Verbindung", bei der über eine drahtlose Verbindung ohne Zugriffspunkt eine direkte Verbindung zum Computer aufgebaut wird, wird nicht unterstützt.

Non sono supportate le "connessioni ad-hoc", che consentono di stabilire una connessione wireless al computer senza utilizzare un punto di accesso.

- Notes on Wireless Connection
- Remarques relatives à la connexion sans fil
- Hinweise zu drahtlosen Verbindungen
- Note sulla connessione wireless
- The configuration, router functions, setup procedures and security settings of the network device vary depending on your system environment. For details, refer to your device's instruction manual or contact its manufacturer.
- Check if your device supports IEEE802.11n/g/b. •
- In an office setup, consult your network administrator.
- If you connect to a network that is not protected with security measures, there is a risk of disclosing data such as your personal information to a third party.
- The machine cannot be used over a wireless and wired connection at the same time.
- If an error message appears or if you have trouble with the network connection, refer to the printed manual: **Network Setup Troubleshooting**. •
- When using a router, connect the machine and computer to the LAN side (same network segment).
- To set up using WPS (Wi-Fi Protected Setup), go to page 80. To set up using WCN (Windows Connect Now), go to page 83. •

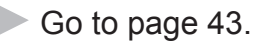

- La configuration, les fonctions du routeur, les procédures de configuration et les paramètres de sécurité du périphérique réseau varient selon votre environnement système. Pour plus d'informations, reportez-vous au manuel d'instructions de votre périphérique ou contactez son fabricant. •
- Vérifiez si votre appareil prend en charge le protocole IEEE802.11n/g/b.
- Dans le cadre de la configuration d'un site, consultez votre administrateur réseau.
- Si vous vous connectez à un réseau non protégé par des mesures de sécurité, il existe un risque de divulgation de données, par exemple vos coordonnées personnelles, à une tierce partie.
- La machine ne peut pas être utilisée simultanément sur un réseau sans fil et avec une connexion câblée. •
- Si un message d'erreur apparaît ou que vous rencontrez des problèmes avec la connexion réseau, reportez-vous au manuel imprimé **Guide de dépannage réseau**. •
- Lorsque vous utilisez un routeur, connectez la machine et l'ordinateur côté LAN (même segment de réseau). •
- Pour une configuration avec WPS (Wi-Fi Protected Setup), accédez à la page 80. Pour configurer avec WCN (Windows Connect Now), allez à la page 83.

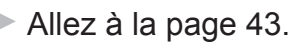

- Die Konfiguration, Routerfunktionen, Einrichtungsvorgänge und Sicherheitseinstellungen des Netzwerkgeräts variieren je nach Systemumgebung. Um weitere Informationen zu erhalten, lesen Sie im Handbuch des Geräts nach oder wenden Sie sich an den Hersteller.
- Überprüfen Sie, ob das Gerät IEEE802.11n/g/b unterstützt. •
- Wenden Sie sich bei einer Büroeinrichtung an den Netzwerkadministrator. •
- Falls Sie eine Verbindung zu einem Netzwerk herstellen, das nicht durch Sicherheitsmaßnahmen geschützt ist, besteht das Risiko, dass beispielsweise persönliche Daten an Dritte weitergegeben werden.
- Das Gerät kann nicht gleichzeitig über eine drahtlose und eine Kabelverbindung verwendet werden. •
- Wenn eine Fehlermeldung angezeigt wird oder Sie Probleme mit der Netzwerkverbindung haben, finden Sie weitere Informationen im gedruckten Handbuch: Netzwerk-Fehlerbehebungshandbuch.
- Verbinden Sie bei Verwendung eines Routers das Gerät und den Computer mit dem LAN (selbes Netzwerksegment). •
- Informationen zur Einrichtung mit WPS (Wi-Fi-Protected Setup) finden Sie auf Seite 80. Informationen zur Einrichtung mit WCN (Windows Connect Now) finden Sie auf Seite 83.

Fahren Sie auf Seite 43 fort.

- · La configurazione, le funzioni del router, le procedure di installazione ele impostazione di protezione dei dispositivi di rete variano in base all'ambiente di sistema. Per ulteriori informazioni, vedere il manuale di istruzioni della periferica o rivolgersi al produttore della stessa.
- Verificare che la periferica supporti lo standard IEEE802.11n/g/b.
- Nella configurazione all'interno di un ufficio, rivolgersi all'amministratore di rete.
- Se si effettua una connessione a una rete non protetta con misure di sicurezza, vi è il rischio di divulgare a terzi i dati riservati, ad esempio le informazioni personali.
- La macchina non può essere utilizzata contemporaneamente con una connessione wireless e una cablata. •
- · Se viene visualizzato un messaggio di errore o si verificano problemi con la connessione alla rete, consultare il manuale stampato: Guida alla risoluzione dei problemi di rete.
- Se si utilizza un router, collegare la stampante e il computer al lato LAN (stesso segmento di rete). •
- Per l'impostazione con WPS (Wi-Fi Protected Setup), andare a pagina 80. Per l'impostazione con WCN (Windows Connect Now), andare a pagina 83.

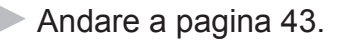

- Check the Information for Wireless Connection
- Vérification des informations requises pour la connexion sans fil
- Überprüfen der Informationen für die drahtlose Verbindung
- Verifica delle informazioni per la connessione wireless

In most cases, "Easy Setup" will be used to connect the machine to your access point or router. Before you continue, you must gather the following information which will be required during the installation. For your convenience, you may record the information in the provided spaces on the next page and then proceed to page 45.

Dans la plupart des cas, « Configuration facile » sera utilisé pour connecter la machine à votre point d'accès ou routeur. Avant de continuer, vous devez réunir les informations suivantes qui seront nécessaires lors de l'installation. Par souci de commodité, vous pouvez enregistrer les informations dans les espaces fournis à la page suivante, puis passer à la page 45.

In den meisten Fällen wird "Einfache Einrichtung (Easy Setup)" verwendet, um das Gerät mit dem Zugriffspunkt oder Router zu verbinden. Bevor Sie fortfahren, müssen Sie die folgenden Informationen sammeln, die während der Installation benötigt werden. Sie können die Informationen bei Bedarf in die vorgesehenen Felder auf der nächsten Seite eintragen. Fahren Sie dann mit Seite 45 fort.

Nella maggior parte dei casi, "Impost. facile (Easy Setup)" verrà utilizzata per collegare la stampante al punto di accesso o al router. Prima di continuare, è necessario ottenere le seguenti informazioni, richieste durante l'installazione. Per comodità, è possibile annotare le informazioni negli spazi forniti nella pagina successiva e quindi passare a pagina 45.

For details on how to check the following information, refer to the manual of your access point or router, or contact its manufacturer.

Pour plus de détails sur la vérification des informations suivantes, reportez-vous manuel de votre point d'accès ou routeur, ou contactez le fabricant.

Weitere Einzelheiten zum Überprüfen der folgenden Informationen finden Sie im Handbuch des Zugriffspunkts oder Routers, oder wenden Sie sich an den Hersteller.

Per ulteriori informazioni su come verificare le seguenti informazioni, consultare il manuale del punto di accesso o del router oppure contattare il produttore.

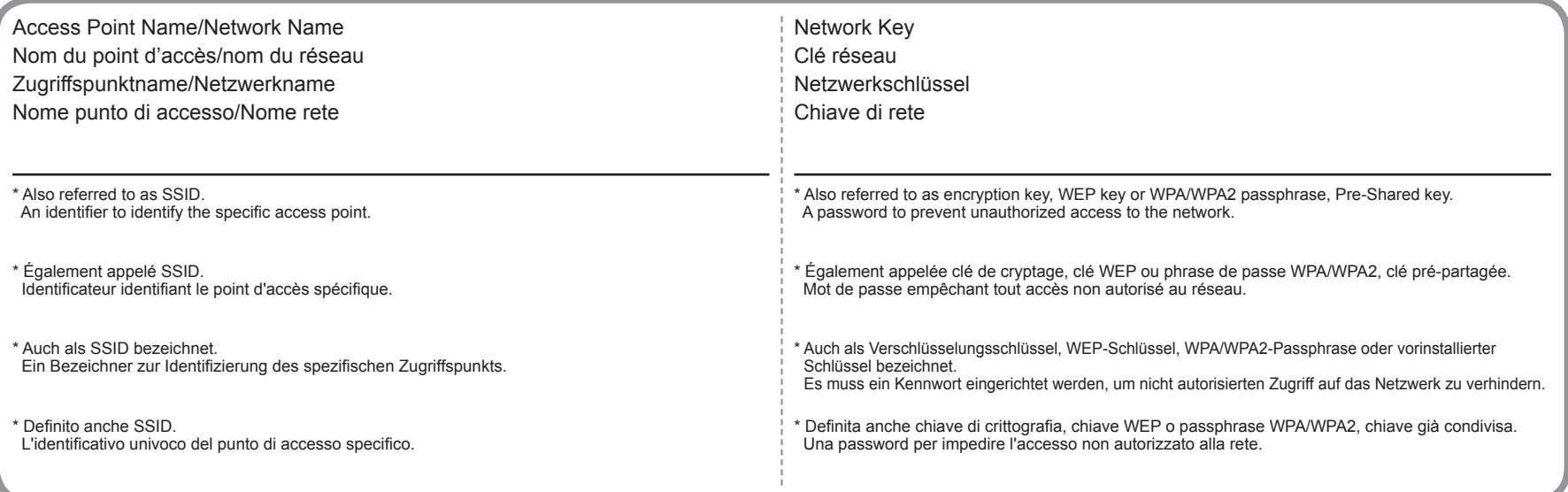

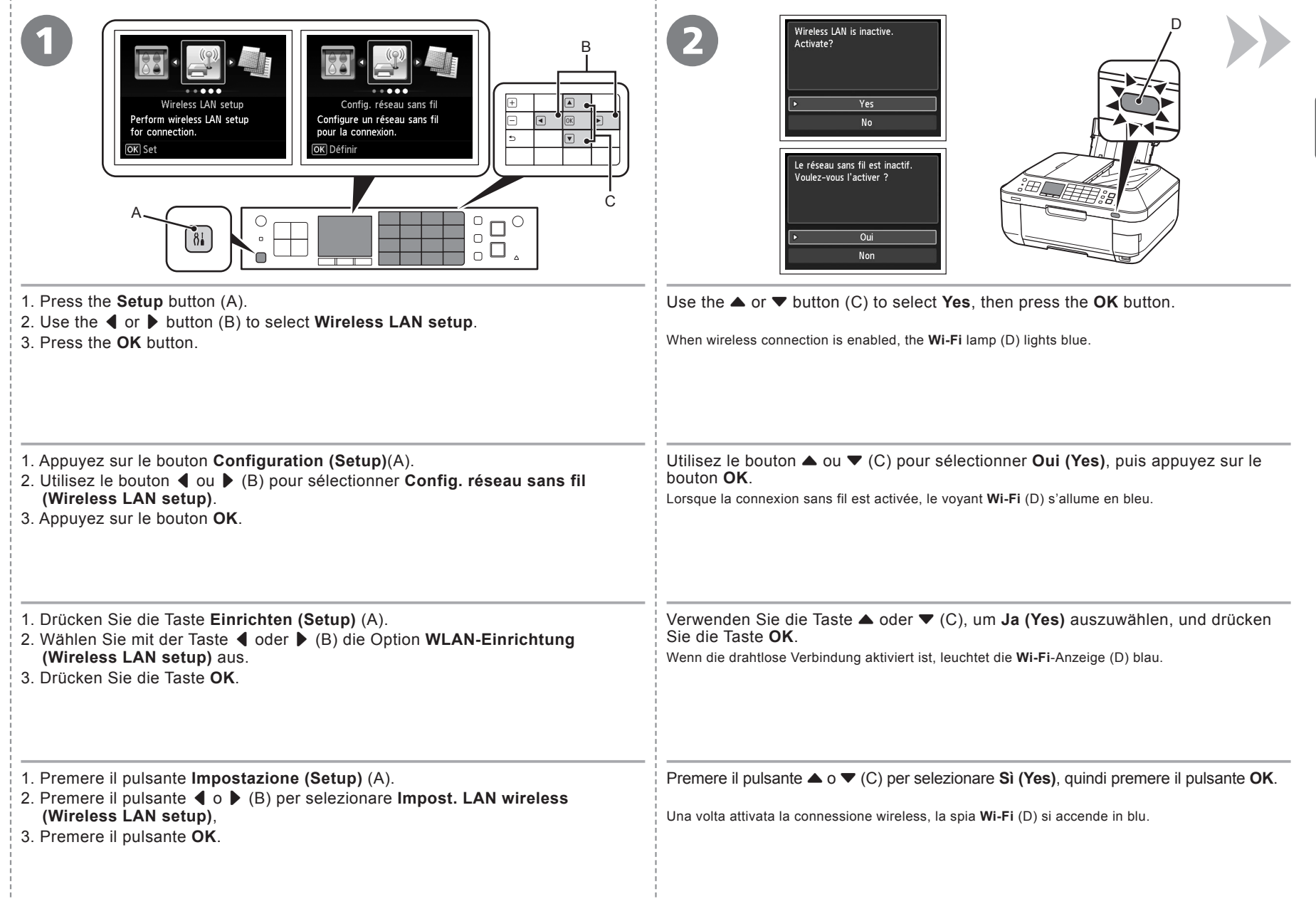

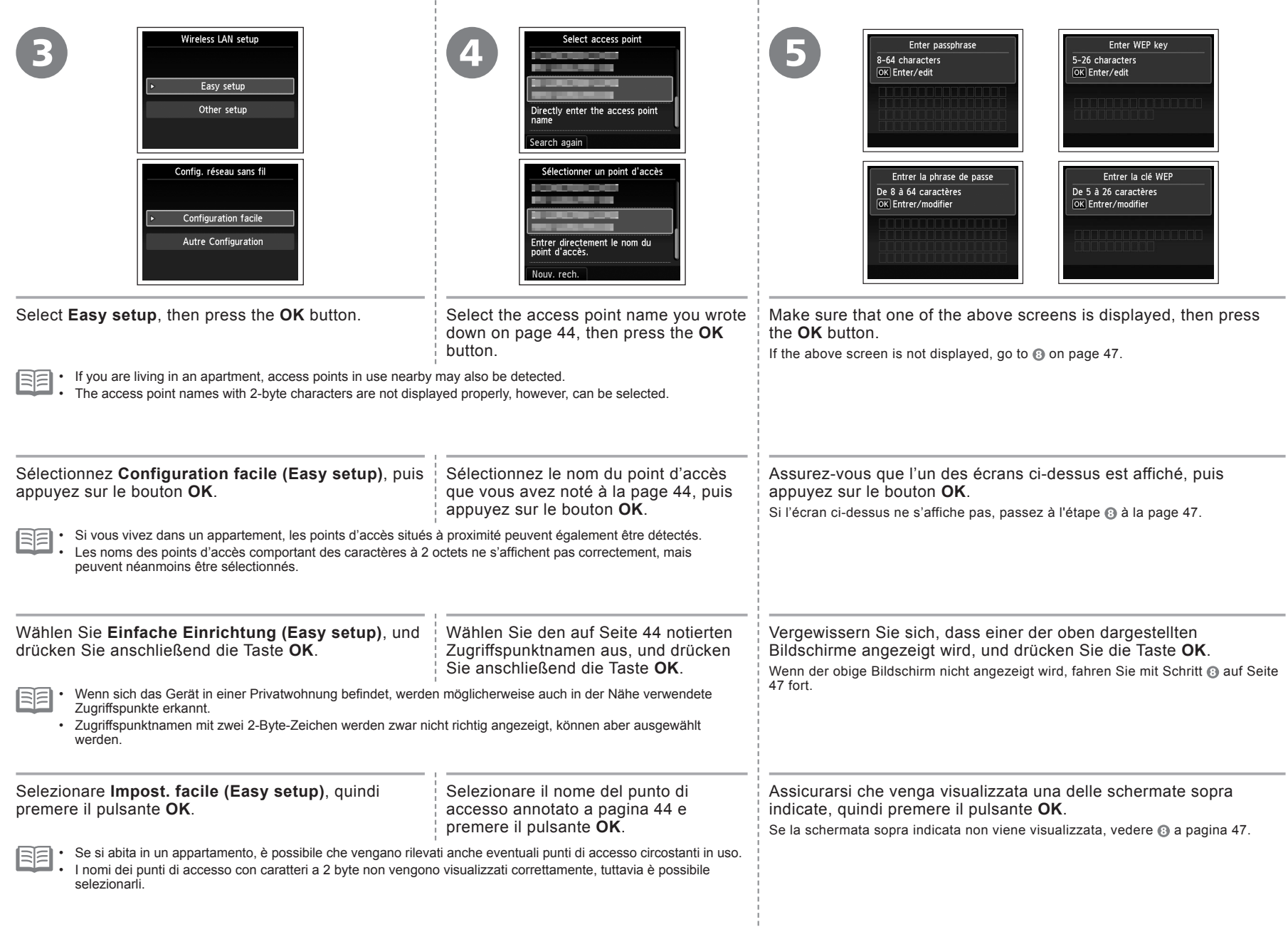

- 1 ÷

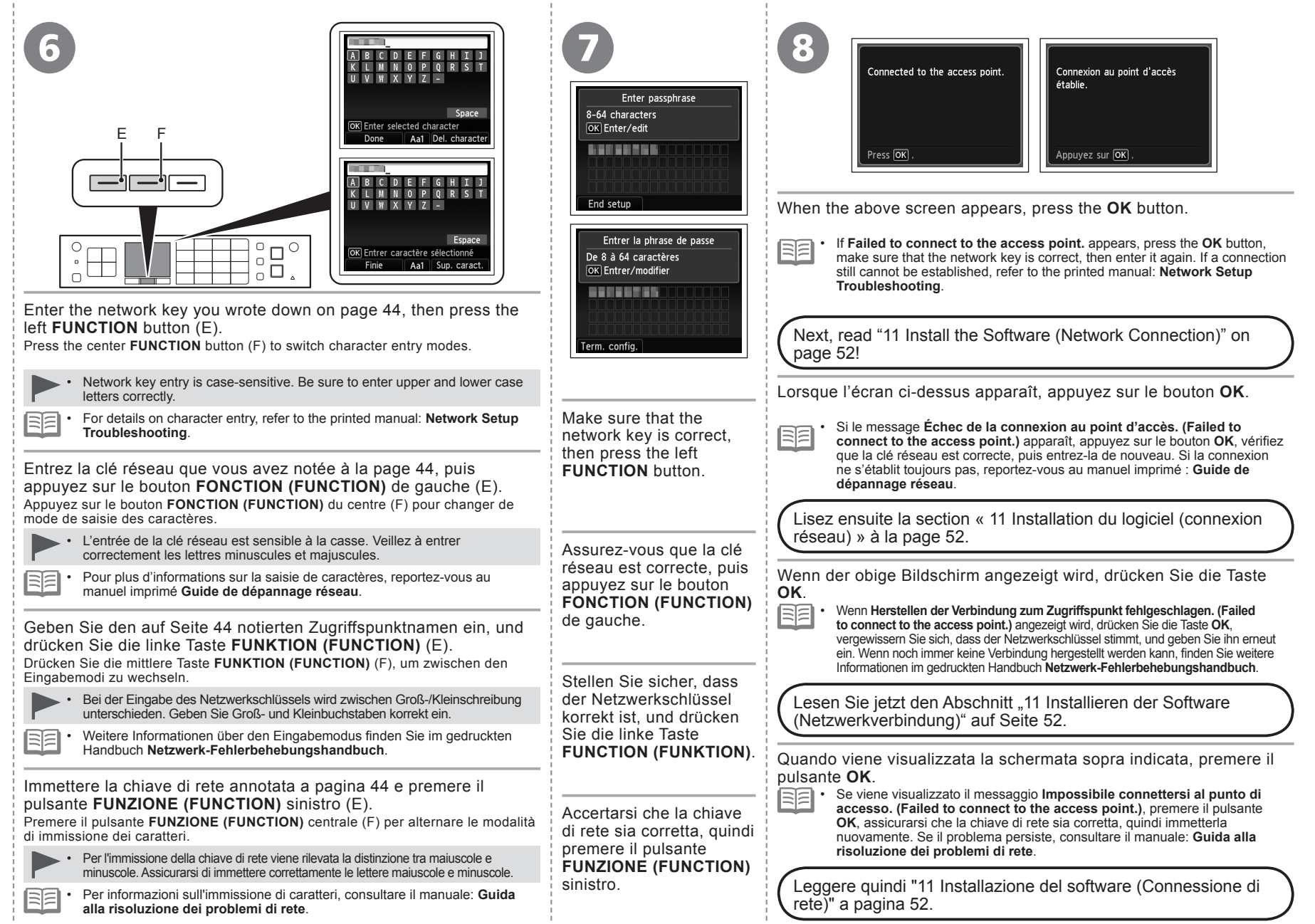

**Prima di configurare le impostazioni cablate Vor Konfiguration der LAN-Einstellungen Avant de configurer les paramètres filaires Before Configuring Wired Settings**

**Make sure that the computer and router are connected.**

**Vérifiez que l'ordinateur et le routeur sont connectés.**

**Achten Sie darauf, dass eine Verbindung zwischen dem Computer und dem Router besteht.**

**Assicurarsi che il computer e il router siano collegati.**

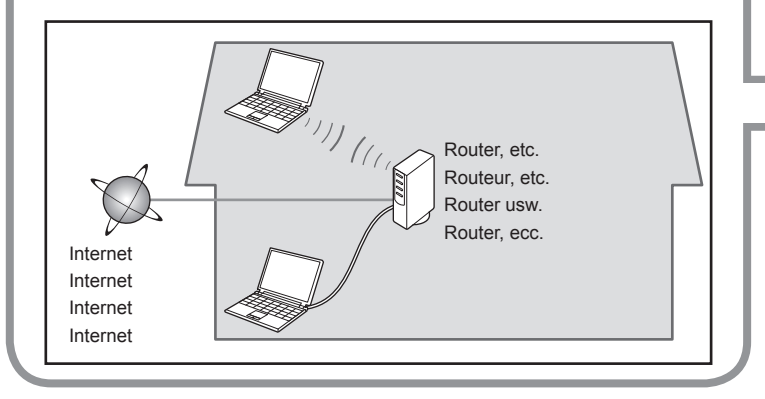

After confirming the connection, perform the following instructions to add (connect) the machine to the network.

Après avoir confirmé la connexion, suivez les instructions suivantes pour ajouter (connecter) la machine au réseau.

Führen Sie nach der Bestätigung der Verbindung folgende Anweisungen aus, um das Gerät zum Netzwerk hinzuzufügen (damit zu verbinden).

Una volta verificato il collegamento, eseguire le istruzioni riportate di seguito per aggiungere (collegare) la macchina alla rete.

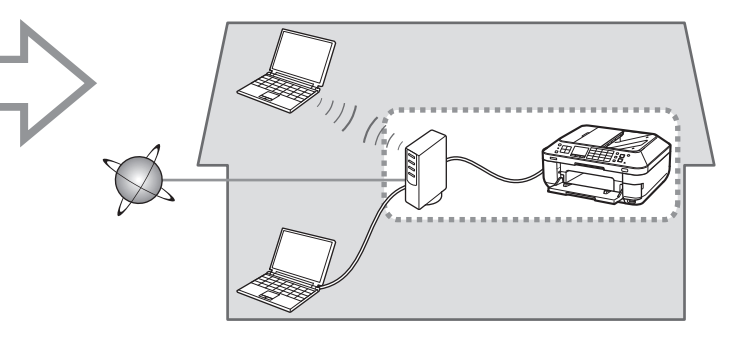

- Notes on Wired Connection
- Remarques relatives à la connexion filaire
- Hinweise zu Kabelverbindungen
- Note sulla connessione cablata
- The configuration, router functions, setup procedures and security settings of the network device vary depending on your system environment. For details, refer to your device's instruction manual or contact its manufacturer.
- In an office setup, consult your network administrator.
- If you connect to a network that is not protected with security measures, there is a risk of disclosing data such as your personal information to a third party.
- The machine cannot be used over a wireless and wired connection at the same time.
- If an error message appears or if you have trouble with the network connection, refer to the printed manual: **Network Setup Troubleshooting**. •
- · La configuration, les fonctions du routeur, les procédures de configuration et les paramètres de sécurité du périphérique réseau varient selon votre environnement système. Pour plus d'informations, reportez-vous au manuel d'instructions de votre périphérique ou contactez son fabricant.
- Dans le cadre de la configuration d'un site, consultez votre administrateur réseau. •
- Si vous vous connectez à un réseau non protégé par des mesures de sécurité, il existe un risque de divulgation de données (vos coordonnées personnelles, par exemple) à une tierce partie.
- La machine ne peut pas être utilisée simultanément sur un réseau sans fil et avec une connexion câblée. •
- Si un message d'erreur apparaît ou que vous rencontrez des problèmes avec la connexion réseau, reportez-vous au manuel imprimé **Guide de dépannage réseau**. •

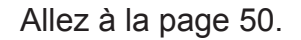

Go to page 50.

- Die Konfiguration, Routerfunktionen, Einrichtungsvorgänge und Sicherheitseinstellungen des Netzwerkgeräts variieren je nach Systemumgebung. Um weitere Informationen zu erhalten, lesen Sie im Handbuch des Geräts nach, oder wenden Sie sich an den Hersteller.
- Wenden Sie sich bei einer Büroeinrichtung an den Netzwerkadministrator. •
- Wenn Sie eine Verbindung zu einem Netzwerk herstellen, das nicht durch Sicherheitsmaßnahmen geschützt ist, besteht das Risiko, dass beispielsweise persönliche Daten an Dritte weitergegeben werden. •
- Das Gerät kann nicht gleichzeitig über eine drahtlose und eine Kabelverbindung verwendet werden. •
- Wenn eine Fehlermeldung angezeigt wird oder Sie Probleme mit der Netzwerkverbindung haben, finden Sie weitere Informationen im gedruckten Handbuch Netzwerk-Fehlerbehebungshandbuch.

Fahren Sie auf Seite 50 fort.

- La configurazione, le funzioni del router, le procedure di installazione e le impostazione di protezione dei dispositivi di rete variano in base all'ambiente di sistema. Per informazioni, consultare il manuale di istruzi del dispositivo o contattare il produttore.
- In caso di installazione all'interno di uffici, consultare l'amministratore della rete.
- Se ci si connette a una rete non protetta, alcuni dati, ad esempio i dati personali, potrebbero essere divulgati a terzi.
- La stampante non può essere utilizzata contemporaneamente in una connessione wireless e una cablata. •
- Se viene visualizzato un messaggio di errore o se si riscontrano problemi di connessione in rete, consultare il manuale cartaceo: **Guida alla risoluzione dei problemi di rete**. •

Andare a pagina 50.

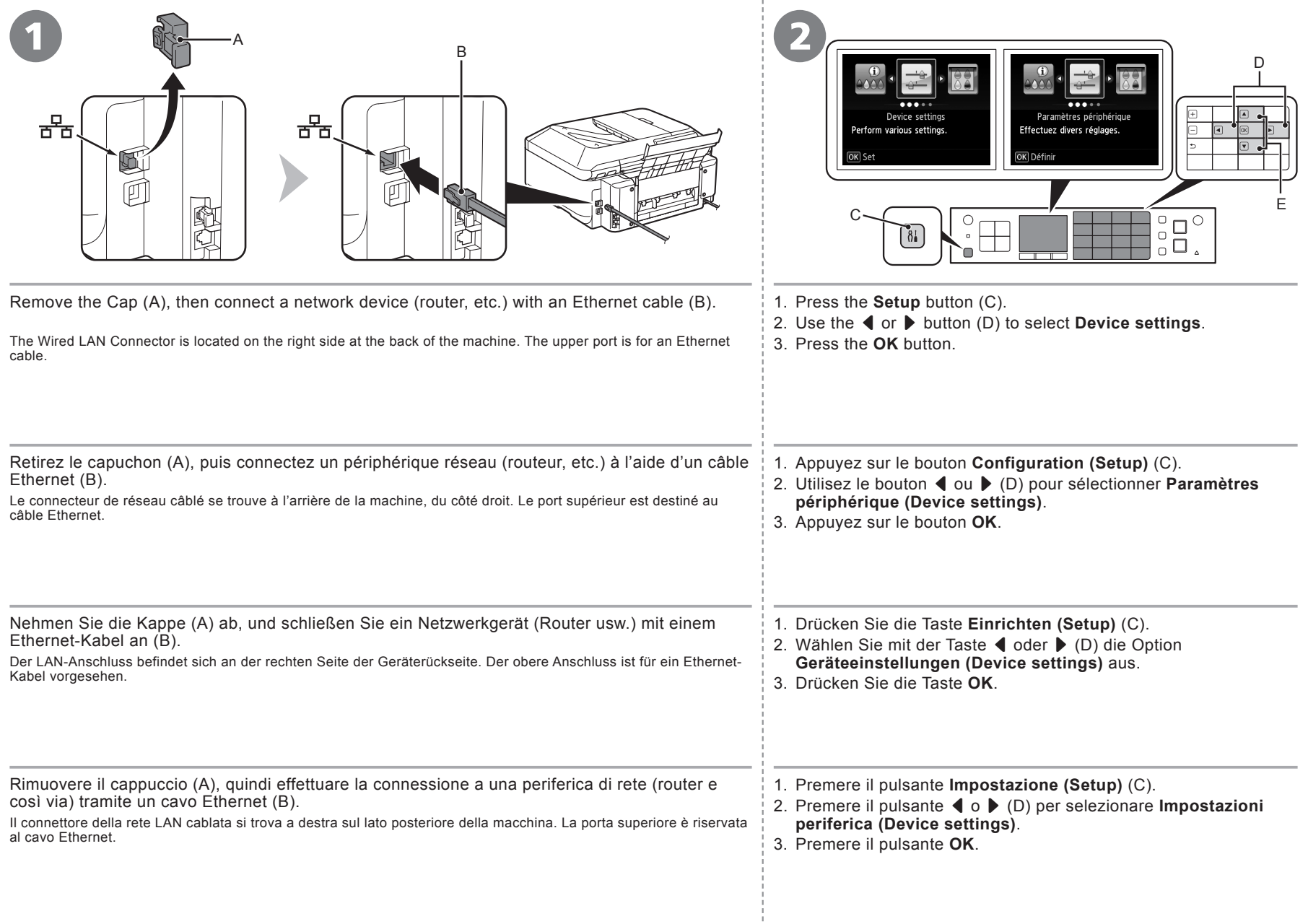

- 1

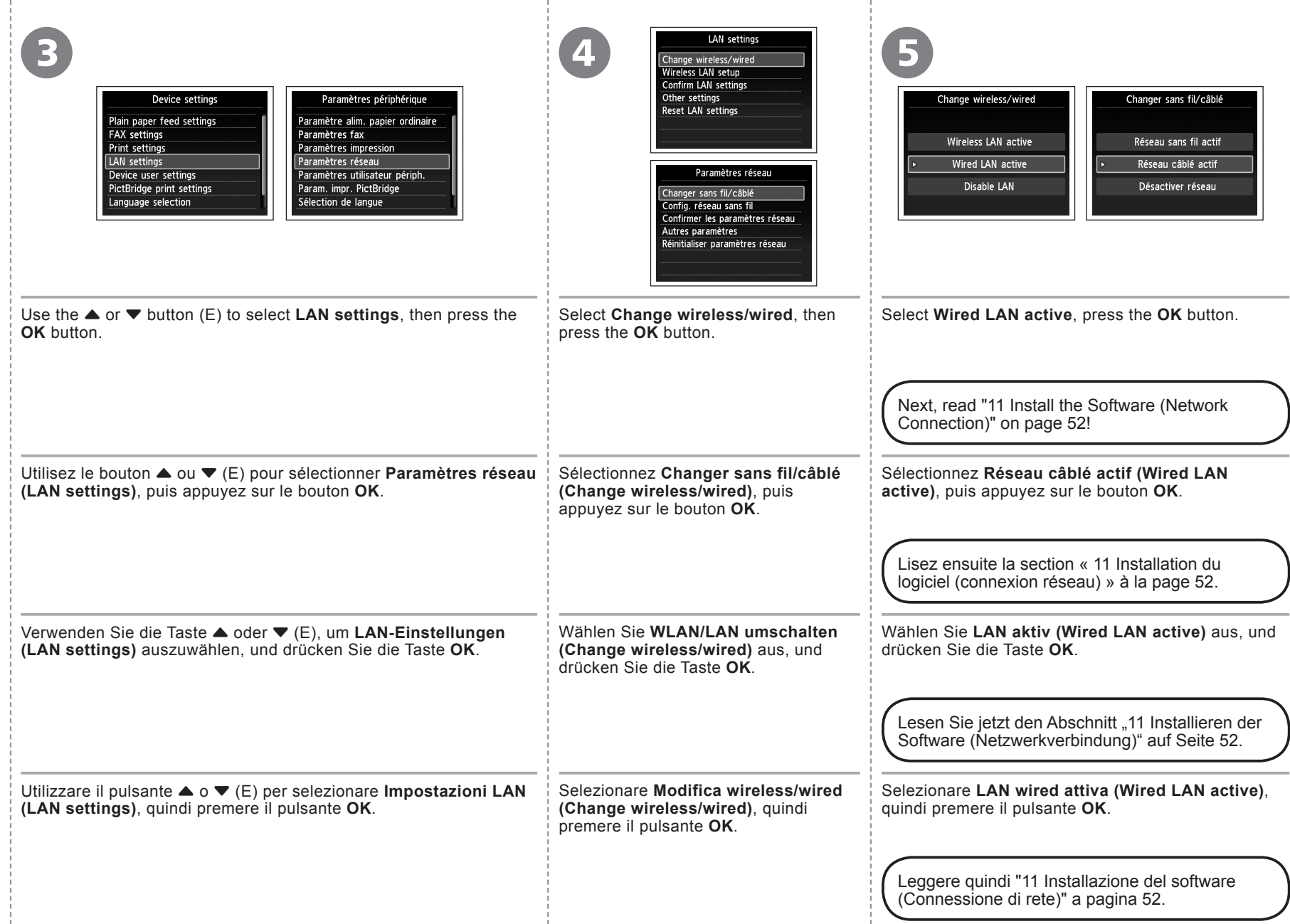

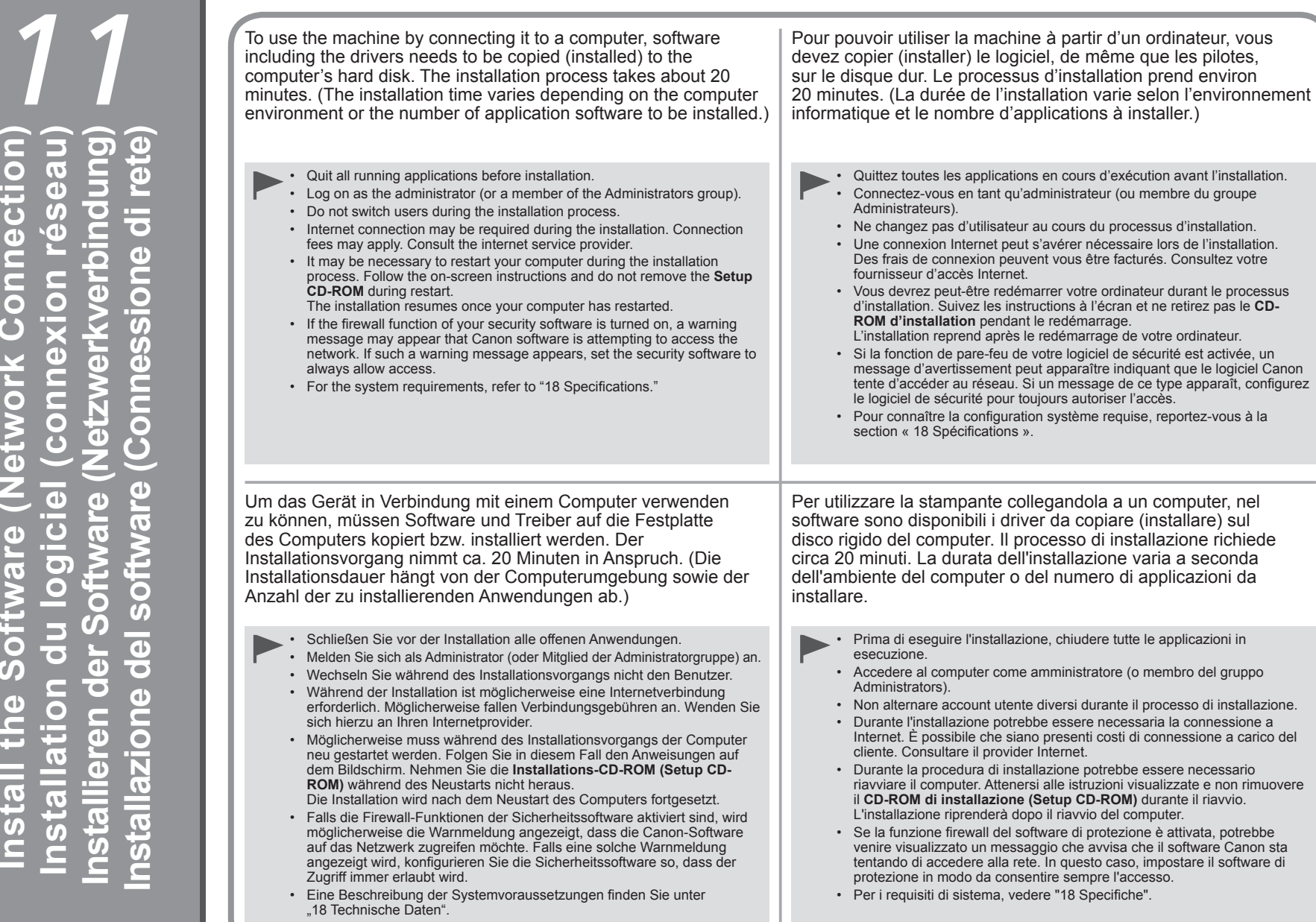

**52**

**Installation du logiciel (connexion réseau)**

**Install the Software (Network Connection)**

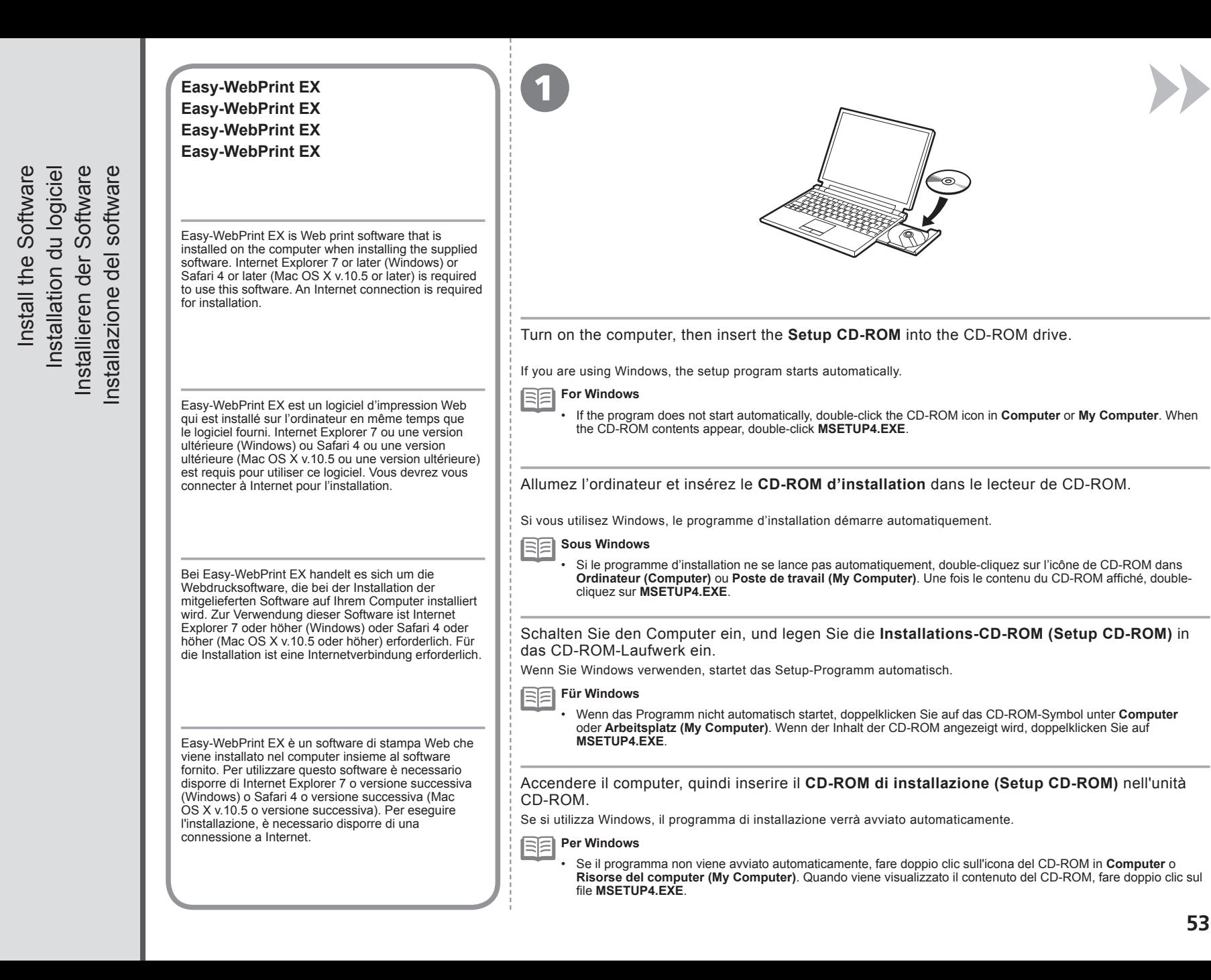

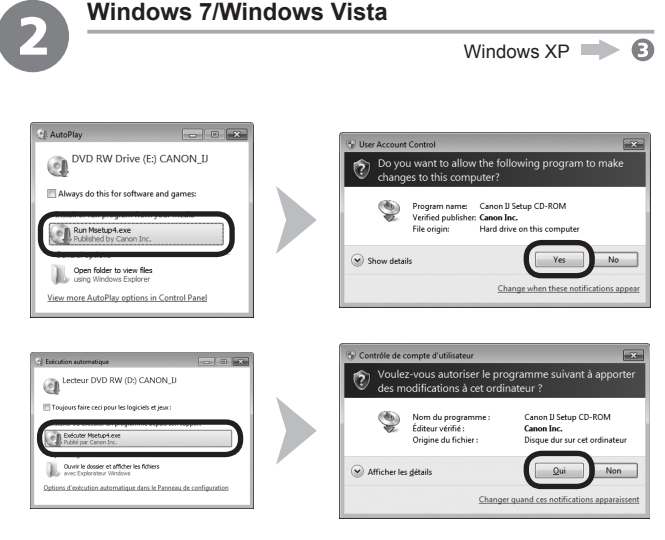

Click **Run Msetup4.exe** on the **AutoPlay** screen, then click **Yes** or **Continue** on the **User Account Control** dialog box.

If the **User Account Control** dialog box reappears in following steps, click **Yes** or **Continue**.

Cliquez sur **Exécuter Msetup4.exe (Run Msetup4.exe)** dans l'écran **Exécution automatique (AutoPlay)**, puis cliquez sur **Oui (Yes)** ou **Continuer (Continue)** dans la boîte de dialogue **Contrôle de compte d'utilisateur (User Account Control)**. Si la boîte de dialogue **Contrôle de compte d'utilisateur (User Account Control)** réapparaît au cours des étapes suivantes, cliquez sur **Oui (Yes)** ou **Continuer (Continue)**.

Klicken Sie im Fenster **Automatische Wiedergabe (AutoPlay)** auf **Msetup4.exe ausführen (Run Msetup4.exe)** und anschließend im Dialogfeld **Benutzerkontensteuerung (User Account Control)** auf **Fortfahren (Continue)** oder auf **Ja (Yes)**.

Wenn das Dialogfeld **Benutzerkontensteuerung (User Account Control)** in folgenden Schritten erneut angezeigt wird, klicken Sie auf **Fortfahren (Continue)** oder auf **Ja (Yes)**.

Fare clic su **Esegui Msetup4.exe (Run Msetup4.exe)** nella schermata **Riprod. automatica (AutoPlay)**, quindi fare clic su **Sì (Yes)** o su **Continua (Continue)** nella finestra di dialogo **Controllo account utente (User Account Control)**.

Se la finestra di dialogo **Controllo account utente (User Account Control)** viene di nuovo visualizzata nelle fasi successive, fare clic su **Sì (Yes)** o su **Continua (Continue)**.

Double-click the **Setup** icon of the CD-ROM folder to proceed to the following screen. Enter your administrator name 2 and password, then click **OK**. If the CD-ROM folder does not open automatically, double-click the CD-ROM icon on the desktop.  $\overline{6}$  $\left( 7\right)$ If you do not know your administrator name or password, click the help button, then follow the on-screen instructions. CANON\_U acintos tems. MR availa Double-cliquez sur l'icône **Setup** dans le dossier du CD-ROM pour passer à l'écran suivant. Entrez votre nom et Type yo votre mot de passe d'administrateur, puis cliquez sur **OK**.  $\overline{\mathbf{z}}$ Si le dossier du CD-ROM ne s'ouvre pas automatiquement, double-cliquez sur l'icône du CD-ROM sur le bureau.  $\overline{\phantom{a}}$  $\circledR$ Si vous ne connaissez pas votre nom ou votre mot de passe d'administrateur, cliquez sur le bouton d'aide, puis suivez les instructions à l'écran. Doppelklicken Sie auf das Symbol **Setup** des CD-ROM-Ordners, um zum folgenden Fenster zu wechseln. Geben Sie CANON\_U ents, Mo disport Ihren Administratornamen und Ihr Kennwort ein, und klicken Sie auf **OK**. Tapez votre mot de passe pour a<br>Setup à effectuer des changemen Wenn sich der CD-ROM-Ordner nicht automatisch öffnet, doppelklicken Sie auf dem Desktop auf das CD-ROM-Symbol.  $\frac{d\phi}{d\phi}$  $\circled{?}$ Wenn Sie Ihren Administratornamen oder das Kennwort vergessen haben, klicken Sie auf Hilfe, und folgen Sie dann den Anweisungen auf dem Bildschirm.  $rac{1}{\sqrt{2}}$ Fare doppio clic sull'icona **Setup** nella cartella del CD-ROM per passare alla schermata seguente. Immettere il nome ------e la password dell'amministratore, quindi fare clic su **OK**. Se la cartella del CD-ROM non si apre automaticamente, fare doppio clic sull'icona del CD-ROM nel desktop.  $\odot$  $(2)$ Se non si conoscono il nome o la password dell'amministratore, fare clic sul pulsante ? (Help), quindi seguire le istruzioni a video.

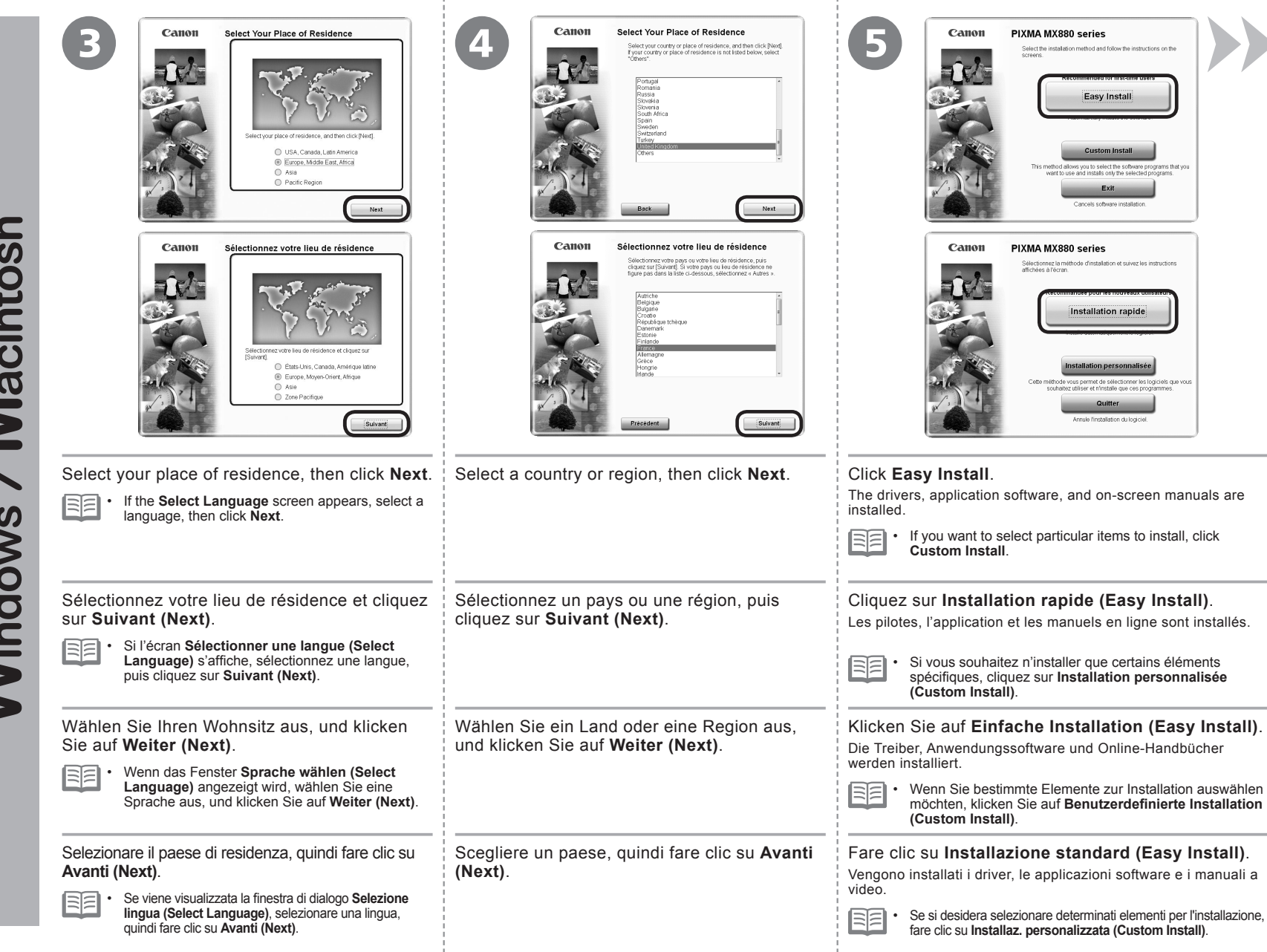

Macintosh Windows

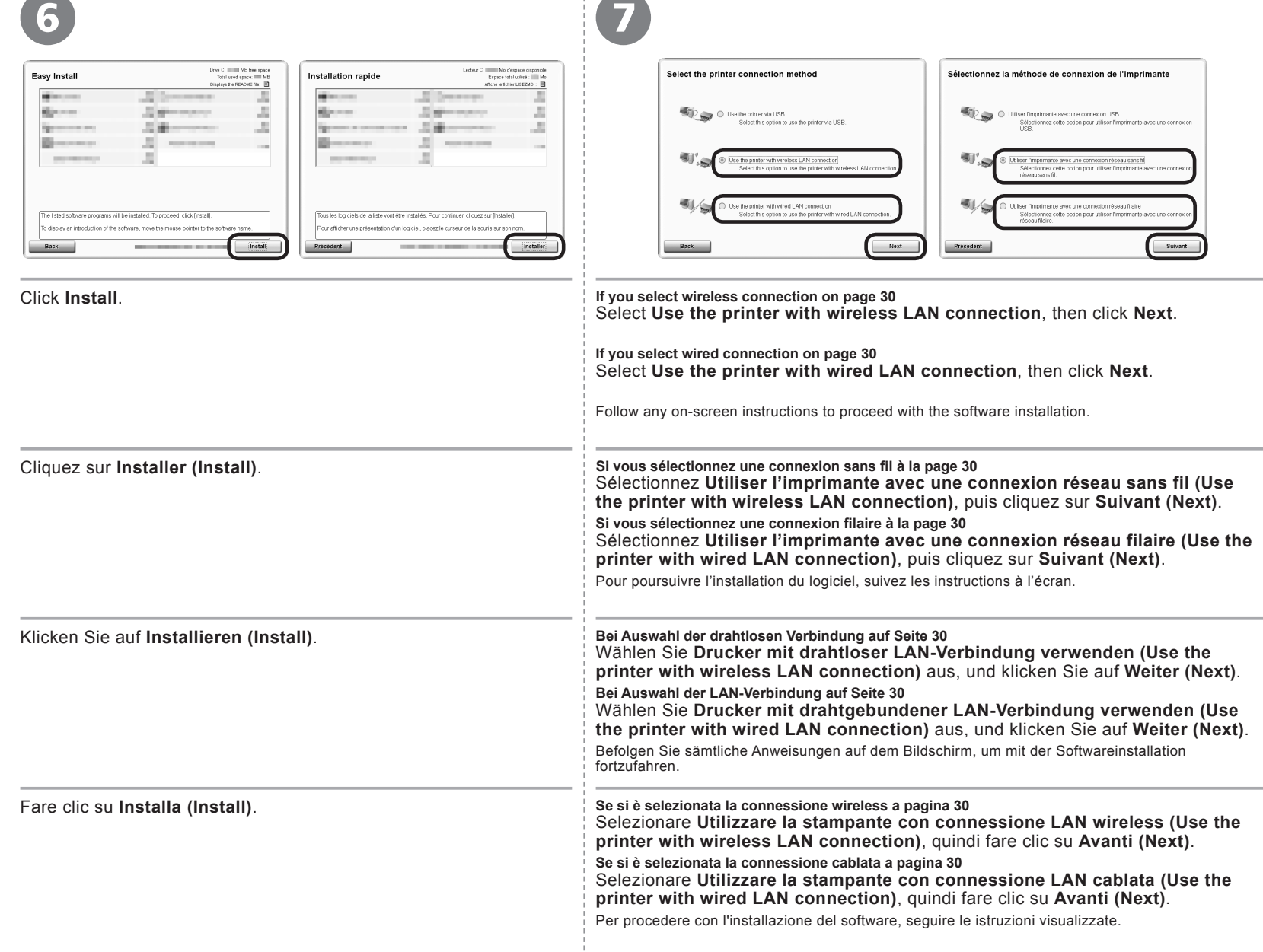

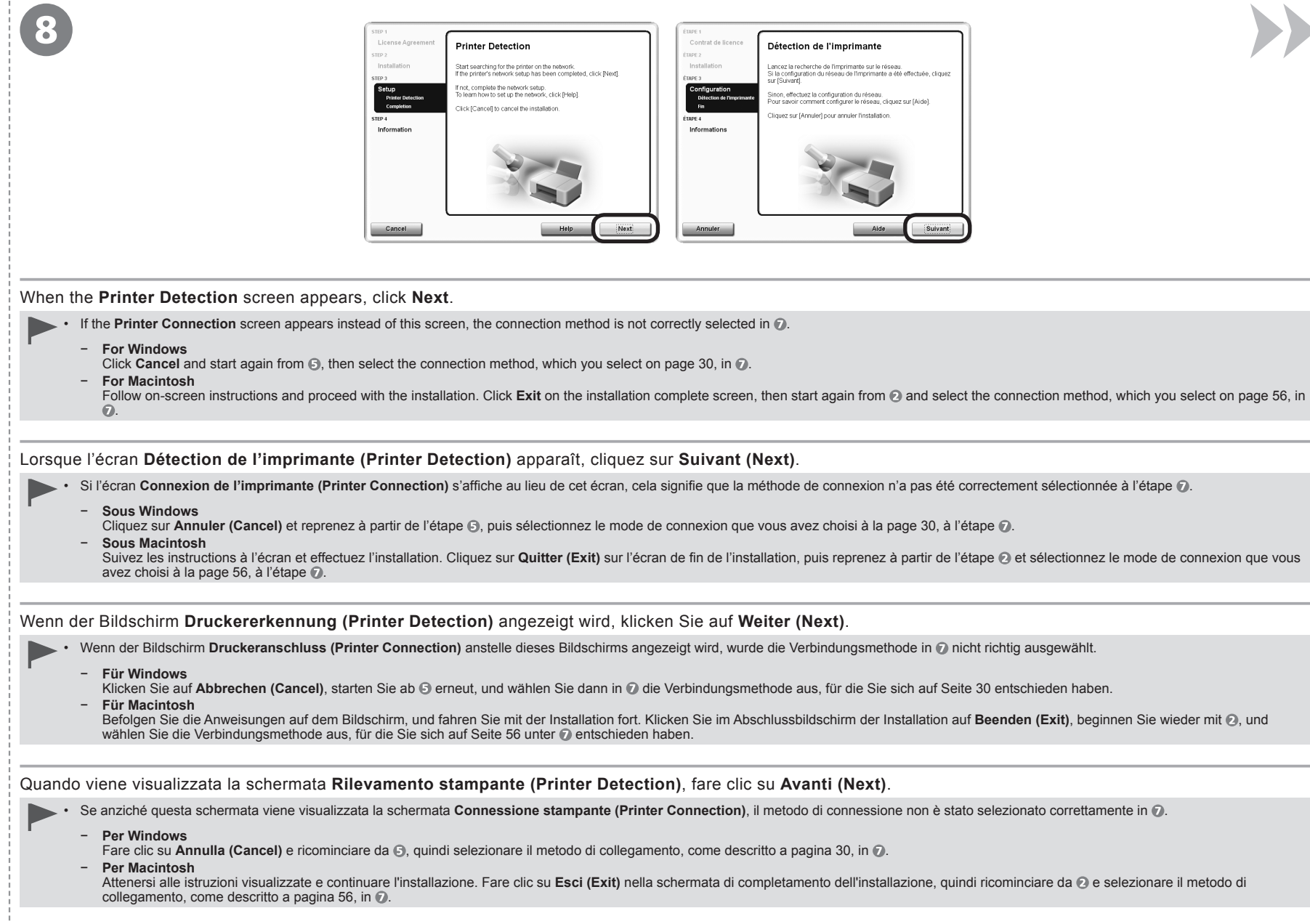

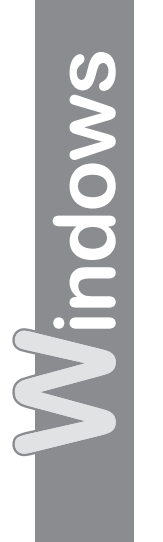

9

 $\bullet$ 

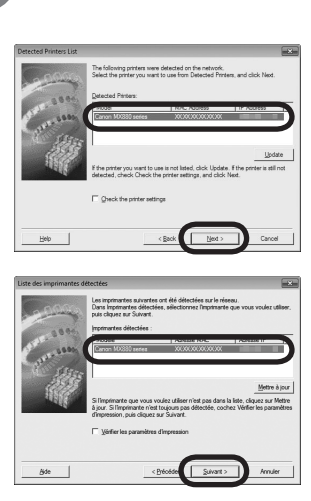

When the **Detected Printers List** dialog box appears, select **Canon MX880 series**, then click **Next**.

If the **Check Printer Settings** dialog box is displayed or the machine is not displayed in the **Detected Printers List** dialog box, refer to the printed manual: **Network Setup Troubleshooting**. •

Lorsque la boîte de dialogue **Liste des imprimantes détectées (Detected Printers List)** apparaît, sélectionnez **Canon MX880 series**, puis cliquez sur **Suivant (Next)**.

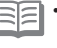

Si la boîte de dialogue **Vérifier paramètres d'impression (Check Printer Settings)** s'affiche ou que la machine n'apparaît pas dans la boîte de dialogue **Liste des imprimantes détectées (Detected Printers List)**, reportez-vous au manuel imprimé **Guide de dépannage réseau**. •

Wenn das Dialogfeld **Liste der gefundenen Drucker (Detected Printers List)** angezeigt wird, wählen Sie **Canon MX880 series** aus, und klicken Sie anschließend auf **Weiter (Next)**.

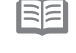

尾

Wenn das Dialogfeld **Druckereinstellungen prüfen (Check Printer Settings)** angezeigt wird oder das Gerät nicht im Dialogfeld **Liste der gefundenen Drucker (Detected Printers List)** aufgeführt wird, finden Sie weitere Informationen im gedruckten Handbuch **Netzwerk-Fehlerbehebungshandbuch**. •

Quando viene visualizzata la finestra di dialogo **Elenco stampanti rilevate (Detected Printers List)**, selezionare **Canon MX880 series**, quindi fare clic su **Avanti (Next)**.

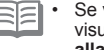

Se viene visualizzata la finestra di dialogo **Verifica impostazioni stampante (Check Printer Settings)** o se la macchina non viene visualizzata nella finestra di dialogo **Elenco stampanti rilevate (Detected Printers List)**, consultare il manuale stampato: **Guida alla risoluzione dei problemi di rete**.

On the **Canon IJ Network Tool** screen, select **MX880 series** in **Printers**, then click **Next**.

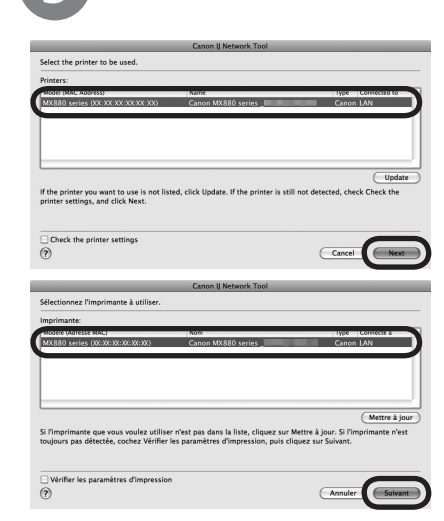

If the **Check Printer Settings** dialog box is displayed or the machine is not displayed in the **Canon IJ Network Tool** screen, refer to the printed manual: **Network Setup Troubleshooting**. •

Dans l'écran **Canon IJ Network Tool**, sélectionnez **MX880 series** dans la zone **Imprimante (Printers)**, puis cliquez sur **Suivant (Next)**.

RF Si la boîte de dialogue **Vérifier paramètres d'impression (Check Printer Settings)** s'affiche ou que la machine n'apparaît pas à • l'écran **Canon IJ Network Tool**, reportez-vous au manuel imprimé **Guide de dépannage réseau**.

Wählen Sie im Bildschirm **Canon IJ Network Tool** unter **Drucker (Printers)** die Option **MX880 series** aus, und klicken Sie auf **Weiter (Next)**.

Wenn das Dialogfeld **Druckereinstellungen prüfen (Check Printer Settings)** angezeigt wird oder das Gerät nicht im 尾 • Bildschirm **Canon IJ Network Tool** aufgeführt wird, finden Sie weitere Informationen im gedruckten Handbuch **Netzwerk-Fehlerbehebungshandbuch**.

Nella schermata **Canon IJ Network Tool**, selezionare **MX880 series** in **Stampanti (Printers)**, quindi fare clic su **Avanti (Next)**.

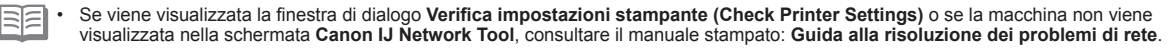

Vlacintos

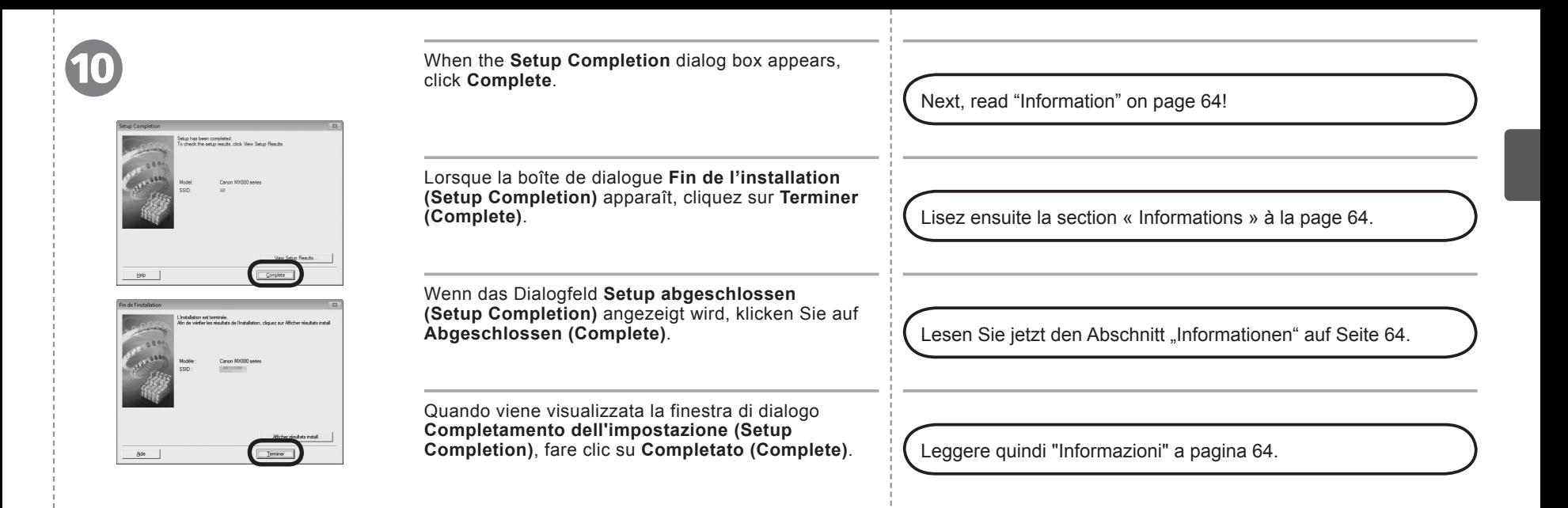

Next, read "Registration (Macintosh)" on page 60!

Lisez ensuite la section « Enregistrement (Macintosh) » à la page 60.

Lesen Sie jetzt den Abschnitt "Registrierung (Macintosh)" auf Seite 60.

Leggere quindi "Registrazione (Macintosh)" a pagina 60.

acin

This section describes how to register the machine on a Macintosh computer. Windows users: read "Information" on page 64.

- The alphanumeric characters after **Canon MX880 series** is the machine's 同目 Bonjour service name or MAC address.
	- If the machine is not detected, make sure of the following.
		- The machine is turned on. −
		- The firewall function of any security software is turned off. −
		- Wireless Connection: The computer is connected to the access point. −
		- Wired Connection: The machine is connected to the network device with the Ethernet cable. −

Cette section explique comment enregistrer la machine sur un ordinateur Macintosh. Utilisateurs Windows : lisez « Informations » à la page 64.

EE Les caractères alphanumériques après **Canon MX880 series** correspondent au • nom de service Bonjour ou à l'adresse MAC de la machine.

- Si la machine n'est pas détectée, vérifiez les points ci-après.
	- La machine est sous tension. −

−

- La fonction de pare-feu des logiciels de sécurité est désactivée.
- Connexion sans fil : l'ordinateur est connecté au point d'accès. −
- Connexion câblée : la machine est connectée au périphérique réseau à l'aide du câble Ethernet. −

In diesem Abschnitt wird beschrieben, wie das Gerät auf einem Macintosh-Computer registriert wird. Windows-Benutzer: Lesen Sie den Abschnitt "Informationen" auf Seite 64.

Die alphanumerischen Zeichen nach **Canon MX880 series** sind der Bonjour-• Dienstname oder die MAC-Adresse des Geräts.

- Falls das Gerät nicht erkannt wird, überprüfen Sie Folgendes.
	- − Das Gerät ist eingeschaltet.
	- Die Firewall-Funktion jeglicher Sicherheitssoftware ist deaktiviert. −
	- Drahtlose Verbindung: Der Computer ist mit dem Zugriffspunkt verbunden. −
	- Kabelverbindung: Das Gerät ist über ein Ethernet-Kabel mit dem Netzwerkgerät verbunden. −

In questa sezione viene descritto come registrare la stampante in un computer Macintosh. Utenti Windows: leggere "Informazioni" a pagina 64.

- BE
- I caratteri alfanumerici dopo **Canon MX880 series** rappresentano il nome di servizio Bonjour o l'indirizzo MAC della macchina.
	- Se la macchina non viene rilevata, verificare quanto segue.
		- La stampante è accesa. −
		- La funzione firewall di qualsiasi software di protezione è disattivata. −
		- Connessione wireless: il computer è connesso al punto di accesso. −
		- Connessione cablata: la stampante è connessa alla periferica di rete <sup>−</sup> v.10.6.x mediante un cavo Ethernet.

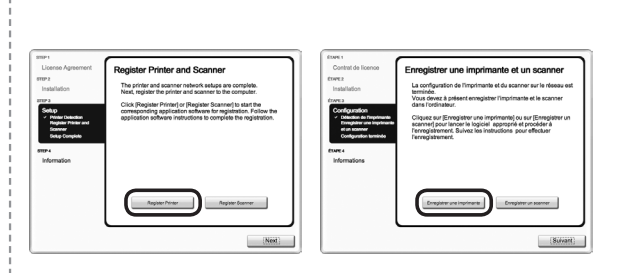

When the **Register Printer and Scanner** screen appears, click **Register Printer**.

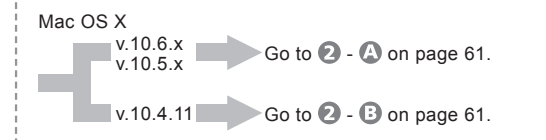

Lorsque l'écran **Enregistrer une imprimante et un scanner (Register Printer and Scanner)** apparaît, cliquez sur **Enregistrer une imprimante (Register Printer)**. Mac OS X

$$
\frac{v.10.6.x}{v.10.5.x}
$$
 Passez à l'étape 2 - 4 à la page 61.  
2  
Passez à l'étape 2 - 6 à la page 61.

Wenn der Bildschirm **Drucker und Scanner registrieren (Register Printer and Scanner)** erscheint, klicken Sie auf **Drucker registrieren (Register Printer)**.

Mac OS X

1

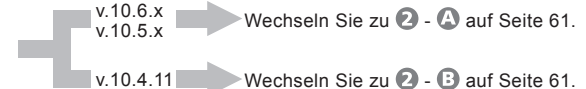

Quando viene visualizzata la finestra di dialogo **Registra stampante e scanner (Register Printer and Scanner)**, fare clic su **Registra stampante (Register Printer)**.

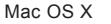

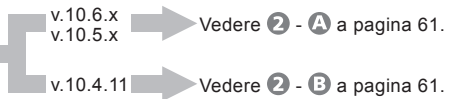

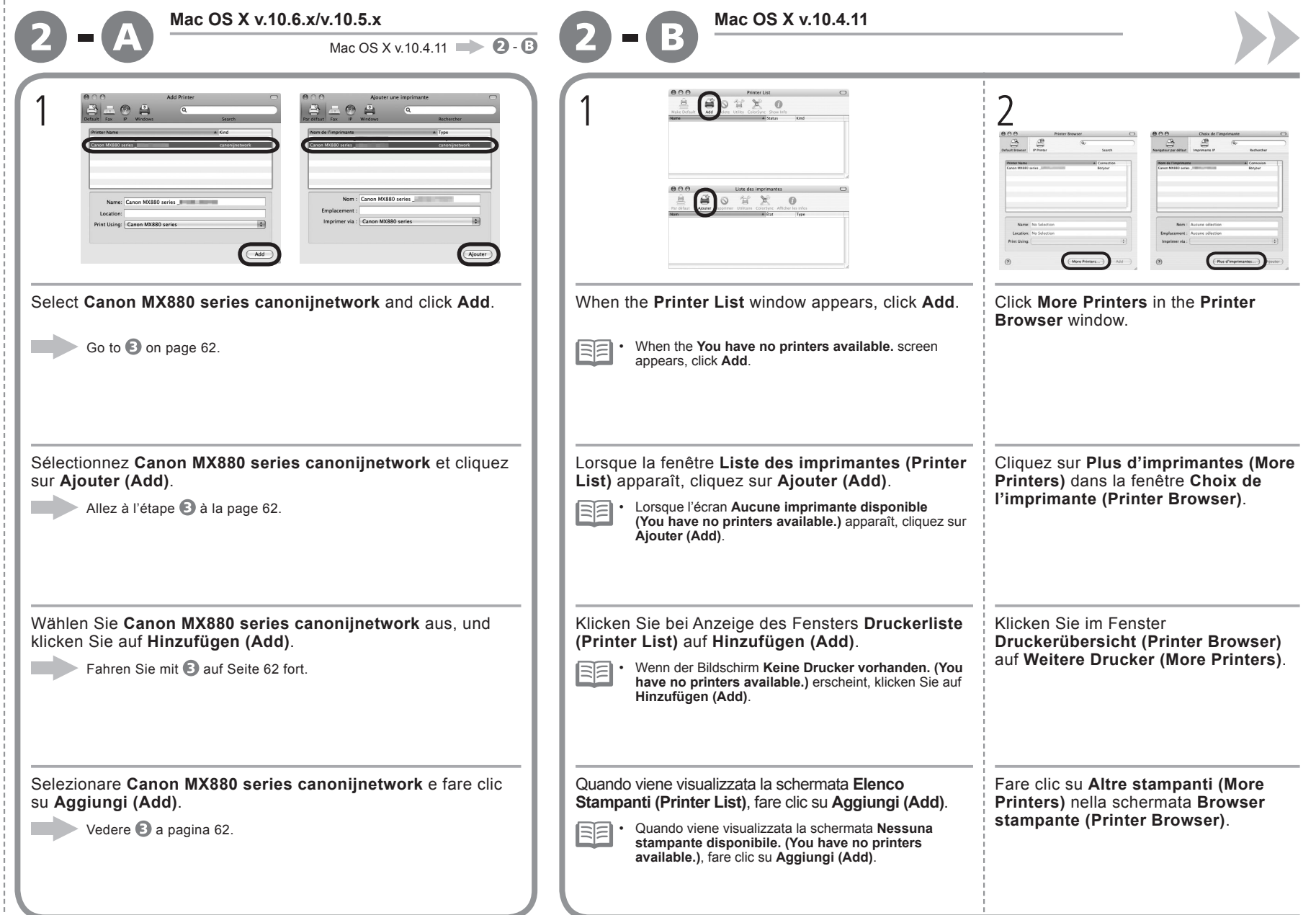

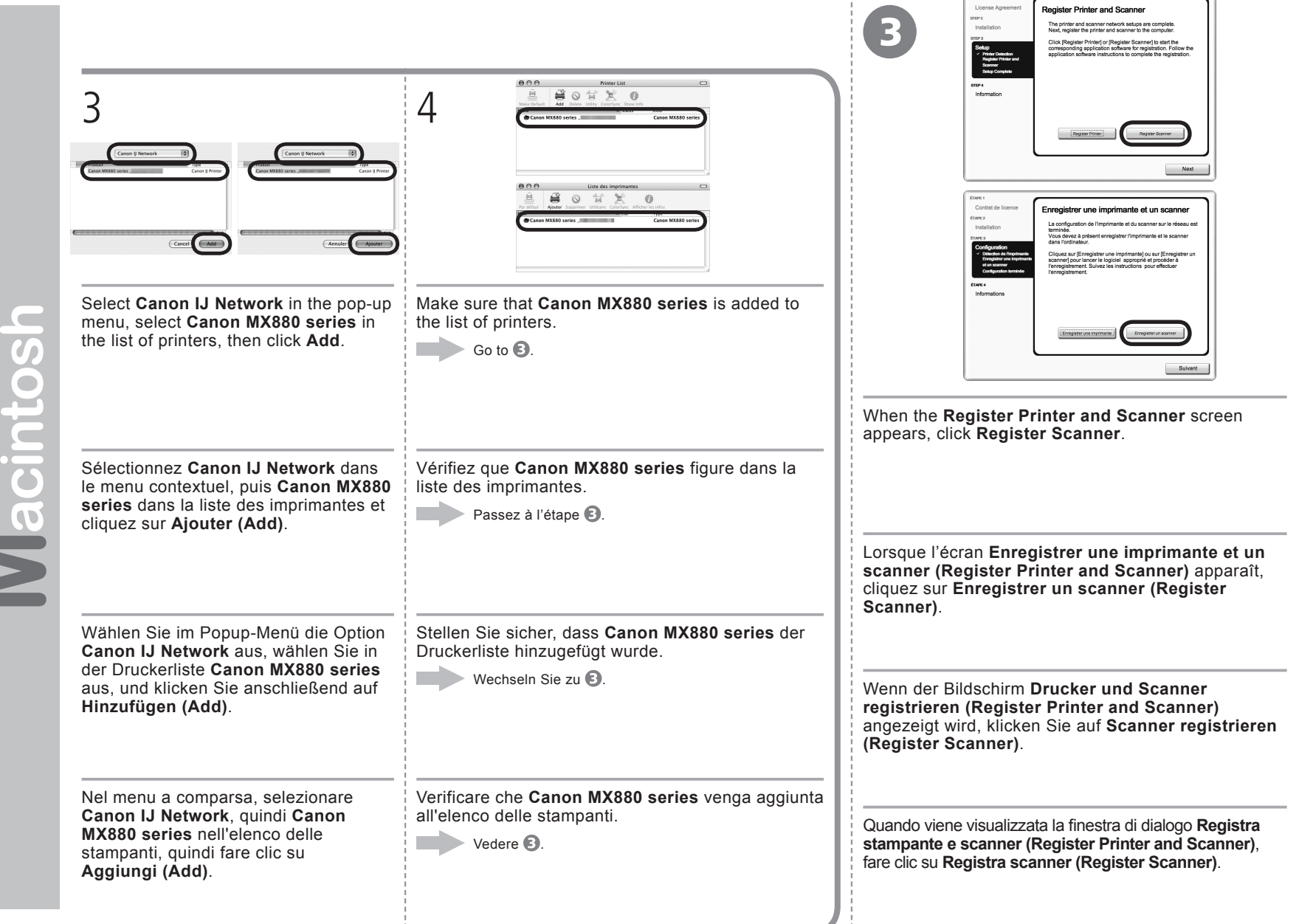

Vlacintos

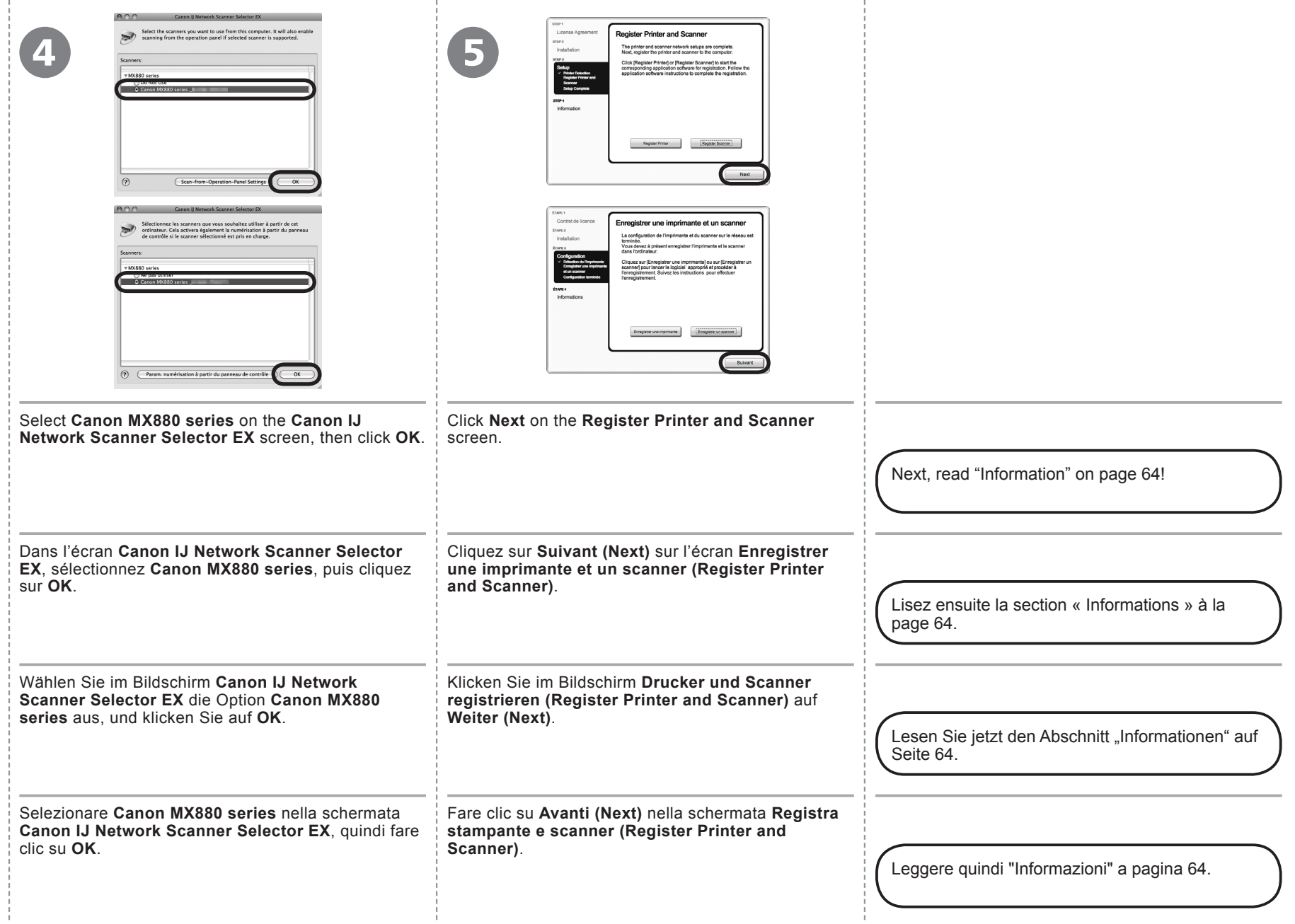

÷

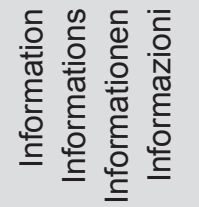

# Macintosh **Windows**

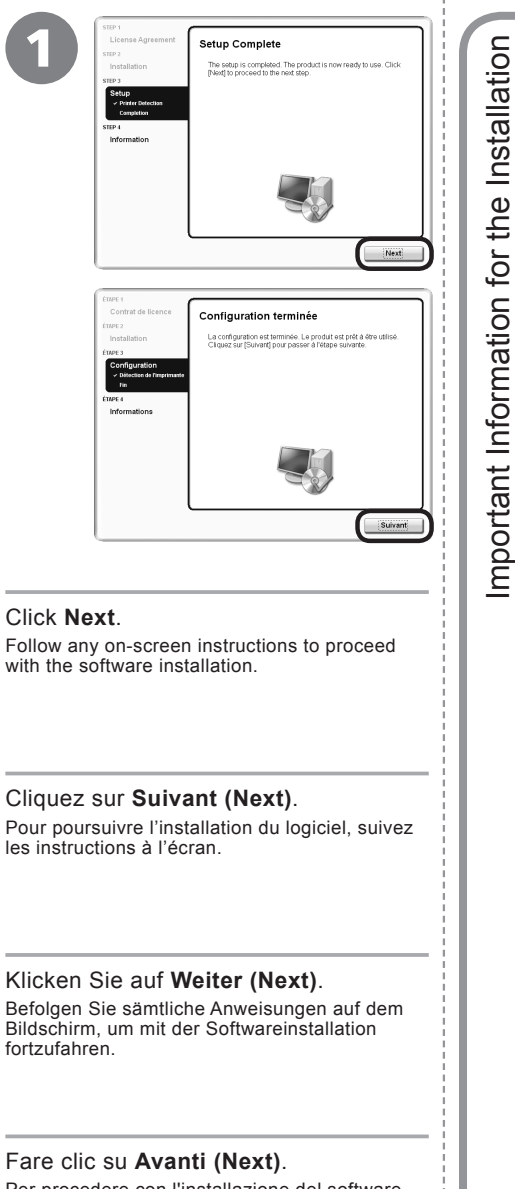

Wichtige Informationen für die Installation

Wichtige Informationen für die Installation

Informations importantes concernant l'installation

Informations importantes concernant l'installation

Per procedere con l'installazione del software, seguire le istruzioni visualizzate.

If the serial number is not displayed on the registration screen, input the number found inside the machine.

Si le numéro de série n'apparaît pas à l'écran d'enregistrement, saisissez le numéro de série qui se trouve à l'intérieur de la machine.

Wenn die Seriennummer nicht im Registrierungsbildschirm angezeigt wird, geben Sie die Nummer ein, die im Geräteinneren angegeben ist.

Se il numero di serie non viene visualizzato nella schermata di registrazione, immettere il numero che si trova all'interno della macchina.

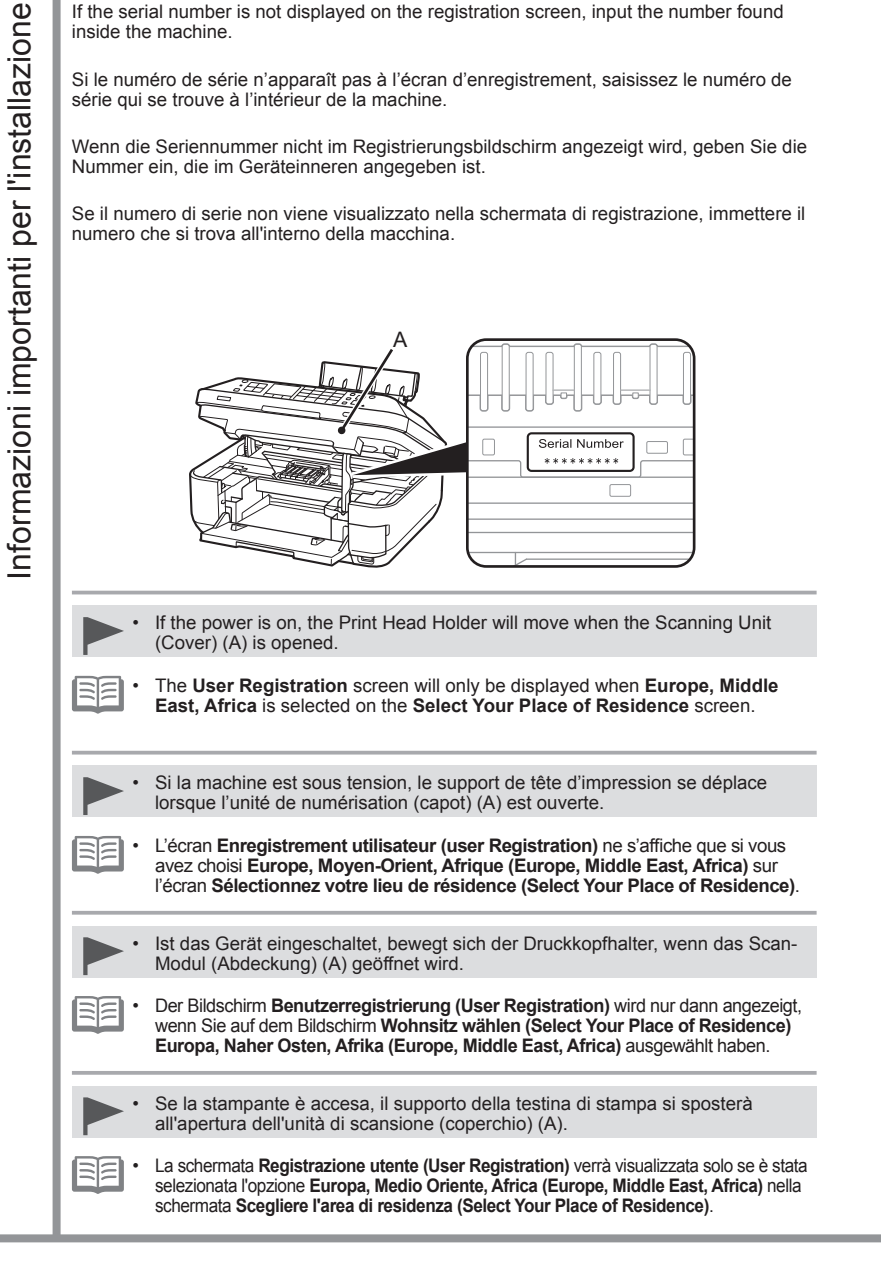

**Se viene visualizzata la schermata Extended Survey Program Wenn das Fenster für das Extended Survey Program angezeigt wird Si l'écran Extended Survey Program apparaît If the Extended Survey Program screen appears**

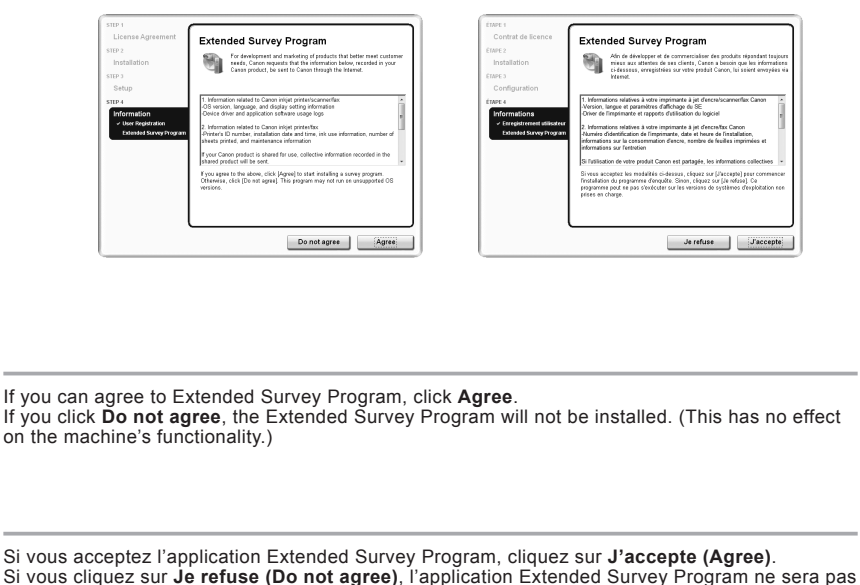

installée. (Cela n'a aucun impact sur le fonctionnement de la machine.)

Wenn Sie das Extended Survey Program akzeptieren, klicken Sie auf **Akzeptieren (Agree)**. Wenn Sie auf **Nicht akzeptieren (Do not agree)** klicken, wird das Extended Survey Program nicht installiert. (Ihre Auswahl hat keine Auswirkungen auf die Funktionalität des Geräts.)

Per accettare i termini di Extended Survey Program, fare clic su **Accetto (Agree)**. Se si fa clic su **Non accetto (Do not agree)**, Extended Survey Program non verrà installato. Ciò non pregiudica la funzionalità della stampante.

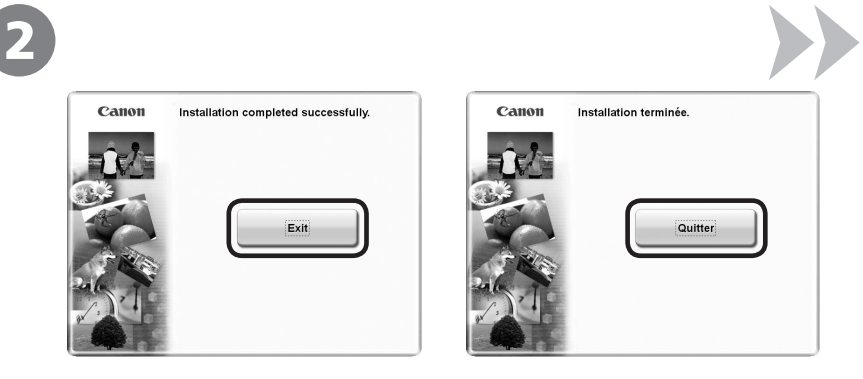

Click **Exit** to complete the installation.

#### **For Macintosh**

It is necessary to restart the computer before scanning using the Operation Panel on the machine for the first time.

# Cliquez sur **Quitter (Exit)** pour terminer l'installation.

#### **Sous Macintosh**

Vous devez redémarrer l'ordinateur avant d'effectuer pour la première fois une numérisation à l'aide du panneau de contrôle de la machine.

Klicken Sie auf **Beenden (Exit)**, um die Installation abzuschließen.

#### **Für Macintosh**

Vor dem erstmaligen Scannen über das Bedienfeld am Gerät ist ein Neustart des Computers erforderlich.

Fare clic su **Esci (Exit)** per completare l'installazione.

#### **Per Macintosh**

Prima di eseguire scansioni tramite il pannello dei comandi della stampante per la prima volta, è necessario riavviare il computer.

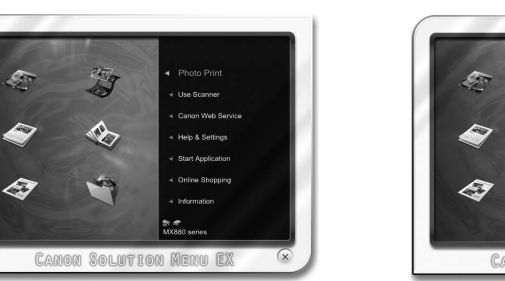

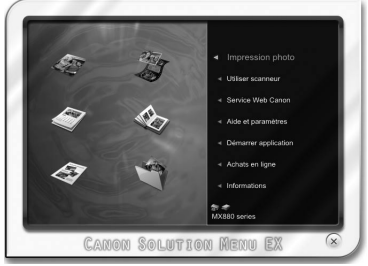

country or region of purchase.

•

RF

The buttons displayed on Solution Menu EX may vary depending on the

3

**For Windows**

Solution Menu EX starts.

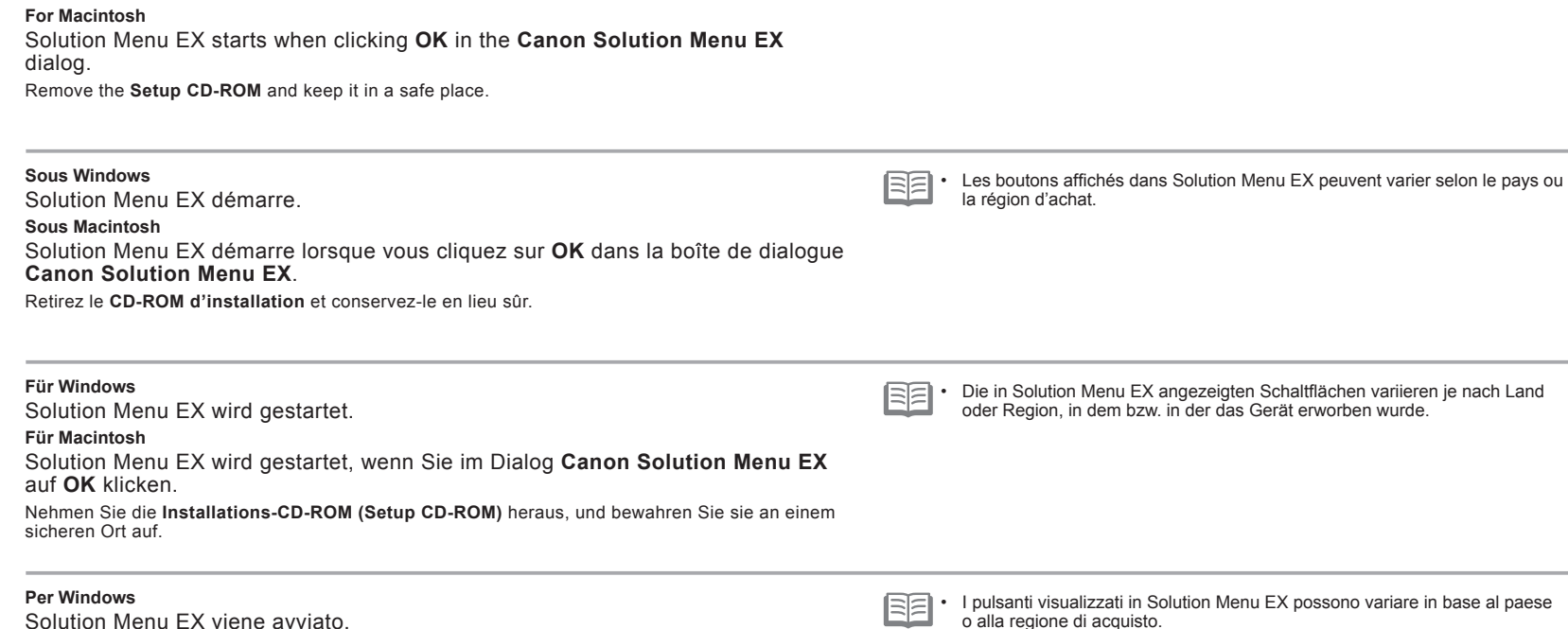

**Per Macintosh** Solution Menu EX viene avviato quando si fa clic su **OK** nella finestra di dialogo **Canon Solution Menu EX**.

Estrarre il **CD-ROM di installazione (Setup CD-ROM)** e conservarlo in un luogo sicuro.

Congratulations! Setup is complete. To learn more about the Solution Menu EX and on-screen manual, proceed to page 70. To start using the machine, proceed to page 72.

#### Félicitations ! L'installation est terminée. Pour en savoir plus sur Solution Menu EX et le manuel en ligne, allez à la page 70. Pour commencer à utiliser la machine, allez à la page 72.

Glückwunsch! Die Installation ist abgeschlossen. Weitere Informationen über

Solution Menu EX und das Online-Handbuch finden Sie auf Seite 70. Informationen zur Inbetriebnahme des Geräts finden Sie auf Seite 72.

# Congratulazioni. L'installazione è completata.

Per ulteriori informazioni relative a Solution Menu EX e al manuale a video, procedere alla pagina 70. Per iniziare a utilizzare la macchina, andare a pagina 72.

#### **Using the Machine from Additional Computers**

Now that the machine is setup on your wireless/wired connection, you can install the software and drivers on additional computers on the same network. Additional settings are not required.

To add computers from which to use the machine, go to "12 Use from Additional Computers" on page 68.

#### **Utilisation de la machine sur d'autres ordinateurs**

Une fois que la machine est configurée sur votre connexion sans fil/filaire, vous pouvez installer le logiciel et les pilotes sur d'autres ordinateurs du même réseau. D'éventuels paramètres supplémentaires ne sont pas obligatoires.

Pour ajouter des ordinateurs à partir desquels utiliser la machine, reportez-vous à la section « 12 Utilisation de la machine sur d'autres ordinateurs » à la page 68.

#### **Verwenden des Geräts mit weiteren Computern**

Nachdem die Einrichtung der drahtlosen/drahtgebundenen Verbindung für das Gerät abgeschlossen ist, können Sie die Software und Treiber auf zusätzlichen Computern im selben Netzwerk installieren. Weitere Einstellungen sind nicht erforderlich.

Wenn Sie weitere Computer zur Nutzung des Geräts hinzufügen möchten, siehe "12 Nutzung mit zusätzlichen Computern" auf Seite 68.

#### **Utilizzo della stampante da altri computer**

Nella macchina è stata impostata la connessione wireless/cablata. A questo punto, è possibile installare il software e i driver su altri computer della stessa rete. Non sono richieste impostazioni aggiuntive.

Per aggiungere i computer da cui utilizzare la macchina, vedere "12 Utilizzo della stampante da altri computer" a pagina 68.

# **Windows**

# **Installing the XPS Printer Driver**

In Windows 7 and Windows Vista SP1 or later, the XPS Printer Driver can be installed additionally. To install, perform from  $\bullet$  on page 53 in "11 Install the Software (Network Connection)." Click **Custom Install** in  $\mathbf{G}$ , then select XPS Printer Driver in the Custom Install screen. For details on useful functions of the XPS Printer Driver, refer to the on-screen manual: **Advanced Guide**.

# **Installation du Pilote d'imprimante XPS (XPS Printer Driver)**

Sous Windows 7 et Windows Vista SP1 ou une version ultérieure, le Pilote d'imprimante XPS (XPS Printer Driver) peut être installé en complément. Pour procéder à l'installation, exécutez la procédure décrite à partir de l'étape n à la page 53 dans la section « 11 Installation du logiciel (connexion réseau) ». Cliquez sur *Installation* personnalisée (Custom Install) à l'étape **(b)**, puis sélectionnez Pilote d'imprimante XPS dans l'écran Installation personnalisée (Custom Install). Pour plus d'informations sur les fonctions pratiques du Pilote d'imprimante XPS (XPS Printer Driver), reportez-vous au manuel en ligne **Guide d'utilisation avancée**.

# **Installieren des XPS-Druckertreibers (XPS Printer Driver)**

Unter Windows 7 und ab Windows Vista SP1 kann der XPS-Druckertreiber (XPS Printer Driver) zusätzlich installiert werden. Führen Sie zur Installation den Schritt nuter "11 Installieren der Software (Netzwerkverbindung)" auf Seite 53 aus. Klicken Sie in Schritt @ auf Benutzerdefinierte Installation (Custom **Install)**, und wählen Sie im Bildschirm **Benutzerdefinierte Installation (Custom Install)** die Option **XPS-Druckertreiber (XPS Printer Driver)** aus. Weitere Informationen über nützliche Funktionen des XPS-Druckertreibers (XPS Printer Driver) finden Sie im Online-Handbuch **Erweitertes Handbuch**.

#### **Installazione del Driver stampante XPS (XPS Printer Driver)**

In Windows 7 e Windows Vista SP1 o versione successiva è possibile installare anche il Driver stampante XPS (XPS Printer Driver). Per effettuare l'installazione, eseguire a pagina 53 in "11 Installazione del software (Connessione di rete)". Fare clic su **Installazione personalizzata (Custom**  Install) in  $\Theta$ , quindi selezionare Driver stampante XPS (XPS Printer Driver) nella schermata Installazione personalizzata (Custom Install). Per ulteriori informazioni sulle funzioni utili del Driver stampante XPS (XPS Printer Driver), consultare il manuale a video: **Guida Avanzata**.

If the machine is already connected to a wireless/wired connection, it can be used from additional computers on the same network.

Si la machine est déjà reliée à une connexion sans fil/filaire, vous pourrez l'utiliser sur d'autres ordinateurs du même réseau.

Ist das Gerät bereits mit einem drahtlosen/drahtgebundenen Netzwerk verbunden, kann es von weiteren Computern im selben Netzwerk genutzt werden.

Se la stampante dispone già di una connessione wireless/cablata, è possibile utilizzarla da altri computer sulla stessa rete.

To use from additional computers Computer Computer from which the machine can be used currently

- 1 Insert the **Setup CD-ROM** into the computer from which you want to use the machine.
- 2 Follow the on-screen instructions to install the software.

Other settings are not required.

Pour utiliser la machine sur d'autres ordinateurs

- 1 Insérez le **CD-ROM d'installation** dans l'ordinateur sur lequel vous souhaitez utiliser la machine.
- 2 Suivez les instructions à l'écran pour installer le logiciel.

Les autres paramètres ne sont pas obligatoires.

- 1 Legen Sie die **Installations-CD-ROM (Setup CD-ROM)** in den Computer ein, mit dem Sie dieses Gerät verwenden möchten.
- 2 Befolgen Sie die Anweisungen auf dem Bildschirm, um die Software zu installieren.

Weitere Einstellungen sind nicht erforderlich.

Per utilizzare la stampante da altri computer

- 1 Inserire il **CD-ROM di installazione (Setup CD-ROM)** nel computer da cui si desidera utilizzare la stampante.
- 2 Seguire le istruzioni a video per installare il software.

Non sono necessarie altre impostazioni.

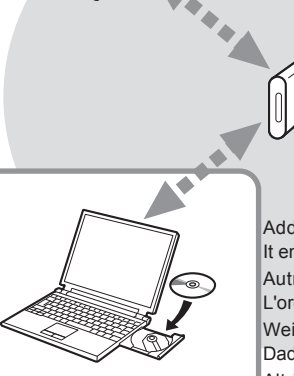

Computer da cui è attualmente possibile utilizzare la stampante Computer, von dem aus das Gerät derzeit verwendet werden kann Ordinateur sur lequel la machine peut être utilisée actuellement

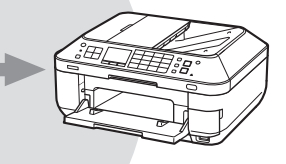

Altri computer sulla stessa rete Questo consente al computer di utilizzare la stampante. Nutzung mit zusätzlichen Computern Weitere Computer Mutzung mit zusätzlichen Computern Weitere Computer im selben Netzwerk Dadurch kann der Computer das Gerät verwenden. Autres ordinateurs du même réseau L'ordinateur peut alors utiliser la machine. Additional computers on the same network It enables the computer to use the machine.

> For details on the software installation procedure, refer to "11 Install the Software (Network Connection)" on page 52.

> Pour plus d'informations sur la procédure d'installation du logiciel, reportez-vous à la section « 11 Installation du logiciel (connexion réseau) » à la page 52.

> Weitere Informationen über die Vorgehensweise zur Software-Installation finden Sie unter "11 Installieren der Software (Netzwerkverbindung)" auf Seite 52.

Per ulteriori informazioni sulla procedura di installazione del software, fare riferimento a "11 Installazione del software (Connessione di rete)" a pagina 52. To change to a wireless connection from a USB connection, start over from "9 Wireless Setup" on page 41 to set up a wireless connection.

Pour passer d'une connexion USB à une connexion sans fil, reportez-vous à la section « 9 Configuration sans fil » à la page 41 pour configurer une connexion sans fil.

Um von einer USB-Verbindung zu einer drahtlosen Verbindung zu wechseln, beginnen Sie mit "9 Drahtlose Einstellungen" auf Seite 41 zur Einrichtung der drahtlosen Verbindung.

Per passare da una connessione USB a una connessione wireless, ricominciare da "9 Impostazione wireless" a pagina 41 per impostare una connessione wireless.

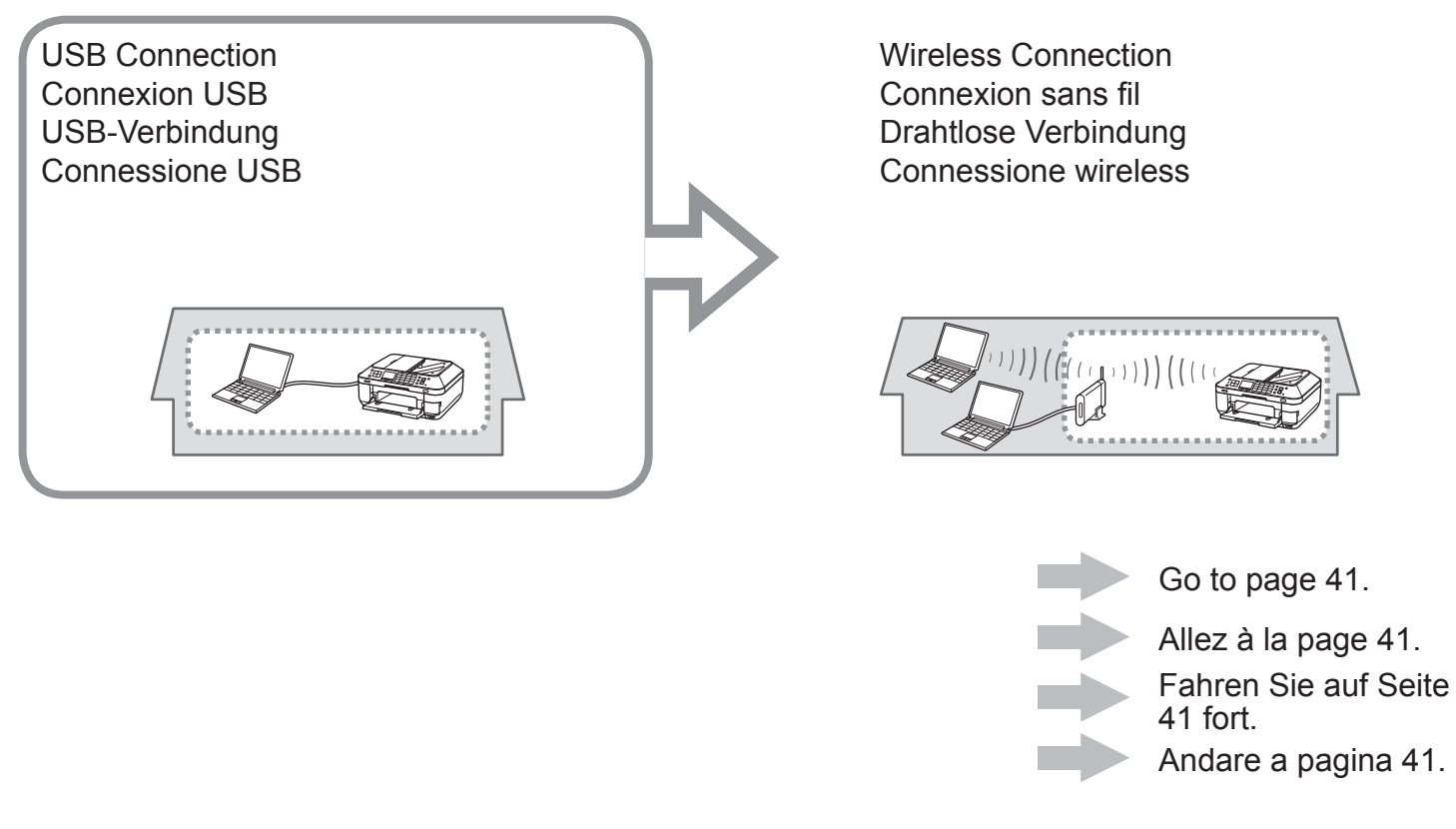

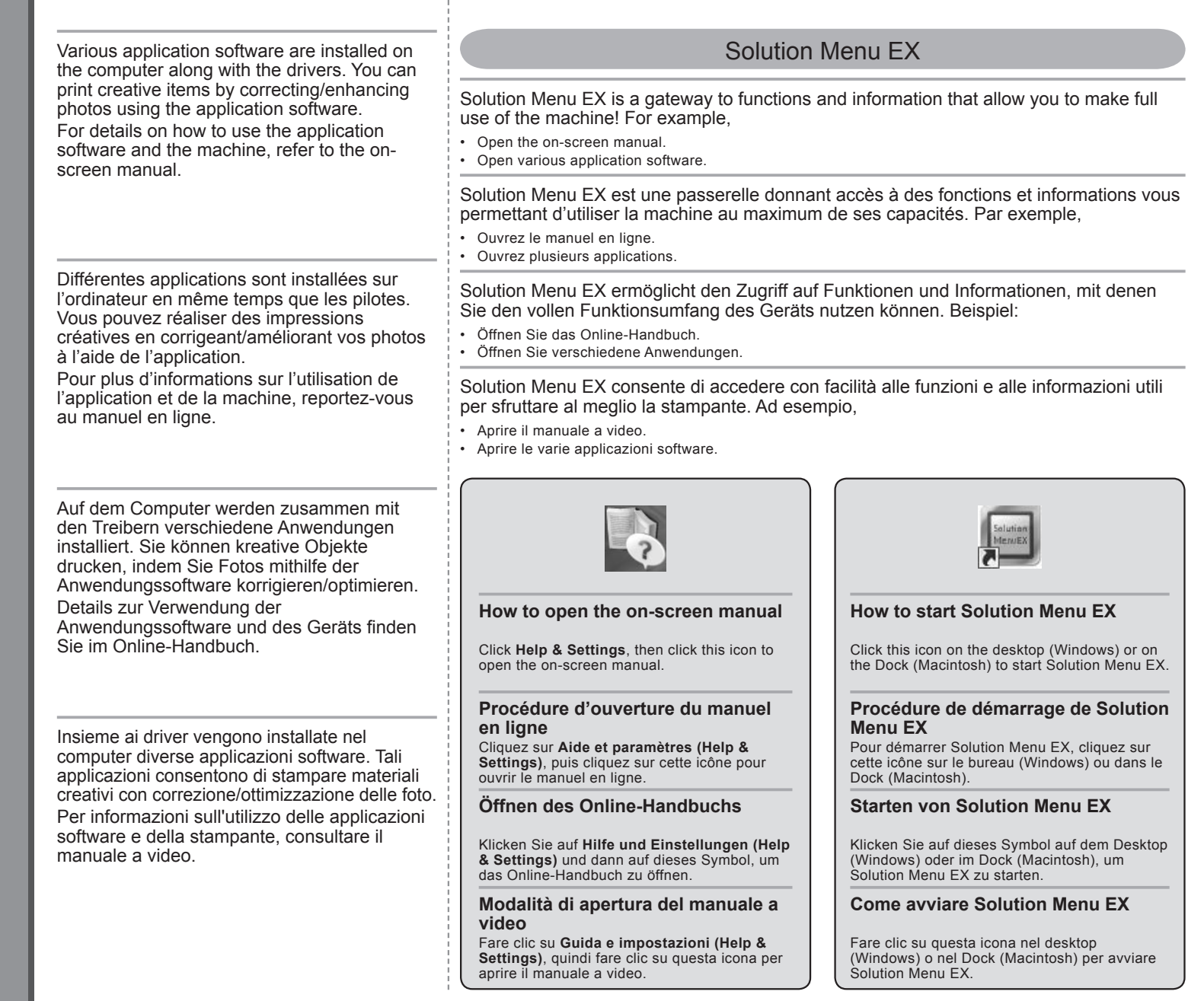
#### Easy-WebPrint EX For details on Solution Menu EX and Easy-WebPrint EX, refer to the onscreen manual: **Basic Guide**.Use Easy-WebPrint EX to easily print web pages in Internet Explorer (Windows) or Safari (Macintosh). Some of its features include:  $\bullet~$  Printing a web page by reducing its size to fit the paper width automatically without cropping edges. • Printing only the pages you want by selecting them from preview. • Printing selected portions of various pages after editing them. Utilisez Easy-WebPrint EX pour imprimer facilement des pages Web dans Internet Explorer (Windows) ou Safari (Macintosh). Parmi ses fonctions, citons : • Impression d'une page Web avec réduction automatique de sa taille en fonction de la largeur du papier sans rogner les bords. Pour plus d'informations sur Solution • Impression limitée aux pages souhaitées que vous sélectionnez à partir de l'aperçu. Menu EX et Easy-WebPrint EX, • Impression de certaines parties de plusieurs pages après modification. reportez-vous au manuel en ligne Mit Easy-WebPrint EX können Sie in Internet Explorer (Windows) oder Safari (Macintosh) ganz einfach Webseiten drucken. **Guide d'utilisation de base**. Zu den Funktionen zählen beispielsweise: Drucken einer Webseite und automatisches Verkleinern, so dass der Inhalt auf die gewünschte Seite passt. • Drucken bestimmter Webseiten, die in der Vorschau ausgewählt wurden. • Drucken bestimmter Inhalte aus verschiedenen Seiten, die auf einer Seite zusammengefasst werden. • Utilizzare Easy-WebPrint EX per stampare con facilità pagine Web in Internet Explorer (Windows) o Safari (Macintosh). Di seguito sono riportate alcune funzioni: • Stampa di una pagina Web riducendone le dimensioni in modo da adattarle alla larghezza della pagina automaticamente senza tagliare i bordi. Details zu Solution Menu EX und Easy-• Stampa delle sole pagine desiderate selezionandole dall'anteprima. WebPrint EX finden Sie im Online-• Stampa delle porzioni selezionati delle varie pagine dopo averle modificate. Handbuch **Basishandbuch**.  $O - E$ mp · 国田田 · 奥 Q | Wokings · | 田 · | 田 | 田 | 四 Canon | Easy-WebPrint EX - | @ Print + @ Preview | @ Cip | & Auto Cip | Cip | Cip | antes at an increased the window <br>母 - 同 - □ 画 - Pope - Safety - Tool lip List  $\mathbf{B} \times \mathbf{C}$ **XXXXXXXXXXXX Zarb sandard** la  $\begin{tabular}{|c|c|} \hline \multicolumn{1}{|c|}{\multicolumn{1}{|c|}{\hspace{1.5pt}}\hline\hline\multicolumn{1}{|c|}{\hspace{1.5pt}}\hline\multicolumn{1}{|c|}{\hspace{1.5pt}}\hline\multicolumn{1}{|c|}{\hspace{1.5pt}}\hline\multicolumn{1}{|c|}{\hspace{1.5pt}}\hline\multicolumn{1}{|c|}{\hspace{1.5pt}}\hline\multicolumn{1}{|c|}{\hspace{1.5pt}}\hline\multicolumn{1}{|c|}{\hspace{1.5pt}}\hline\multicolumn{1}{$ I w **Street, country on 1 ALL** 300 Per informazioni dettagliate su Solution Menu EX e Easy-Web Print EX.

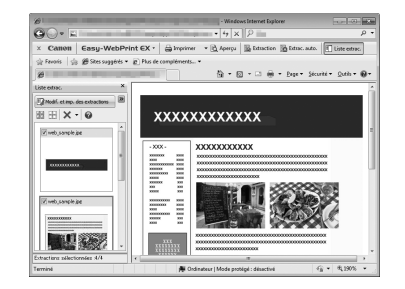

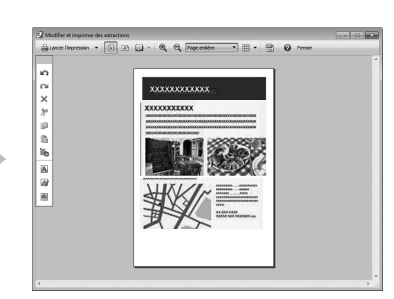

consultare il manuale a video: **Guida Base**.

*15* <sup>1</sup> **Try Using the MachineEssai d'utilisation de la machine Testen Sie das Gerät Utilizzo della stampante**  $\overline{H}$ Try Using the Machin  $\Phi$  $\overline{50}$  $\blacksquare$  $\overline{C}$  $\overline{G}$ na Ξ  $\boldsymbol{\theta}$  $\bar{\mathbf{e}}$  $\overline{\sigma}$  $\bullet$  $\overline{a}$  $\overline{\mathbb{Q}}$  $\overline{d}$  $\frac{1}{\sigma}$  $\overline{\mathbf{c}}$  $\sigma$  $\overline{\mathbf{a}}$  $\bar{\mathbf{o}}$  $\overline{\phantom{0}}$  $\overline{\mathbf{d}}$ Essai d'utilisatio  $\frac{1}{5}$  $\bullet$  $\mathbf{c}$ 

Print Photos from a Computer Impression de photos depuis un ordinateur Drucken von Fotos von einem Computer Stampa di foto da un computer  $\Xi$ Drucken von Fotos von einem Print Photos from a di foto da Stampa

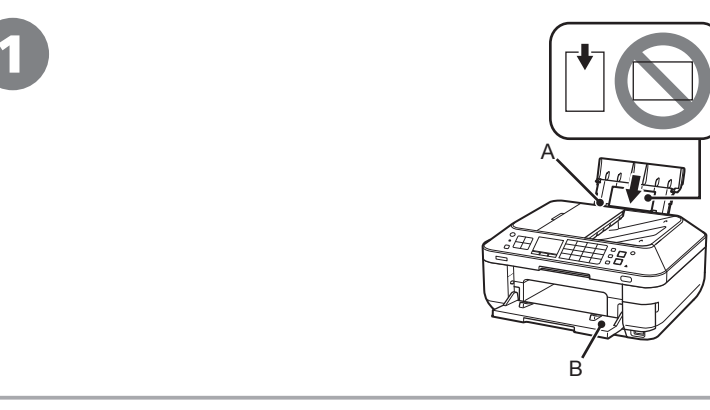

Load paper in the Rear Tray (A) in portrait orientation with the printing side facing up.

Make sure that the Paper Output Tray (B) is open.

If printing starts while the Paper Output Tray is closed, it will automatically open. This section explains how to print images stored on the computer.

• For details, refer to "5 Load Paper" on page 22. **IEIE** 

Disposez le papier dans le réceptacle arrière (A) en orientation Portrait, face à imprimer vers le haut.

Vérifiez que le bac de sortie papier(B) est ouvert.

Si l'impression commence alors que le bac de sortie papier est fermé, il s'ouvre automatiquement. Cette section explique comment imprimer des images stockées sur l'ordinateur.

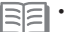

• Pour plus d'informations, reportez-vous à la section « 5 Chargement du papier » à la page 22.

Legen Sie Papier im Hochformat und mit der zu bedruckenden Seite nach oben in das hintere Fach (A) ein.

Achten Sie darauf, dass das Papierausgabefach (B) geöffnet ist.

Wenn der Druckvorgang beginnt, während das Papierausgabefach geschlossen ist, wird es automatisch geöffnet. In diesem Abschnitt wird beschrieben, wie Sie auf einem Computer gespeicherte Bilder ausdrucken.

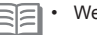

eitere Informationen finden Sie unter "5 Einlegen von Papier" auf Seite 22.

Caricare la carta nel vassoio posteriore (A) in senso verticale con il lato di stampa rivolto verso l'alto.

Verificare che il vassoio di uscita della carta (B) sia aperto.

Se la stampa viene avviata con il vassoio di uscita della carta chiuso, questo viene aperto automaticamente. In questa sezione viene descritto come stampare immagini memorizzate nel computer.

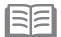

• Per ulteriori informazioni, vedere "5 Caricamento della carta" a pagina 22.

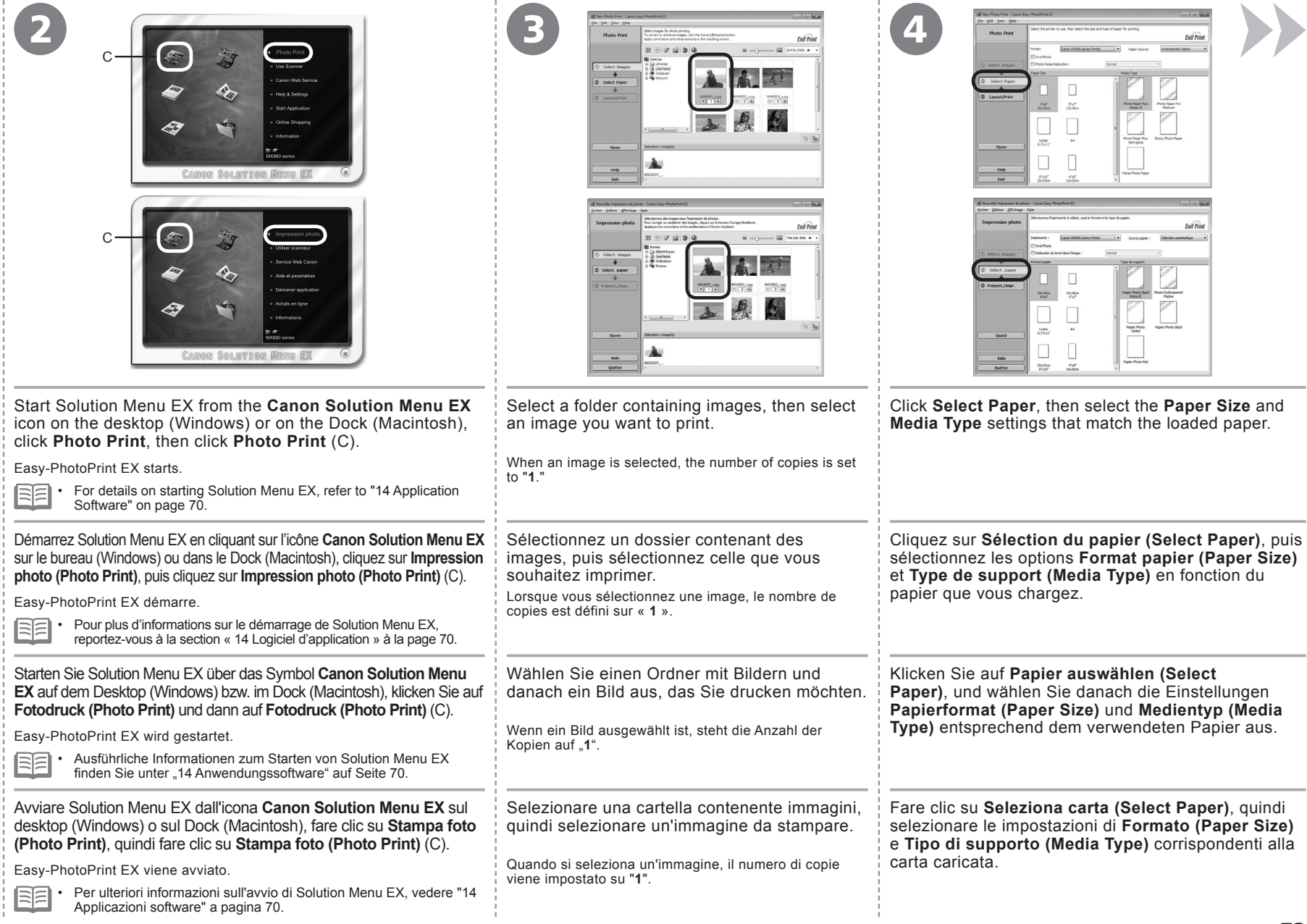

 $-10$  km

╰

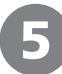

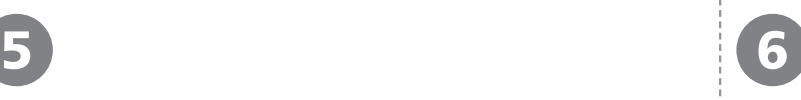

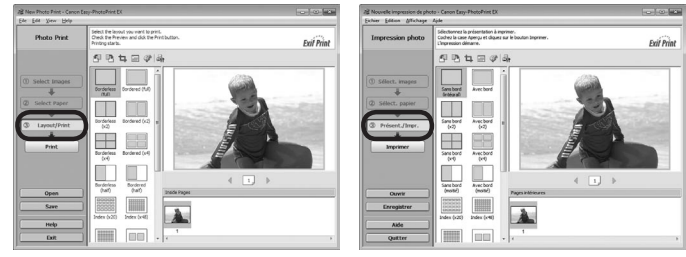

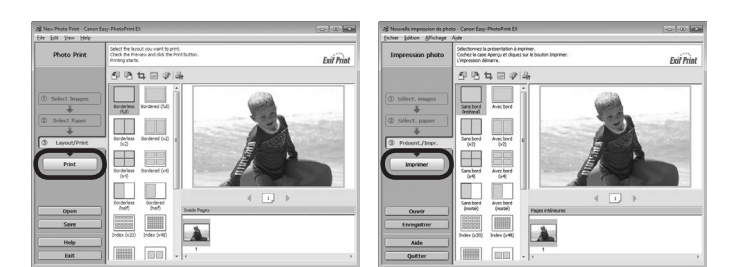

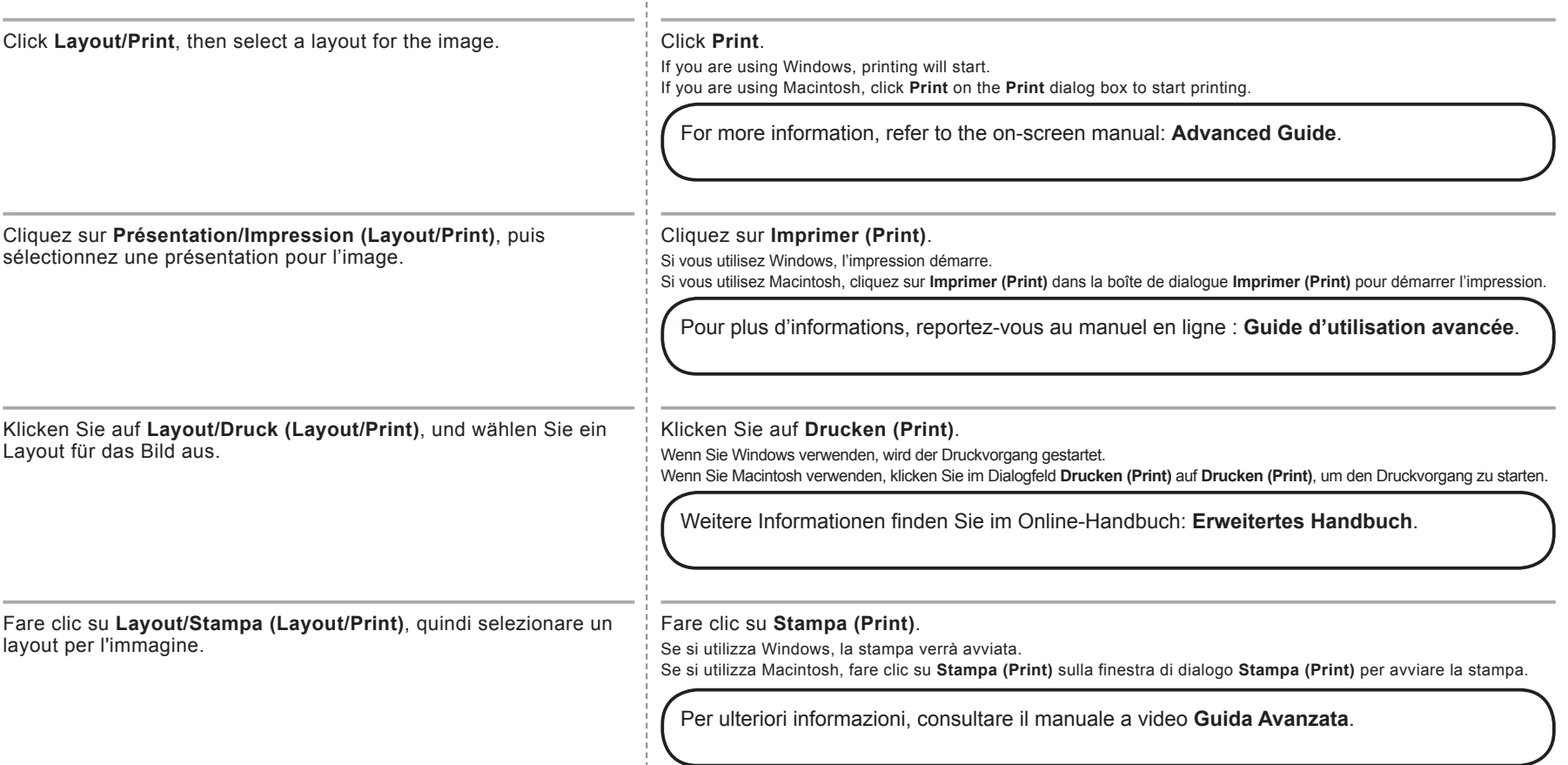

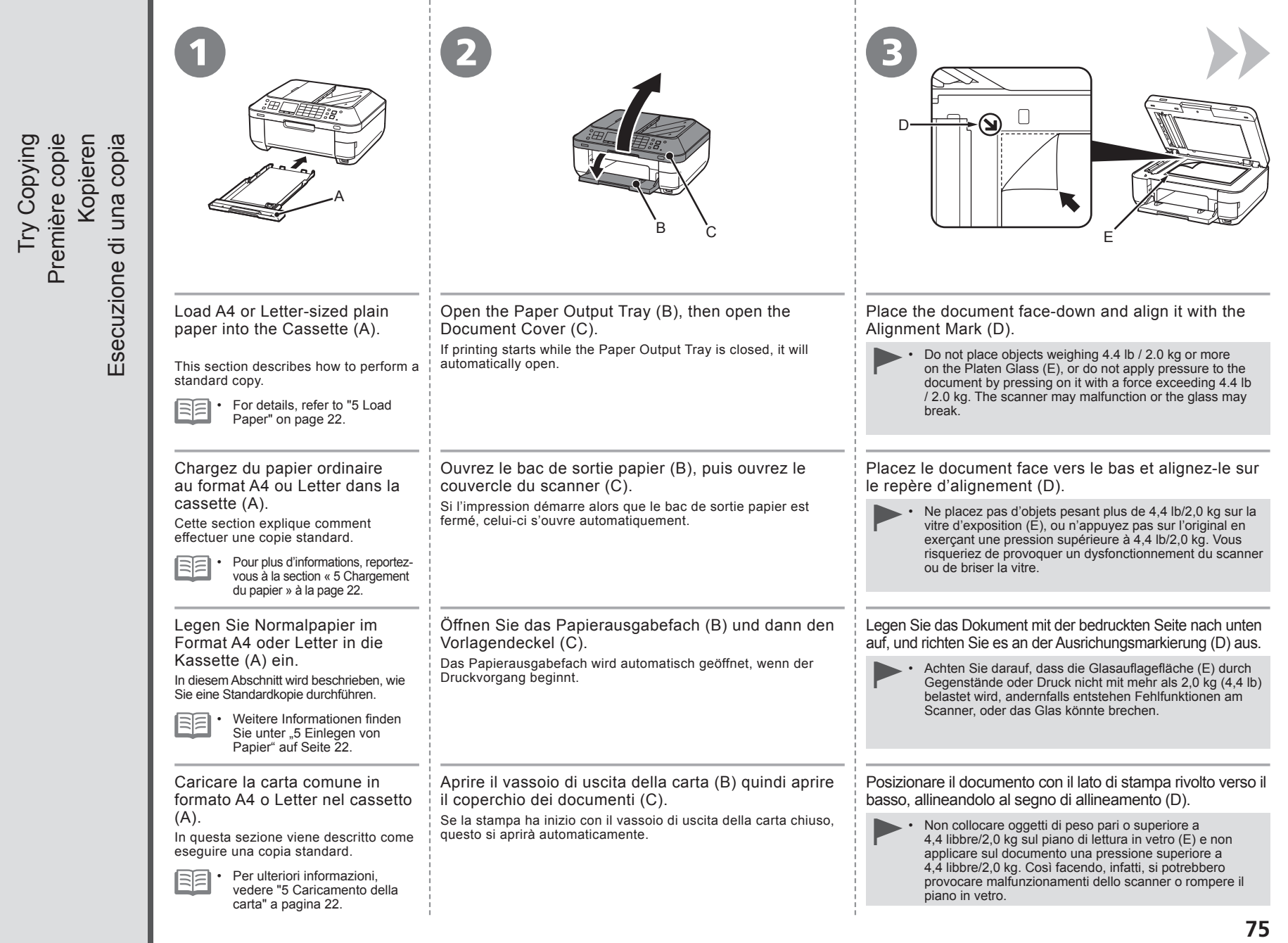

Try Copying

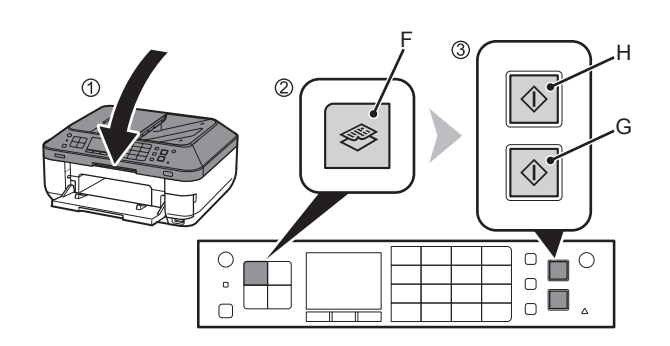

- 1. Close the Document Cover.
- 2. Press the **COPY** button (F). The copy standby screen is displayed.
- 3. Press the **Color** button (G) to make color copies or the **Black** button (H) to make black-and-white copies.

Copying will start. Do not open the Document Cover until copying is complete. Remove the document after printing.

- 1. Fermez le couvercle du scanner. •
- 2. Appuyez sur le bouton **COPIE (COPY)** (F). L'écran d'attente de copie s'affiche.
- 3. Appuyez sur le bouton **Couleur (Color)**(G) pour faire des copies couleur ou sur le bouton **Noir (Black)**(H) pour faire des copies en noir et blanc.

La copie démarre. N'ouvrez le capot de document qu'une fois la copie terminée. Retirez le document après l'impression.

- 1. Schließen Sie den Vorlagendeckel. •
- 2. Drücken Sie die Taste **KOPIE (COPY)** (F). Der Kopie-Standby-Bildschirm wird angezeigt.
- 3. Drücken Sie die Taste **Farbe (Color)** (G) für Farbkopien oder die Taste **Schwarz (Black)** (H) für Schwarzweißkopien.

Der Kopiervorgang wird gestartet. Öffnen Sie den Vorlagendeckel erst, nachdem der Kopiervorgang vollständig abgeschlossen ist. Nehmen Sie das Dokument nach dem Drucken heraus.

- 1. Chiudere il coperchio dei documenti. •
- 2. Premere il pulsante **COPIA (COPY)** (F). Viene visualizzata la schermata di standby copia.
- 3. Premere il pulsante **Colore (Color)** (G) per eseguire copie a colori o il pulsante **Nero (Black)** (H) per eseguire copie in bianco e nero.

La copia verrà avviata. Non aprire il coperchio documenti fino al termine del processo di copia. Al termine della stampa, rimuovere il documento.

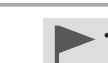

Close the Document Cover gently, holding it firmly, because it is heavy. •

When the machine is ready for copying, the **Black** button and **Color** button light up. •

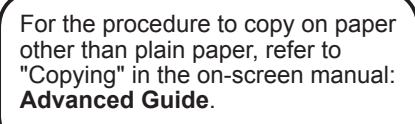

- Fermez doucement le couvercle du scanner, en le tenant fermement, car il est lourd.
- Lorsque la machine est prête pour la copie, le bouton **Noir**  ≣≣ • **(Black)** et le bouton **Couleur (Color)** s'allument.

Pour plus d'informations sur la procédure de copie sur du papier autre que du papier ordinaire, reportez-vous à la section « Copie » du manuel en ligne **Guide d'utilisation avancée**.

- Schließen Sie den Vorlagendeckel vorsichtig. Halten Sie ihn dabei gut fest, da er schwer ist.
- Wenn das Gerät bereit zum Kopieren ist, leuchten die Tasten **Schwarz (Black)** und **Farbe (Color)**. •

Informationen über das Kopieren auf anderem Papier als Normalpapier finden Sie unter .Kopieren" im Online-Handbuch: **Erweitertes Handbuch**.

- Chiudere delicatamente il coperchio del documenti tenendolo saldamente poiché è pesante.
- Quando la macchina è pronta per la copia, i pulsanti **Nero (Black)** e **Colore (Color)** si accendono. •

Per la procedura di copia su carta diversa dalla carta comune, consultare "Copia" nel manuale a video: **Guida Avanzata**.

**76**

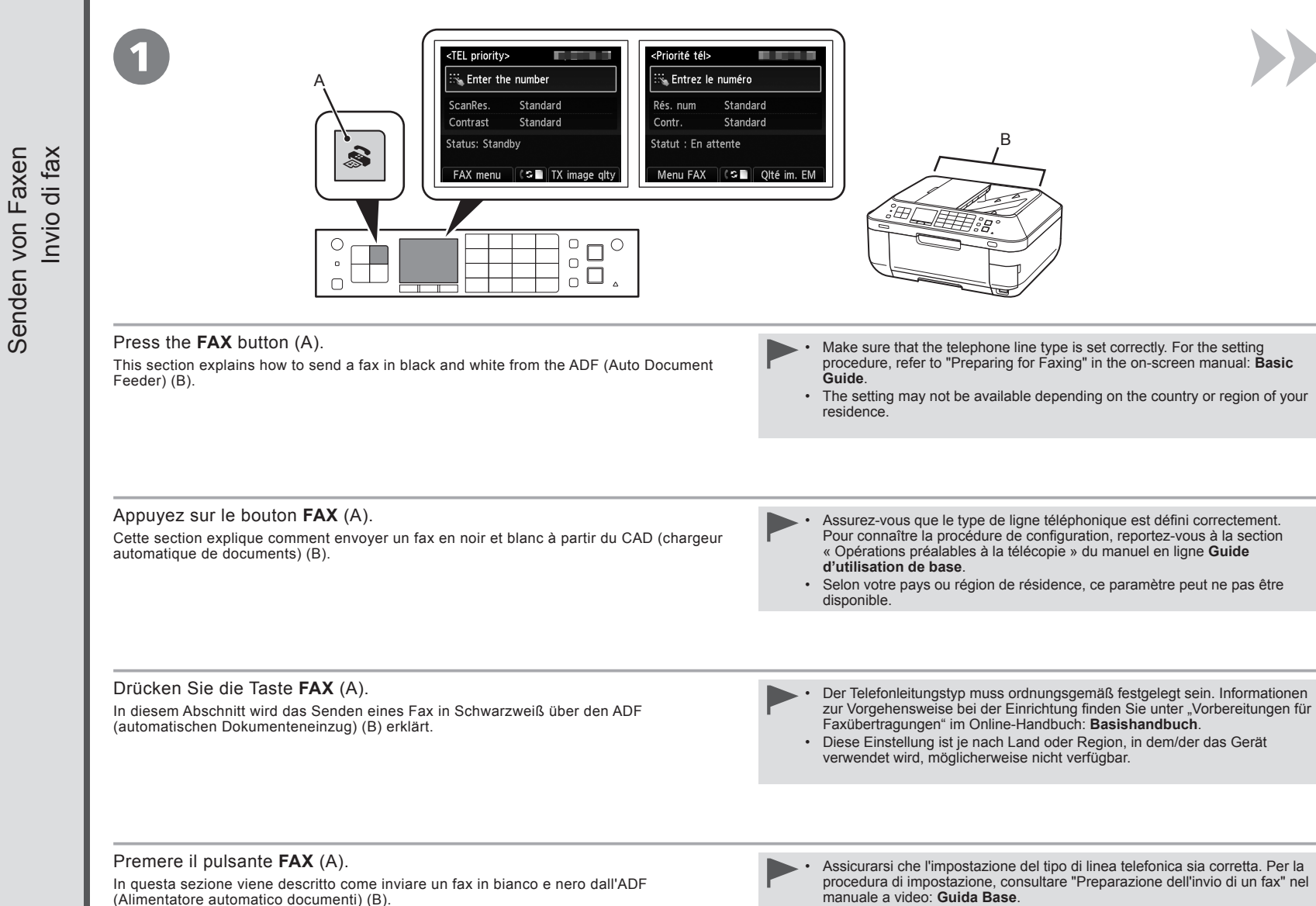

Senden von Faxen

Envoi de fax

Envoi de fax

Send Faxes

Send Faxes

Questa impostazione potrebbe non essere disponibile nel paese o nella • regione di residenza.

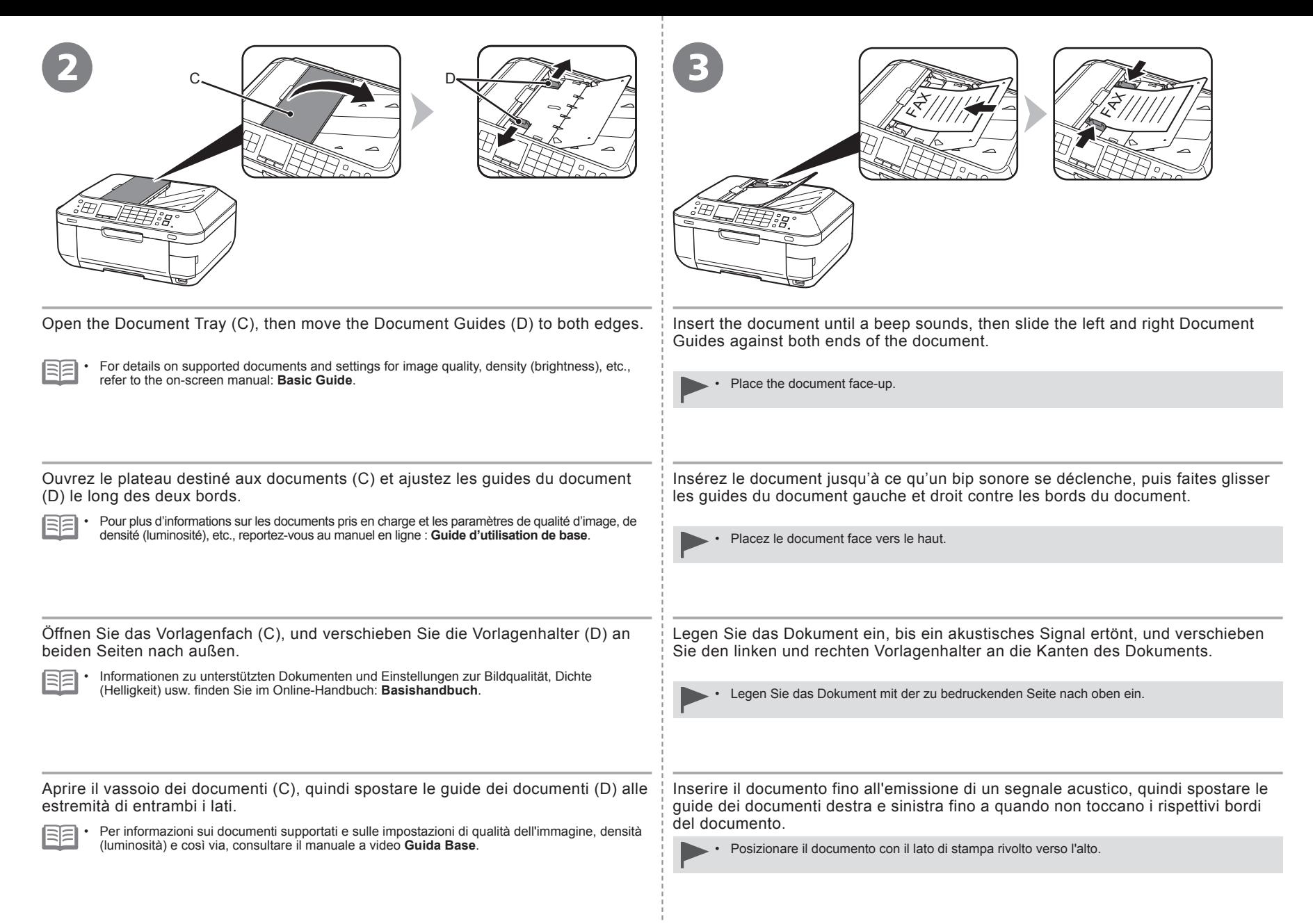

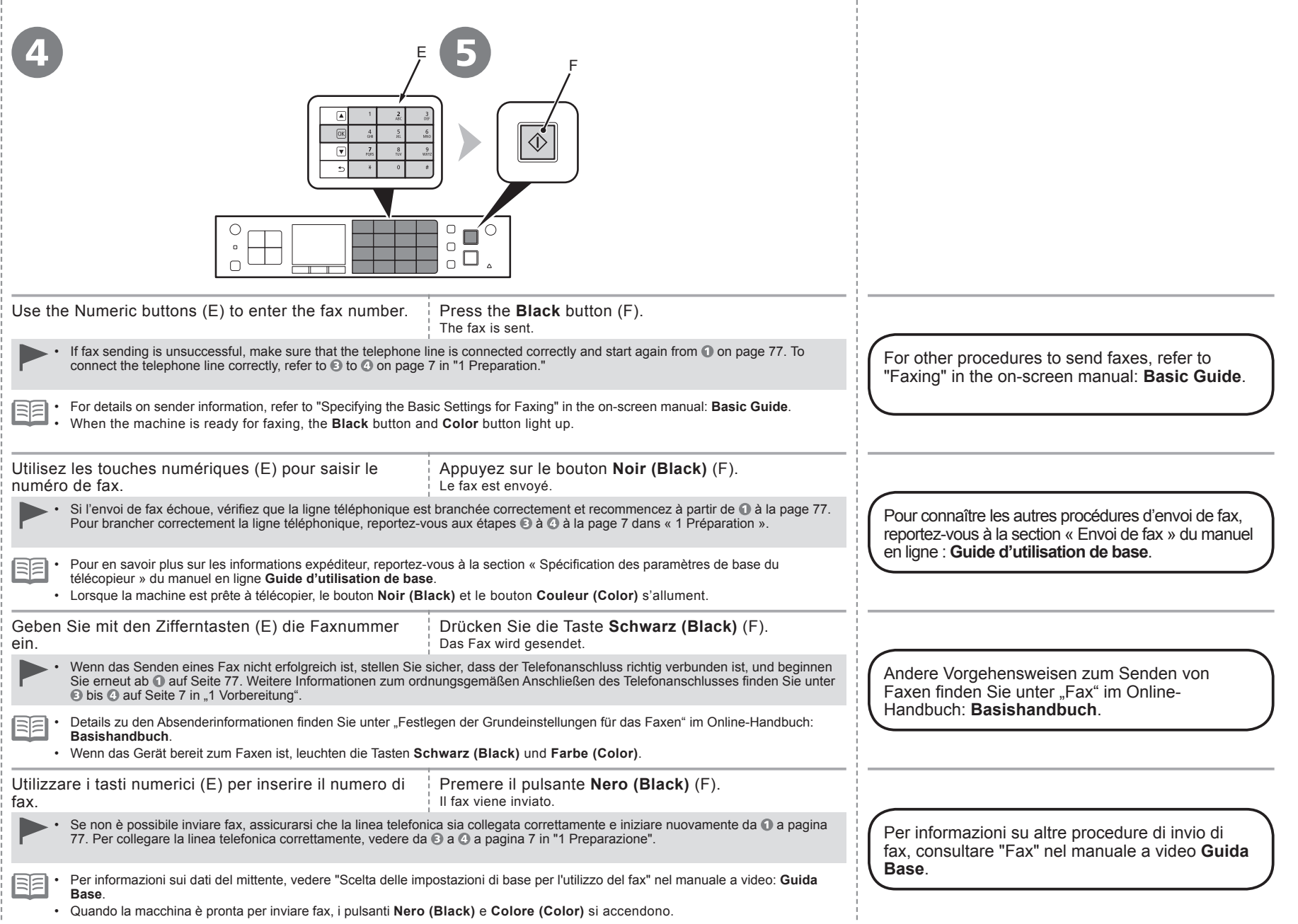

-i

**Impostazione wireless con WPS (Wi-Fi Protected Setup) Drahtlose Einstellungen mit WPS (Wi-Fi Protected Setup) Configuration sans fil à l'aide de WPS (Wi-Fi Protected Setup) Wireless Setup Using WPS (Wi-Fi Protected Setup)**

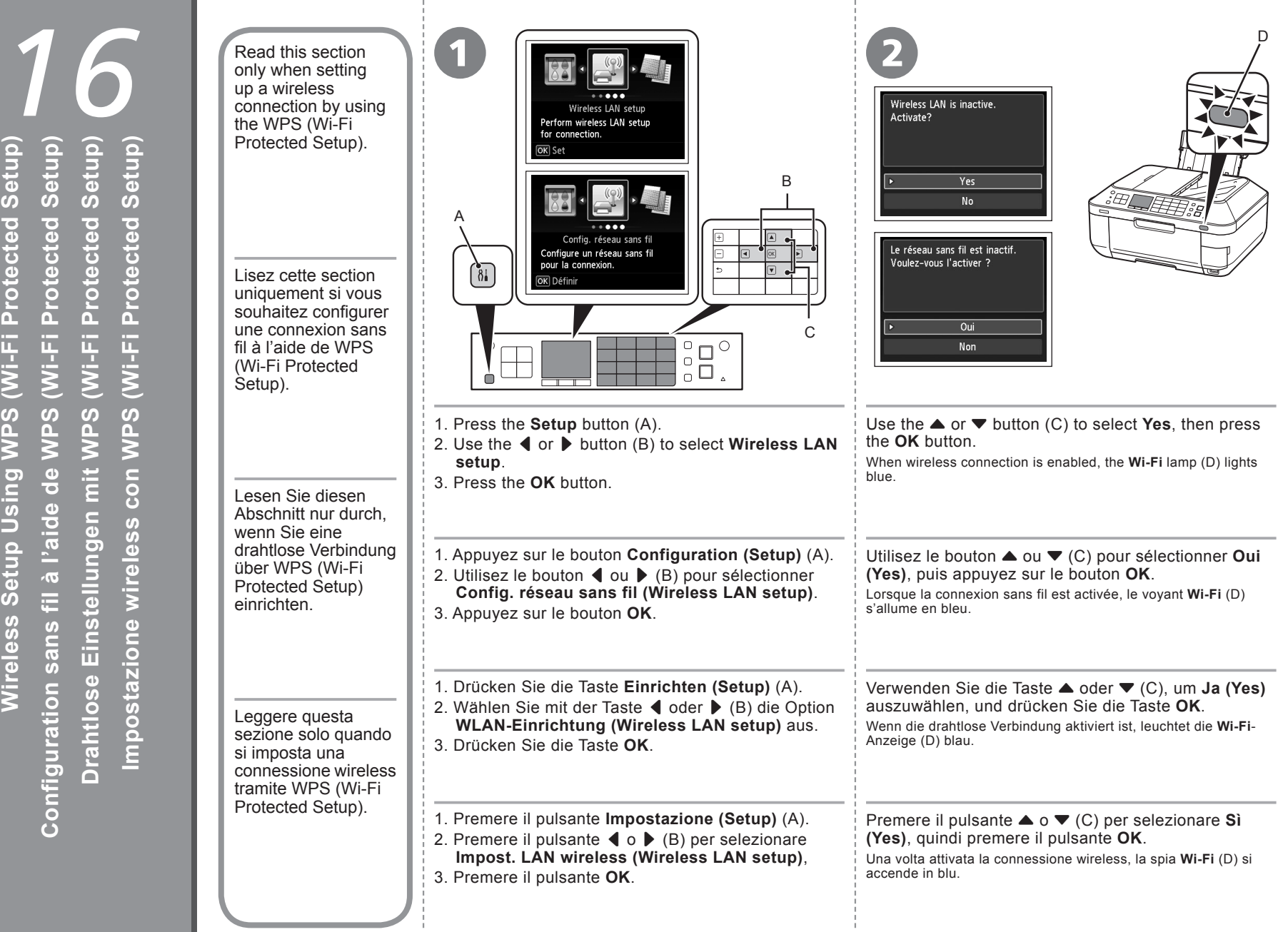

÷

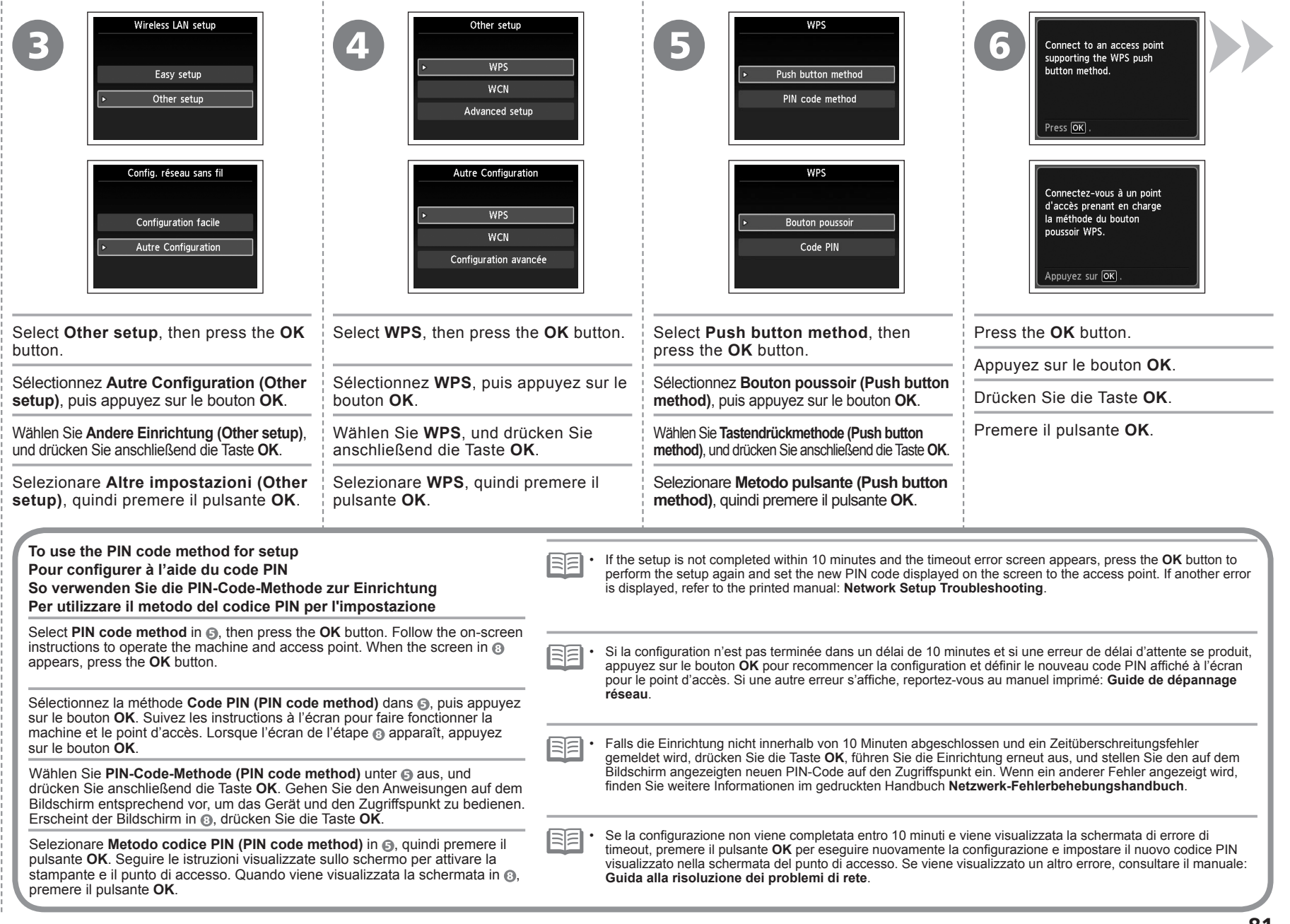

- 11

- 11

- 11

- 11

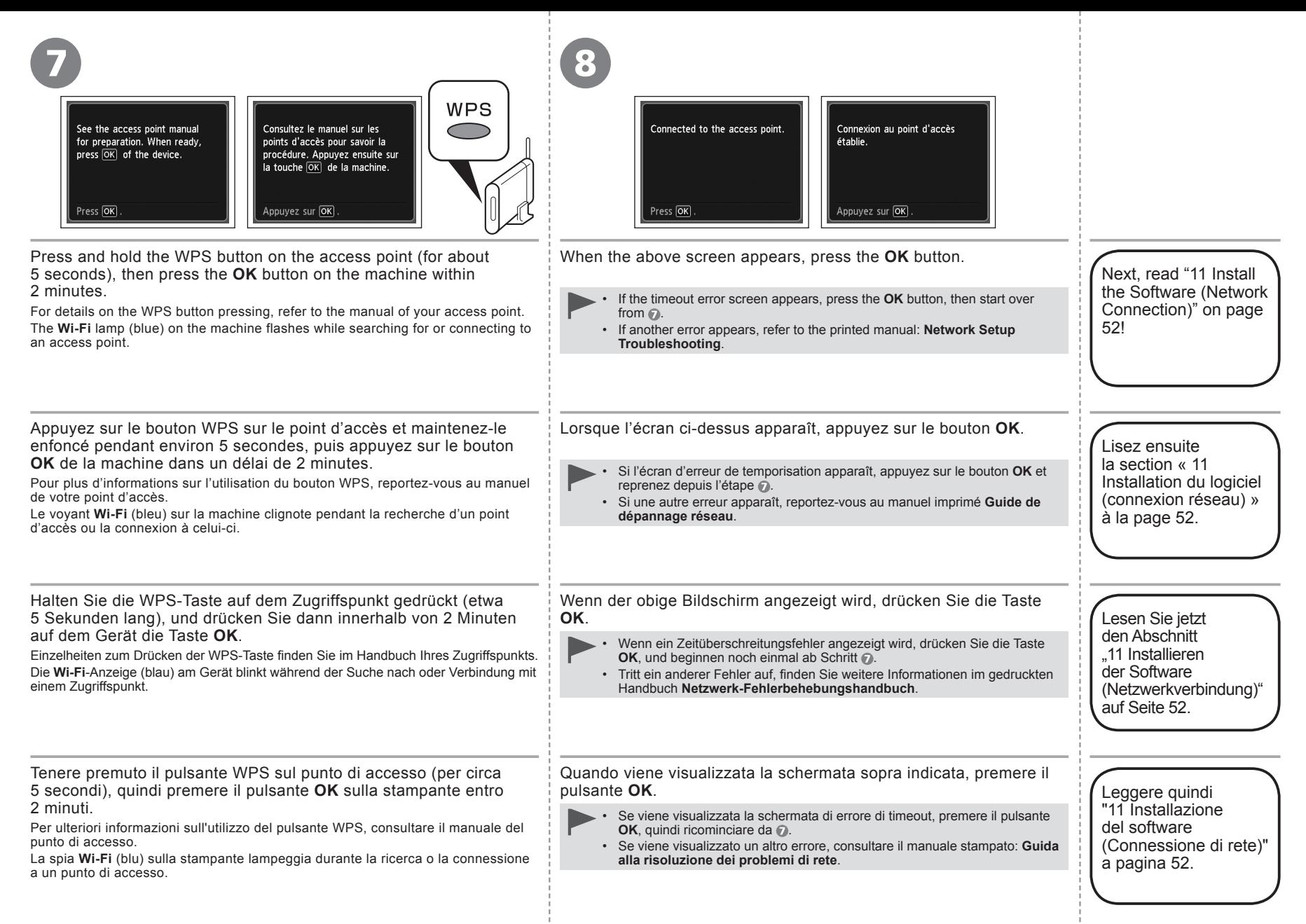

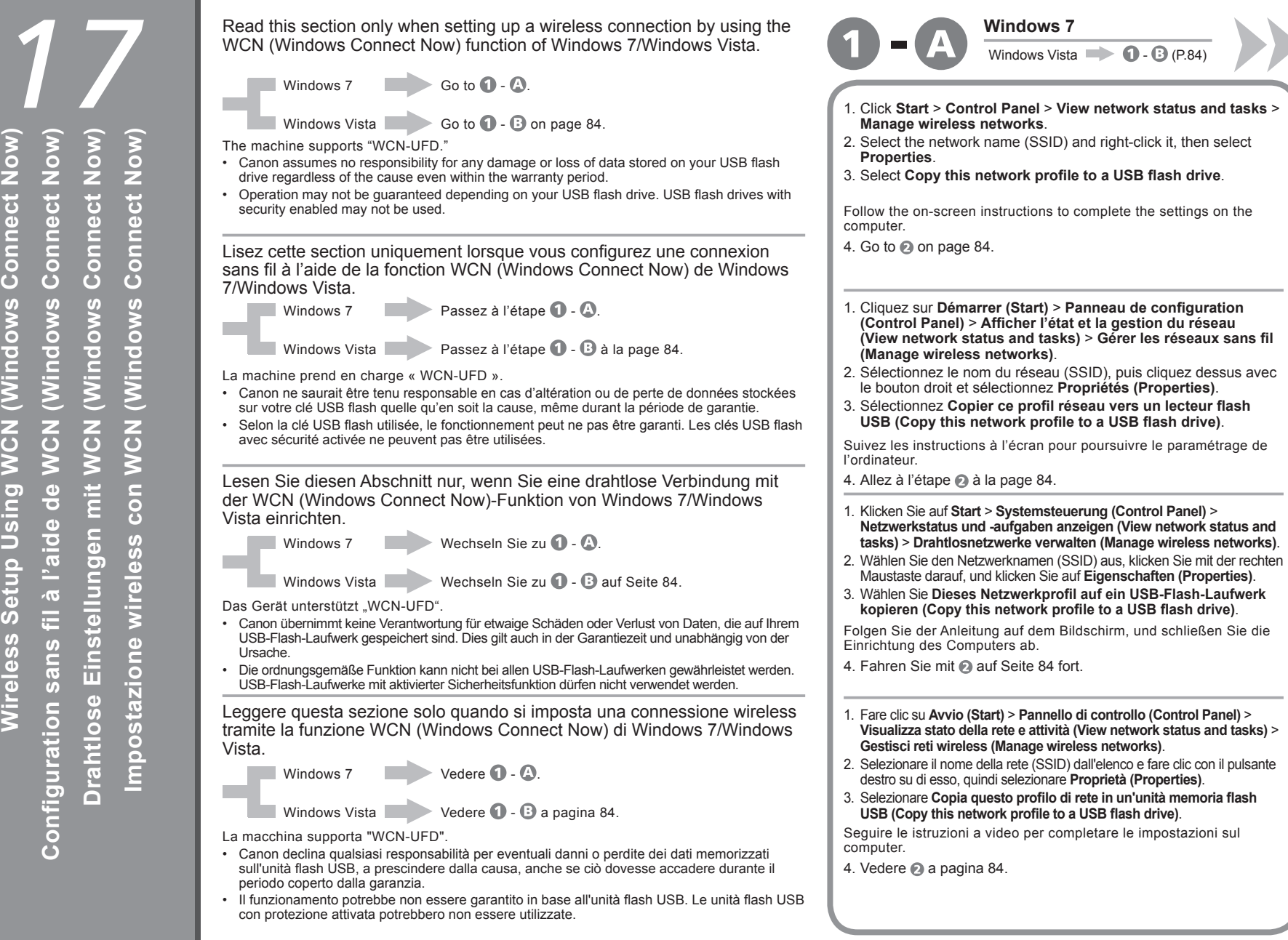

# $\overline{1}$  **-**  $\overline{B}$   $\overline{a}$   $\overline{b}$   $\overline{b}$   $\overline{c}$   $\overline{c}$   $\overline{c}$   $\overline{c}$   $\overline{c}$ **Windows Vista**

- 1. From the **Start** menu of the Windows side, select **Network**, then click **Add a wireless device** on the menu.
- 2. Click **I want to add a wireless device or computer that is not on the list, using a USB flash drive**.
- 3. Click **Add the device or computer using a USB flash drive**.
- 4. Select the network name (SSID), then click **Next**.

Follow the on-screen instructions to complete the settings on the computer.

## 5. Go to  $\odot$ .

- 1. Dans le menu **Démarrer (Start)** de Windows, sélectionnez **Réseau (Network)**, puis cliquez sur **Ajouter un périphérique sans fil (Add a wireless device)** dans le menu.
- 2. Cliquez sur **Je veux ajouter un périphérique sans fil ou un ordinateur qui ne figure pas dans la liste à l'aide d'un lecteur flash USB (I want to add a wireless device or computer that is not on the list, using a USB flash drive)**.
- 3. Cliquez sur **Ajouter le périphérique ou l'ordinateur à l'aide d'un lecteur flash USB (Add the device or computer using a USB flash drive)**.
- 4. Sélectionnez le nom du réseau (SSID), puis cliquez sur **Suivant (Next)**. Suivez les instructions à l'écran pour poursuivre le paramétrage de l'ordinateur.
- 5. Passez à l'étape ...
- 1. Zeigen Sie in Windows im Menü **Start** auf **Netzwerk (Network)**, und klicken Sie auf **Ein Drahtlosgerät hinzufügen (Add a wireless device)**.
- 2. Klicken Sie auf **Mit einem USB-Flashlaufwerk ein Drahtlosgerät oder -computer hinzufügen, das bzw. der nicht in der Liste aufgeführt ist (I want to add a wireless device or computer that is not on the list, using a USB flash drive)**.
- 3. Klicken Sie auf **Das Gerät oder den Computer mit einem USB-Flashlaufwerk hinzufügen (Add the device or computer using a USB flash drive)**.
- 4. Wählen Sie den Netzwerknamen (SSID) aus, und klicken Sie auf **Weiter (Next)**.

Folgen Sie der Anleitung auf dem Bildschirm, und schließen Sie die Einrichtung des Computers ab.

- 5. Wechseln Sie zu ...
- 1. Dal menu **Avvio (Start)** del lato Windows, selezionare **Rete (Network)**, quindi fare clic su **Aggiungi un dispositivo wireless (Add a wireless device)** nel menu.
- 2. Fare clic su **Desidero aggiungere un computer o dispositivo wireless non incluso nell'elenco, tramite un'unità memoria flash USB (I want to add a wireless device or computer that is not on the list, using a USB flash drive)**.
- 3. Fare clic su **Aggiungi il dispositivo o computer utilizzando un'unità memoria flash USB (Add the device or computer using a USB flash drive)**.
- 4. Selezionare dall'elenco il nome della rete (SSID), quindi fare clic su **Avanti (Next)**.

Seguire le istruzioni a video per completare le impostazioni sul computer.

5. Vedere  $\bigcirc$ .

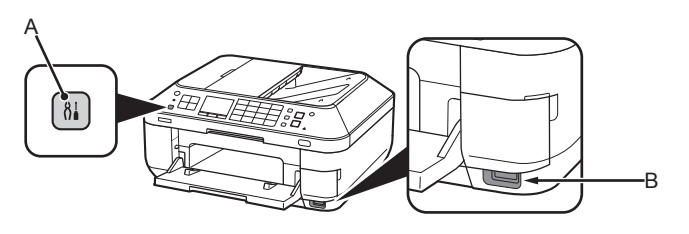

drive.

- 1. Press the **Setup** button (A), select **Wireless LAN setup**, then press the **OK** button.
- 2. Select **Other setup**, then press the **OK** button.
- 3. Select **WCN**, then press the **OK** button.
- Next, read "11 Install the Software (Network Connection)" on page 52!
- 1. Appuyez sur le bouton **Configuration (Setup)** (A), sélectionnez **Config. réseau sans fil (Wireless LAN setup)**, puis appuyez sur le bouton **OK**.
- 2. Sélectionnez **Autre configuration (Other setup)**, puis appuyez sur le bouton **OK**.
- 3. Sélectionnez **WCN**, puis appuyez sur le bouton **OK**.
- 4. Connectez la clé USB flash au port d'impression directe (connecteur USB) (B) situé à droite, sur l'avant de la machine, puis appuyez sur le bouton **OK**.

4. Connect the USB flash drive to the Direct Print Port (USB connector) (B) on the front right of the machine,

5. When **Wireless LAN settings completed.** screen is displayed, press the **OK** button and eject the USB flash

then press the **OK** button.

5. Lorsque l'écran **Paramétrage du réseau sans fil effectué. (Wireless LAN settings completed.)** est affiché, appuyez sur le bouton **OK** et éjectez la clé USB flash.

Lisez ensuite la section « 11 Installation du logiciel (connexion réseau) » à la page 52.

- 1. Drücken Sie die Taste **Einrichten (Setup)** (A), wählen Sie **WLAN-Einrichtung (Wireless LAN setup)** aus, und drücken Sie die Taste **OK**.
- 2. Wählen Sie die Option **Andere Einrichtung (Other setup)** aus, und drücken Sie die Taste **OK**.
- drücken Sie die Taste **OK**. 5. Wenn der Bildschirm **WLAN-Einstellungen sind abgeschlossen. (Wireless LAN settings completed.)** angezeigt wird, drücken Sie die Taste **OK**, und nehmen Sie das USB-Flash-Laufwerk heraus.

4. Setzen Sie das USB-Flash-Laufwerk vorne rechts am Gerät in den Anschluss für den Direktdruck (USB-Anschluss) (B) ein, und

3. Wählen Sie **WCN**, und drücken Sie anschließend die Taste **OK**.

Lesen Sie jetzt den Abschnitt "11 Installieren der Software (Netzwerkverbindung)" auf Seite 52.

- 1. Premere il pulsante **Impostazione (Setup)** (A), selezionare **Impost. LAN wireless (Wireless LAN setup)**, quindi premere il pulsante **OK**.
- 2. Selezionare **Altre impostazioni (Other setup)**, quindi premere il pulsante **OK**.
- 4. Collegare l'unità flash USB alla porta di stampa diretta (connettore USB) (B) sulla parte anteriore destra della macchina, quindi premere il pulsante **OK**.

**wireless completate. (Wireless LAN settings completed.)**, premere il pulsante **OK** ed espellere l'unità flash USB.

- 5. Quando viene visualizzata la schermata **Impostazioni LAN**
- 3. Selezionare **WCN**, quindi premere il pulsante **OK**.

Leggere quindi "11 Installazione del software (Connessione di rete)" a pagina 52.

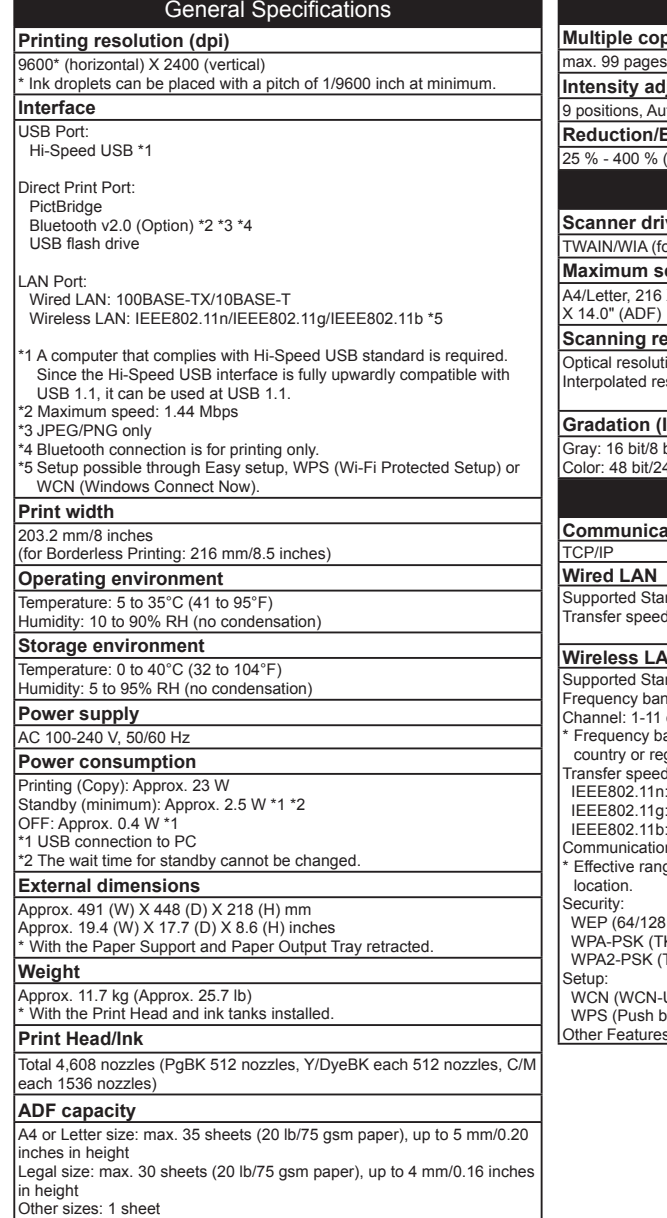

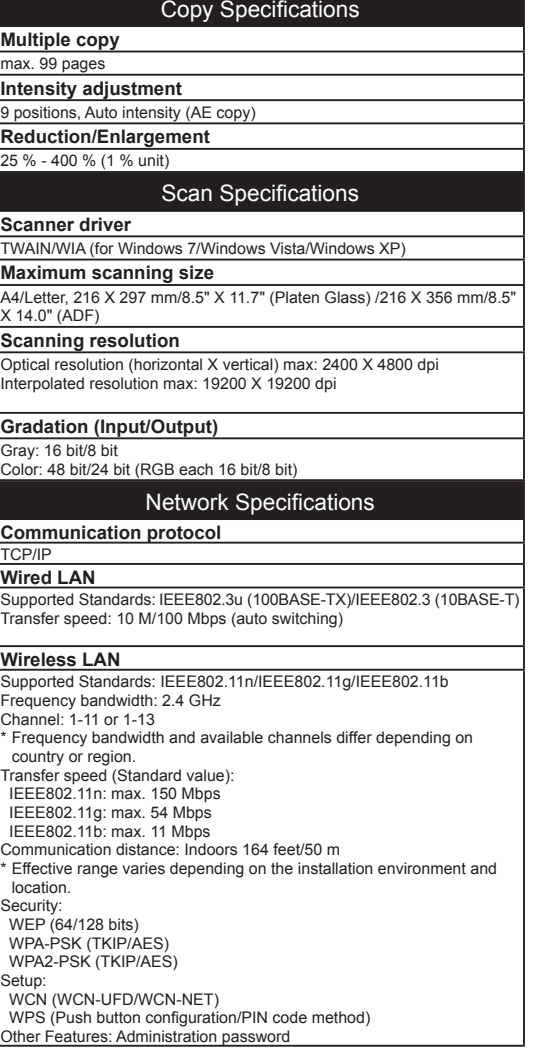

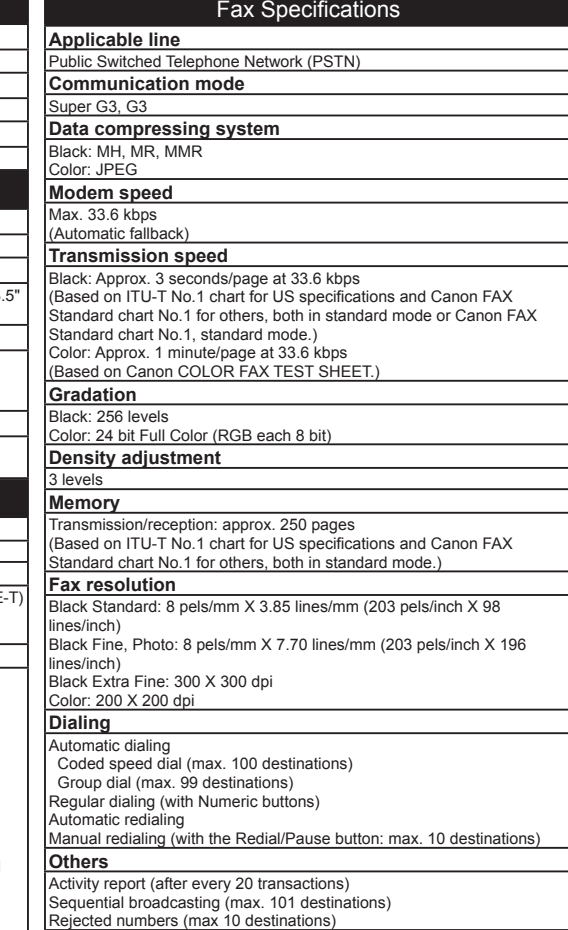

### Minimum System Requirements

≣∃ Conform to the operating system's requirements when higher than those<br>given here.

*18*

**Spécifications**

Spécifications

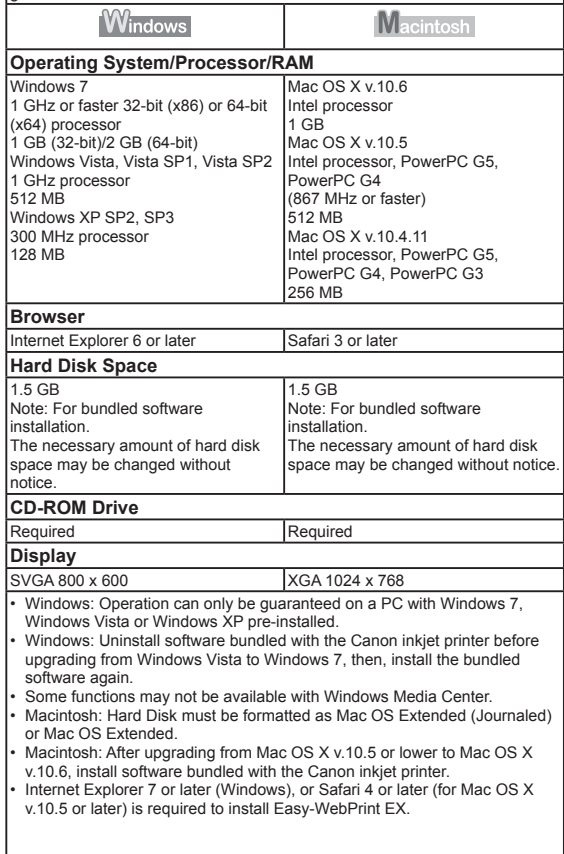

Specifications are subject to change without notice.

About Consumables Consumables (ink tanks / FINE Cartridges) are available for 5 years after production has stopped.

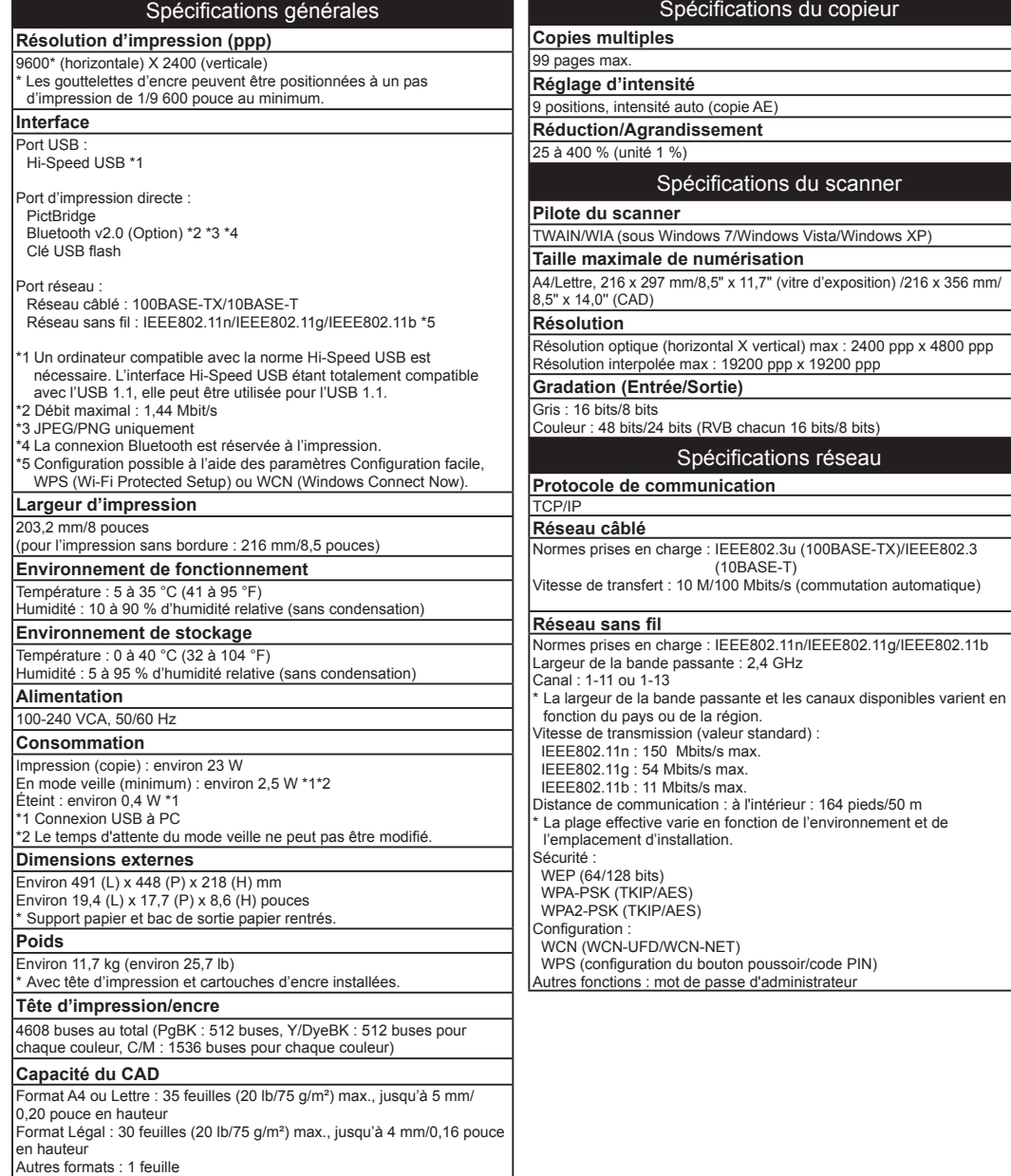

Spécifications du télécopieur

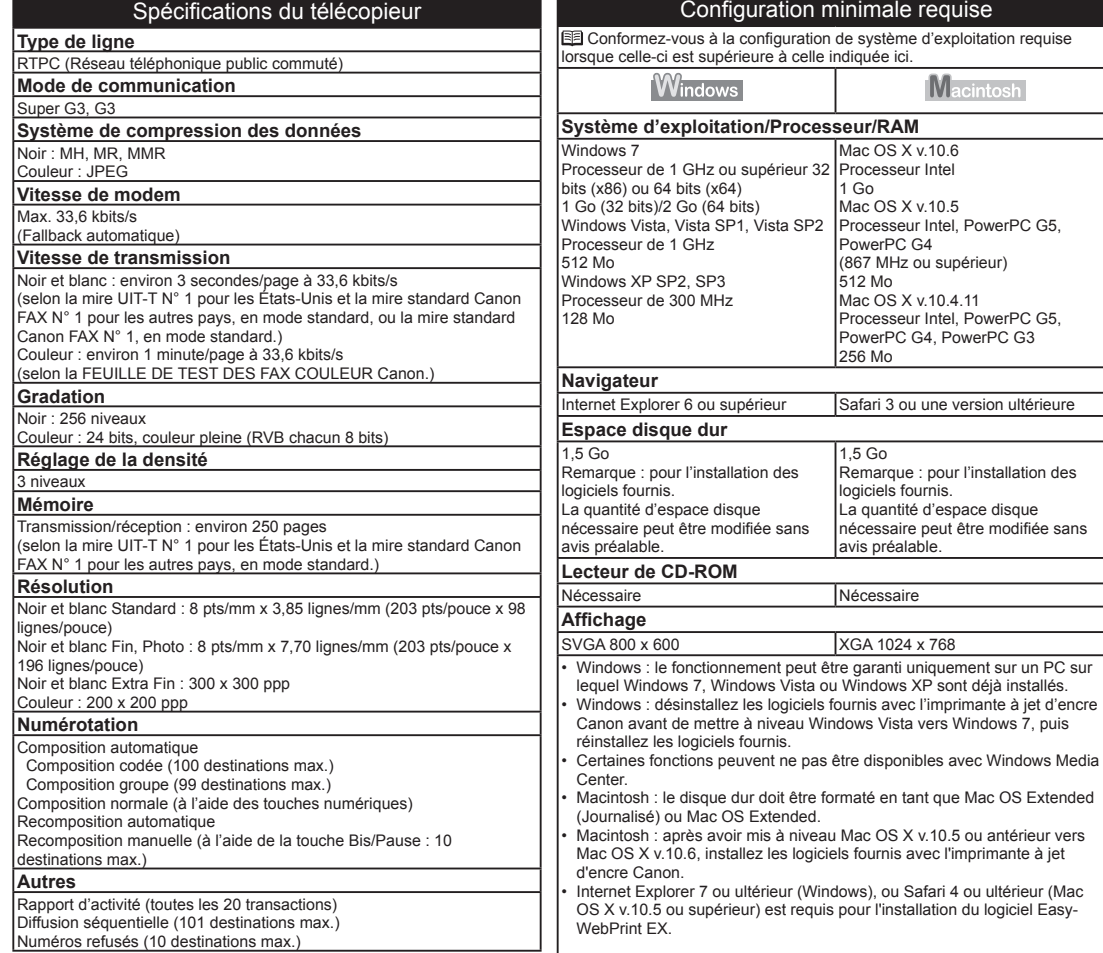

Les spécifications pourront faire l'objet de modifications sans préavis.

À propos des consommables Les consommables (cartouches d'encre/cartouches FINE) sont disponibles pendant 5 ans après l'arrêt de la production.

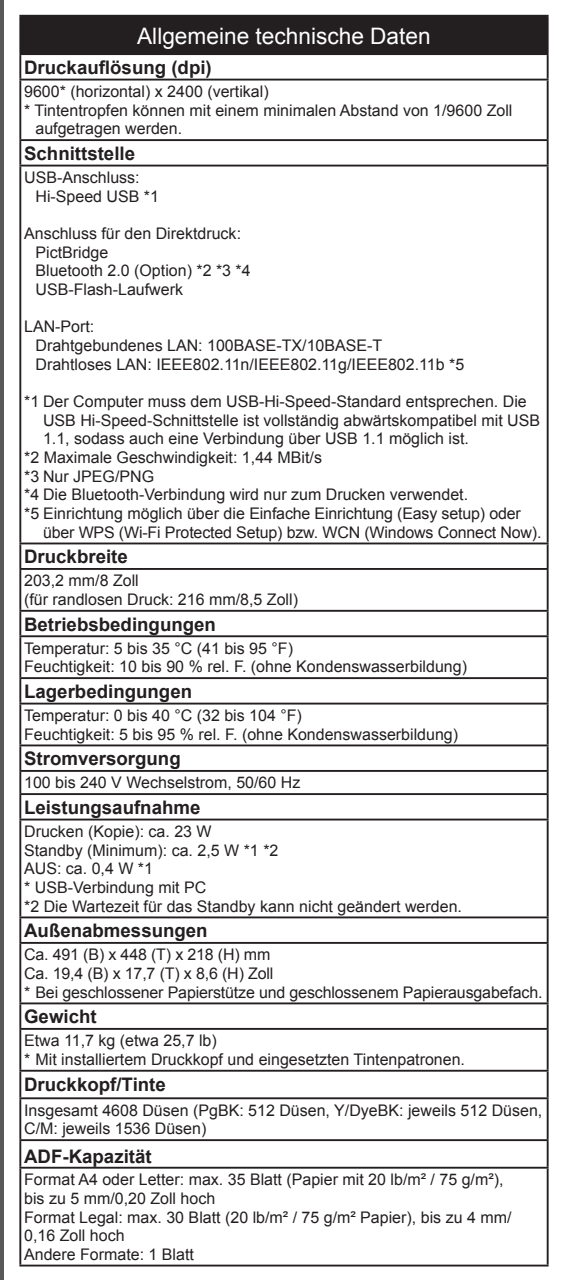

*18*

aten

 $\tilde{\mathbf{\Omega}}$ 

**Technische Daten**

Technische

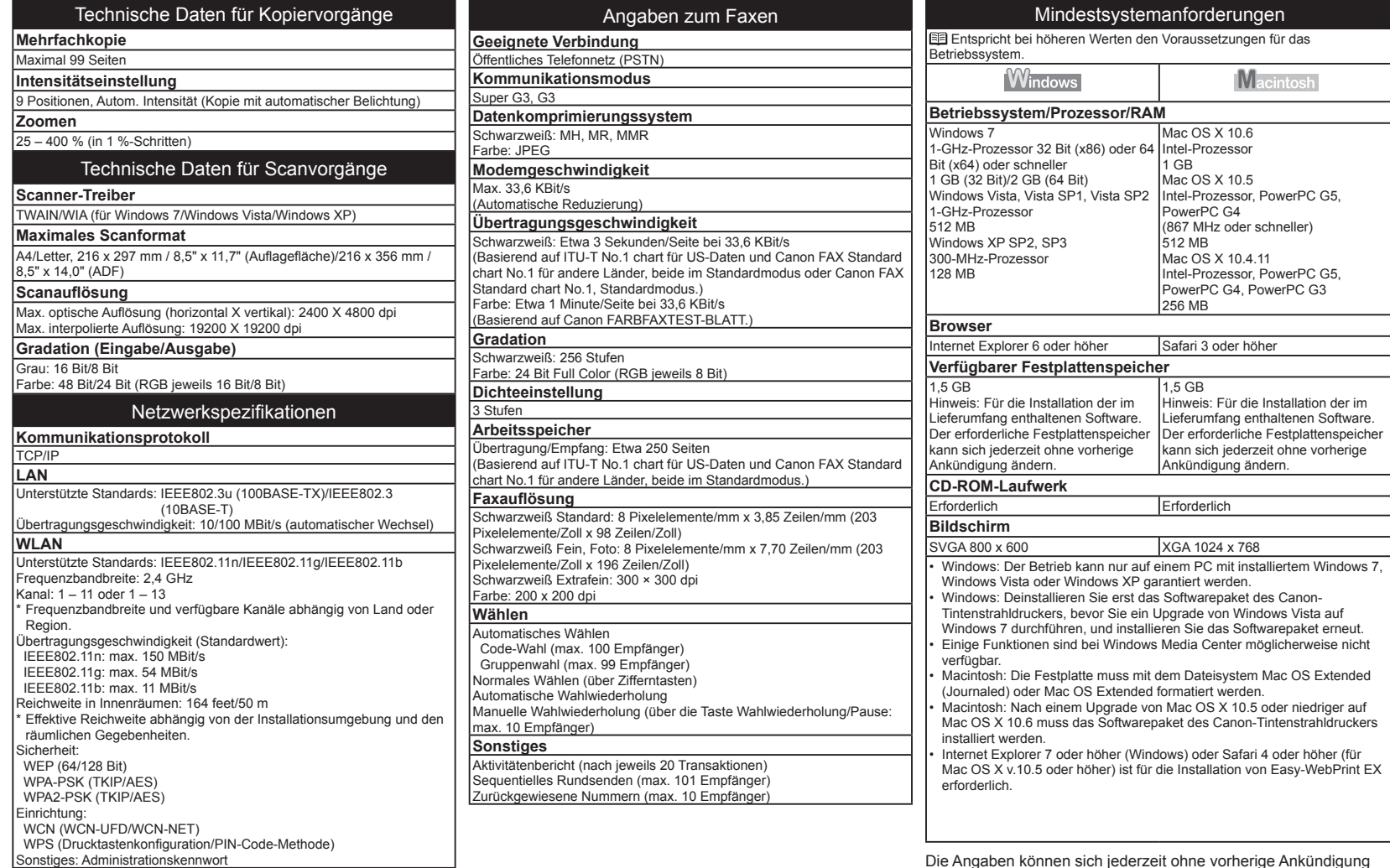

Die Angaben können sich jederzeit ohne vorherige Ankündigung ändern.

Informationen zu Verbrauchsmaterialien Verbrauchsmaterialien (Tintenpatronen/FINE-Patronen (FINE Cartridges)) sind noch 5 Jahre nach Produktionsstopp erhältlich.

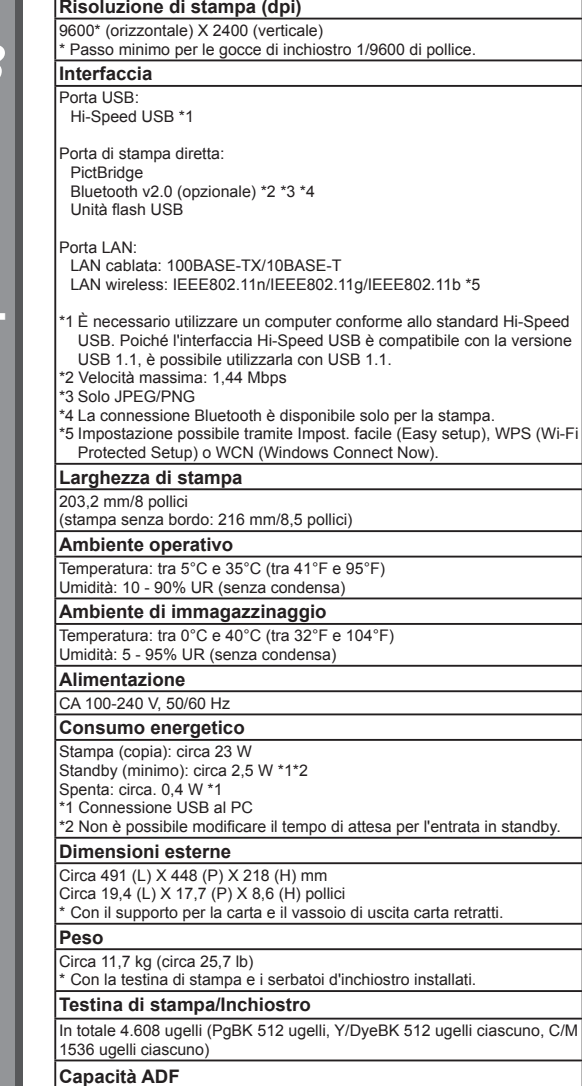

Specifiche generali

Formato A4 o Letter: max. 35 fogli (carta da 20 lb/75 g/m²), fino a 5 mm/0,20 pollici di altezza Formato Legal: max. 30 fogli (carta da 20 lb/75 g/m²), fino a 4 mm/ 0,16 pollici di altezza Altri formati: 1 foglio

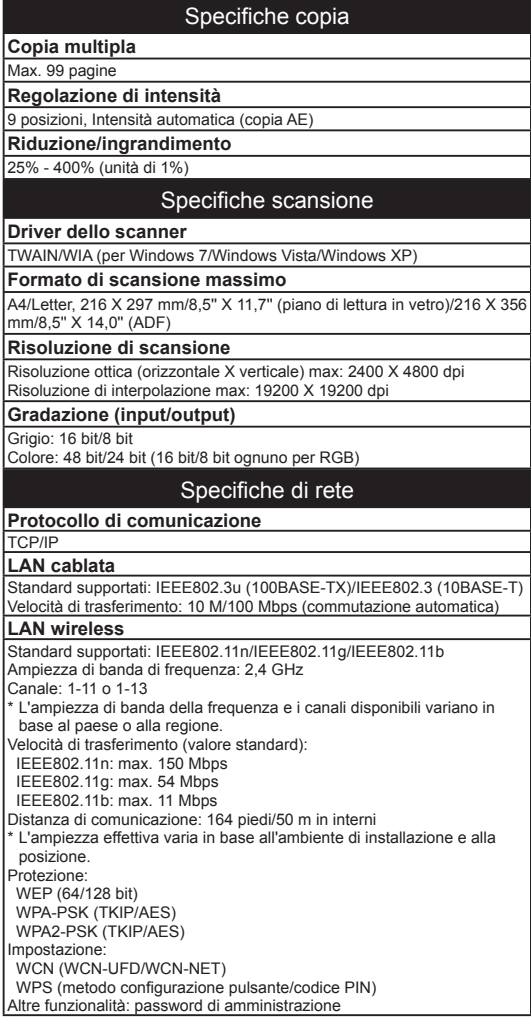

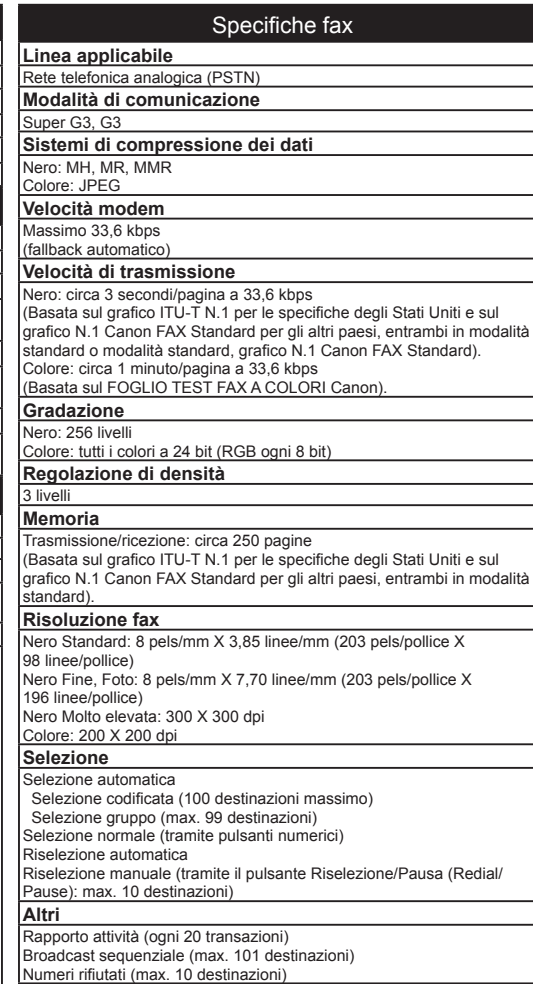

**89**

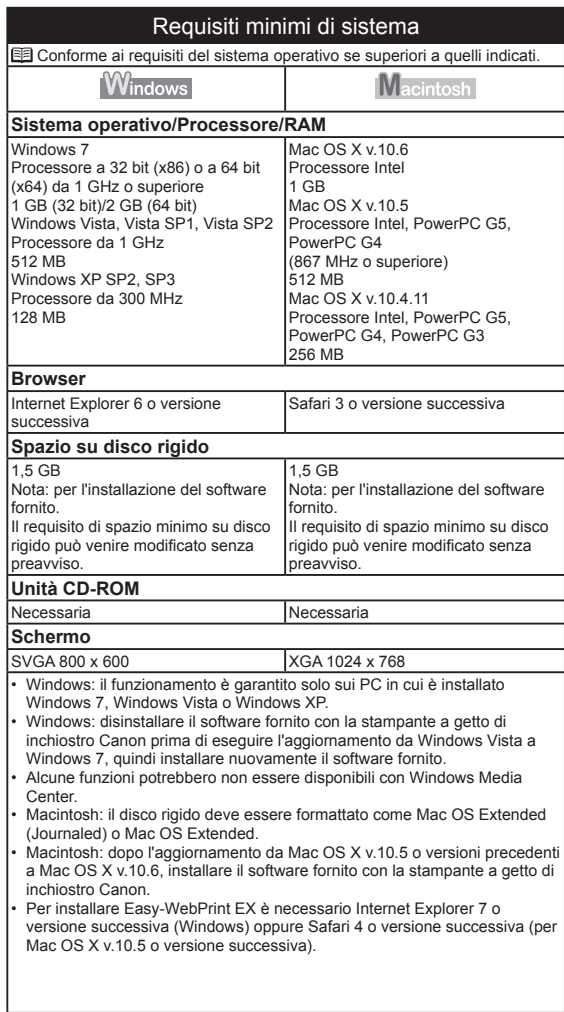

Le specifiche sono soggette a modifica senza preavviso.

Informazioni sui materiali di consumo I materiali di consumo (serbatoi d'inchiostro/cartucce FINE (FINE Cartridges)) sono disponibili per 5 anni dopo la cessazione della produzione.

The following ink tanks are compatible with this machine.

Les cartouches d'encre suivantes sont compatibles avec cette machine.

Die folgenden Tintenpatronen sind mit diesem Gerät kompatibel.

I serbatoi d'inchiostro seguenti sono compatibili con questa stampante.

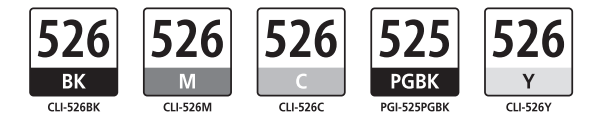

CANON AUSTRALIA PTY LTD

1 Thomas Holt Drive, North Ryde, Sydney N.S.W. 2113, Australia canon.com.au

CANON NEW ZEALAND LIMITED Akoranga Business Park, Akoranga Drive, Northcote, Auckland, New Zealand<br>canon.co.nz